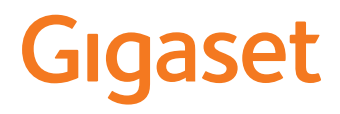

# GS270/GS270plus

U kunt de gebruikshandleiding ook online op uw smartphone vinden

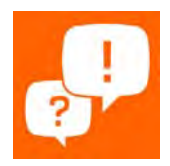

# Inhoudsopgave

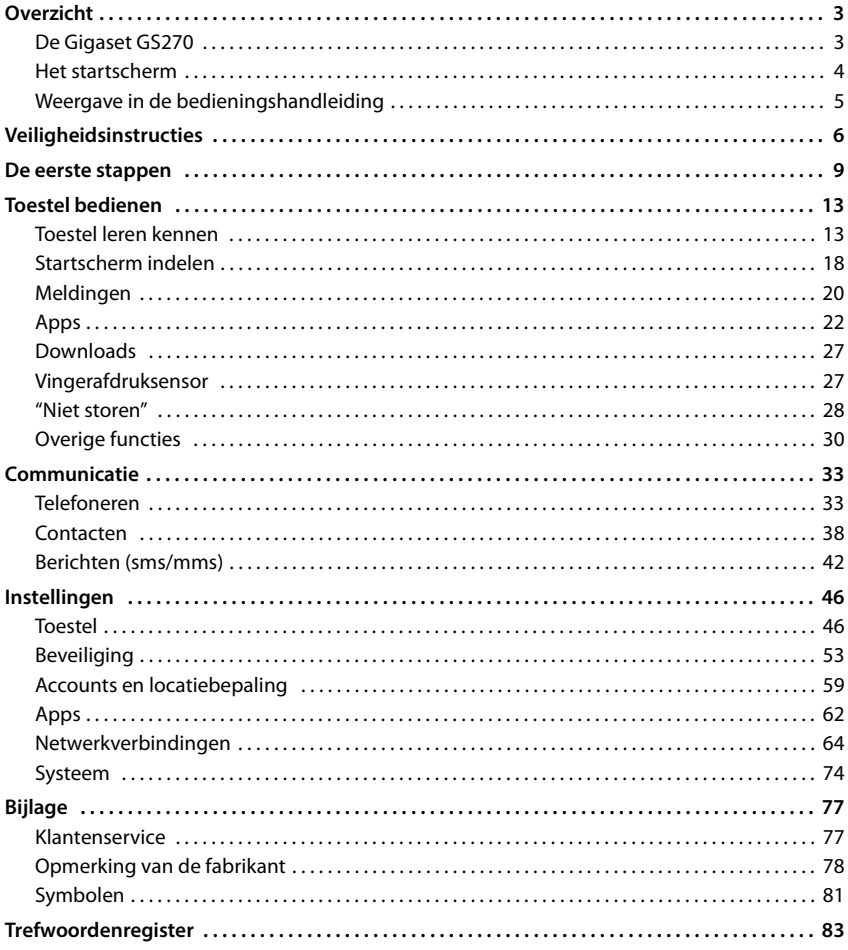

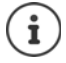

Niet alle functies die in deze gebruiksaanwijzing worden beschreven, zijn in alle landen resp. bij alle netwerkaanbieders beschikbaar.

# **Overzicht**

<span id="page-2-1"></span><span id="page-2-0"></span>**De Gigaset GS270**

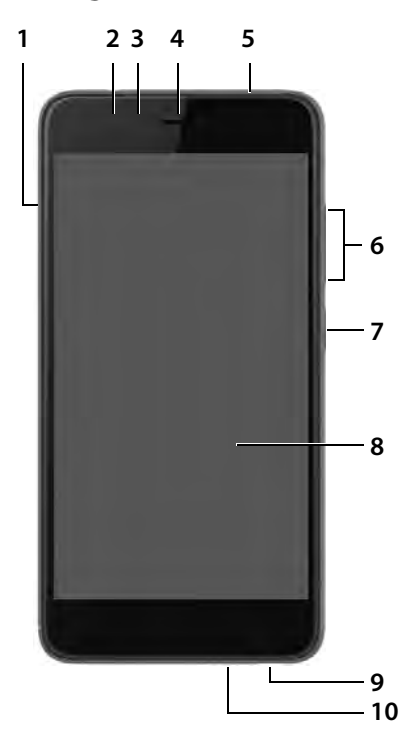

- **Houder voor sim-/SD-kaart 11 Camera achterzijde**
- **Berichten-LED 12 Flits/zaklamp**
- 
- 
- **Aansluiting headset** (3,5mm-aansluiting)
- **Volumeknop** (omhoog: +, omlaag: –)
- **Aan/uit-knop**
- **Touchscreen**
- **Microfoon**
- **Micro-USB-aansluiting**

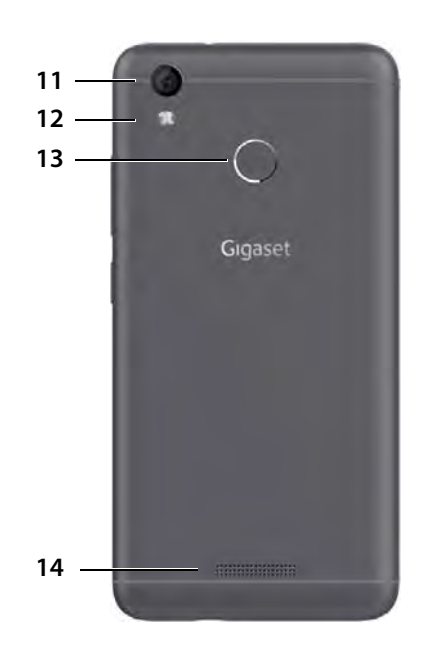

- 
- 
- **Camera voorzijde 13 Vingerafdruksensor**
- **Handset 14 Luidspreker**

### <span id="page-3-1"></span><span id="page-3-0"></span>**Het startscherm**

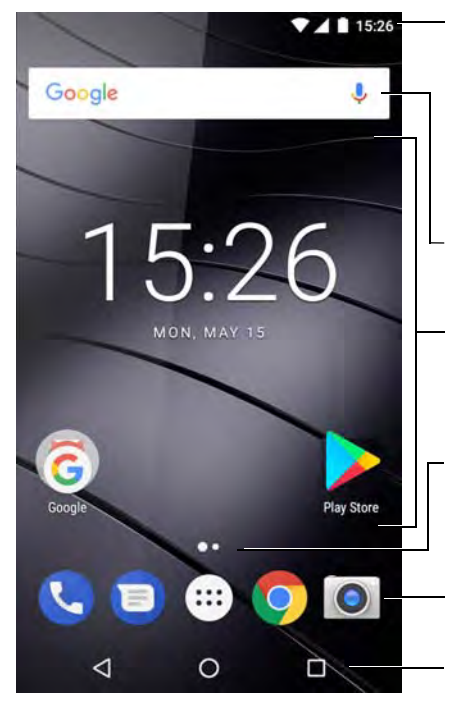

#### **Meldingenpaneel en statusbalk**

Symbolen geven de ontvangst van meldinge[n en divers](#page-80-1)e bedrijfsstatussen weer<br>( $\rightarrow$  pagina 81)

Toegang tot meldingen  $($   $\rightarrow$  [pagina 20](#page-19-1)) Toegang tot snelle instellingen  $\leftrightarrow$  [pagina 16](#page-15-0))

Google zoeken ( $\rightarrow$  [pagina 15\)](#page-14-0)

### **Plaats voor apps en widgets**

Vrij plaatsbaar (+ [pagina 18](#page-17-2))

#### **Weergave startscherm**

Aantal startschermen/positie van het huidige startscherm  $\leftarrow$  [pagina 20\)](#page-19-2)

#### **Favorietenbalk**

Toegang tot app-menu en veelgebruikte apps  $(\rightarrow$  [pagina 18\)](#page-17-1)

**Navigatietoetsen** (+ [pagina 16](#page-15-1))

# <span id="page-4-0"></span>**Weergave in de bedieningshandleiding**

### **Symbolen**

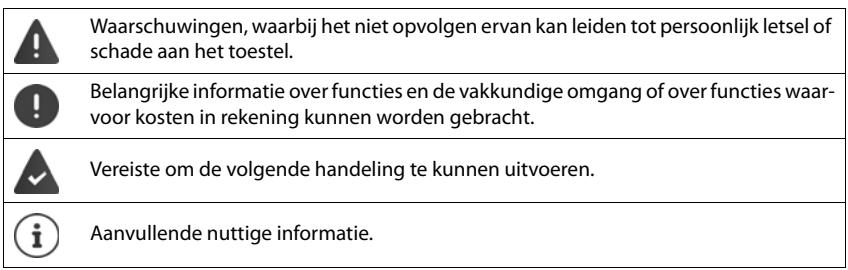

### **Procedures**

**Voorbeeld:** Tijdstip voor de overgang naar de slaapmodus wijzigen

### **a i a** Instellingen **>** Apparaat – Weergave **>** Slaapstand **>** selecteer de periode

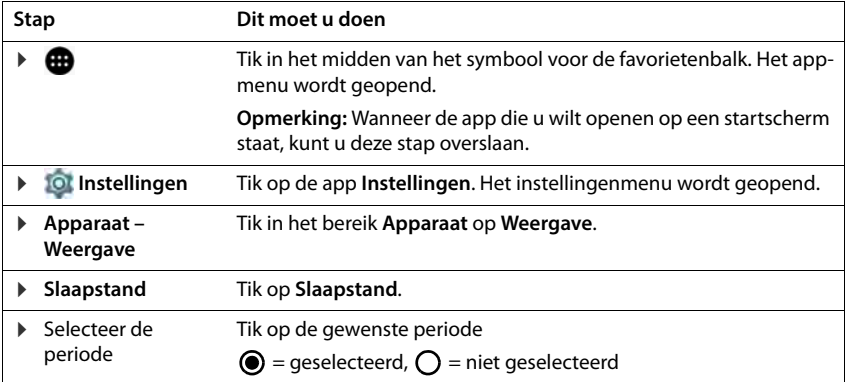

# **Veiligheidsinstructies**

<span id="page-5-0"></span>Lees de volgende aanwijzingen zorgvuldig door. Wanneer deze aanwijzingen niet worden opgevolgd, kan dit leiden tot persoonlijk letsel of schade aan apparaten, en wordt mogelijk geldende wetgeving niet nageleefd.

Leg de inhoud van dit document en de gevaren die het gebruik van dit apparaat met zich mee kan brengen uit aan uw kinderen.

#### **Algemene instructies**

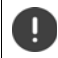

Inleveren van gebruikte batterijen volgens de richtlijnen (hoofdstuk [Afval en milieubescherming](#page-78-0)   $\rightarrow$  [pagina 79\)](#page-78-0).

- Gebruik voor uw eigen veiligheid uitsluitend goedgekeurde, originele Gigaset-accessoires voor uw mobiele telefoon. Door gebruik van niet-compatibele accessoires kan de mobiele telefoon beschadigd raken en kunnen gevaarlijke situati[es ontstaan. Or](#page-76-2)iginele accessoires zijn verkrijgbaar via de klantenser-vice van Gigaset (zie [Klantenservice](#page-76-2) → pagina 77).
- De mobiele telefoon is niet waterdicht. Het apparaat en de accessoires mogen niet worden bewaard of opgeladen in een vochtige omgeving (bijv. in een badkamer, doucheruimte, keuken). Regen, vocht en vloeistoffen kunnen mineralen bevatten die kunnen leiden tot corrosie van de elektrische componenten. Tijdens het laden bestaat gevaar op een elektrische schok, brand en beschadiging.
- Toegelaten temperatuurbereik tijdens opladen en bedrijf: 0-40 °C. Hoge temperaturen kunnen de levensduur van elektronische apparaten verkorten, de batterij beschadigen en kunststof onderdelen kunnen vervormen of smelten. Indien de mobiele telefoon bij temperaturen onder 0 °C wordt gebruikt of bewaard, kan condensatie optreden in de telefoon en kunnen de elektronische componenten beschadigd raken.
- Gebruik of bewaar de mobiele telefoon niet in een stoffige of vuile omgeving. Stof kan storingen in de mobiele telefoon veroorzaken.
- Schakel de mobiele telefoon uit op locaties waar ontploffingsgevaar bestaat en neem alle waarschuwingen in acht. Locaties waar ontploffingsgevaar bestaat, zijn ook locaties waar normaal gesproken wordt aanbevolen voertuigmotoren uit te zetten. Op dergelijke locaties kunnen vonken explosies of brand veroorzaken, die kunnen leiden tot persoonlijk letsel of levensbedreigende situaties. Dergelijke locaties zijn onder andere: tankstations, chemische installaties, transport- of opslaginstallaties voor gevaarlijke chemicaliën, ruimten onder een scheepsdek, locaties waar de lucht chemische bestanddelen of fijnstof bevat (bijv. stof- of metaaldeeltjes).
- Het kortsluiten, demonteren of veranderen van de mobiele telefoon is verboden. Dit kan leiden tot persoonlijk letsel, een elektrische schok, brand of beschadiging van de lader.
- Maak alleen een USB-verbinding met USB-versie 2.0 of hoger.
- Als de mobiele telefoon tijdens gebruik, opladen of bewaren heet wordt, verkleurt, vervormt of ondicht wordt, dient u direct contact op te nemen met de klantenservice van Gigaset.

#### **Batterij en laadproces**

- De batterij kan niet worden verwijderd. Demonteer of verander de batterij niet en las niet aan de batterij. Bewaar de mobiele telefoon niet in een omgeving met blootstelling aan sterke mechanische invloeden.
- Wanneer elektrolyt van de batterij in de ogen komt, kan dit leiden tot verlies van het gezichtsvermogen. Wanneer elektrolyt in aanraking komt met de ogen, wrijf dan niet met de handen in het oog. Spoel het betreffende oog onmiddellijk grondig uit met schoon water en raadpleeg een arts. Wanneer elektrolyt in aanraking komt met de huid (of met kleding) bestaat gevaar voor brandwonden. Spoel de huid of het kledingstuk onmiddellijk grondig af met schoon water met zeep en raadpleeg indien nodig een arts.
- De temperatuur van de mobiele telefoon stijgt tijdens het laden. Bewaar de mobiele telefoon niet op dezelfde plek als ontvlambare producten; hierdoor ontstaat brandgevaar.
- Laad de batterij niet langer dan 12 uur op.
- Laad het apparaat alleen binnenshuis. Voer tijdens het laden geen telefoongesprekken en kies geen nummers.
- Tijdens het laden moet het stopcontact goed toegankelijk zijn.
- 
- Tijdens onweer bestaat gevaar voor een elektrische schok.<br>Gebruik de lader niet wanneer het snoer beschadigd is. Hierdoor bestaat kans op een elektrische schok en brandgevaar.

#### **Koptelefoon**

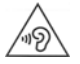

Hoge geluidsniveaus kunnen het gehoor beschadigen.

Het luisteren naar muziek of gesprekken via een koptelefoon met een hoog volume kan onprettig<br>zijn en kan het gehoor permanent beschadigen.

Om verlies van het gehoor te voorkomen, dient u het luisteren naar hoge geluidsniveaus gedu rende langere tijd te vermijden.

- Wanneer u de koptelefoon gebruikt tijdens het lopen, let er dan op dat het snoer van de koptelefoon niet rond uw lichaam of rond voorwerpen wordt gewikkeld.
- Gebruik de koptelefoon uitsluitend in een droge omgeving. De statische elektriciteit die in de koptelefoon wordt opgebouwd, kan ontladen via een elektrische schok naar uw oren. Door aanraking van de koptelefoon met de hand of met blank metaal vóór de verbinding met uw mobiele telefoon, kan de statische elektriciteit ontladen.

- **Gebruik in ziekenhuizen/medische apparaten<br>• Het functioneren van medische apparatuur kan worden beïnvloed door de nabijheid van dit product.** Houd rekening met technische omstandigheden in de omgeving waarin u zich bevindt, bijvoorbeeld in dokterspraktijken.
- Wanneer u een medisch product gebruikt (bijv. een pacemaker), raadpleeg dan voor gebruik de fabrikant van het product. Deze kan u informeren over de gevoeligheid van het apparaat met betrekking tot externe, hoogfrequente energiebronnen.
- Pacemakers, geïmplanteerde cardioverter-defibrillatoren: Let er bij het inschakelen van de mobiele telefoon op dat de afstand tussen de mobiele telefoon en het implantaat ten minste 152 mm bedraagt. Gebruik de mobiele telefoon aan de aan het implantaat tegenoverliggende zijde om mogelijke storingen te reduceren. Schakel de mobiele telefoon onmiddellijk uit in geval van mogelijke storing. Draag de telefoon niet in een borstzak.
- Gehoorapparaten, cochleaire implantaten: Sommige draadloze apparaten kunnen storing veroorzaken in gehoorapparaten en cochleaire implantaten. Neem contact op met de fabrikant van het betreffende product indien storingen optreden.
- Andere medische apparaten: Wanneer u of anderen in uw omgeving medische apparaten gebruiken, informeer dan bij de fabrikant van het betreffende apparaat of dit is beschermd tegen radiosignalen. U kunt ook uw arts raadplegen.

- **Noodoproepen**<br>• Controleer of de mobiele telefoon is ingeschakeld en of deze verbinding heeft met het gsm-netwerk. Voer het betreffende alarmnummer in en voer het gesprek.
- 
- Laat aan de medewerker van de alarmcentrale weten waar u zich bevindt.<br>Beëindig het gesprek pas nadat de medewerker van de alarmcentrale u hiertoe opdracht heeft gegeven.

**Kinderen en huisdieren**<br>• Bewaar de mobiele telefoon, laders en accessoires buiten het bereik van kinderen en huisdieren. Kinderen en/of huisdieren kunnen kleine onderdelen inslikken, waardoor onder andere kans op verstikking bestaat. Kinderen dienen de mobiele telefoon alleen onder toezicht van een volwassene te gebruiken.

**Games** • Langdurig spelen van games op de mobiele telefoon kan leiden tot een ongezonde lichaamshouding. Houd na een uur steeds 15 minuten pauze. Als u zich tijdens het spelen van games onwel voelt, dient u het spel onmiddellijk te onderbreken. Wanneer deze toestand voortduurt, dient u onmiddellijk een arts te raadplegen.

#### **Veiligheidsinstructies**

#### **Vliegtuigen, voertuigen en verkeersveiligheid**

- Schakel de mobiele telefoon uit in het vliegtuig. Volg de geldende beperkingen en voorschriften op. Draadloze apparaten kunnen de werking van luchtvaartapparatuur verstoren. Volg bij het gebruik van de mobiele telefoon te allen tijde de aanwijzingen van het vliegtuigpersoneel op.
- Als bestuurder/-ster van een voertuig draait het allereerst om het volgende: veiligheid in het wegverkeer en van de verkeersdeelnemers. Het gebruik van de mobiele telefoon tijdens het rijden kan de aandacht afleiden en daardoor tot gevaarlijke situaties leiden. Bovendien kan dit een overtreding betekenen van geldende wetgeving.

#### **Simkaart, geheugenkaart en datakabel**

- Neem de kaart niet uit de mobiele telefoon tijdens het verzenden of ontvangen van data: hierdoor kan data verloren gaan of kan de mobiele telefoon of de geheugenkaart beschadigd raken.
- Voor het maken van een internetverbinding via de simkaart kunnen kosten in rekening worden gebracht.

#### **Defecte apparaten**

- Installatie of reparatie van producten mag uitsluitend worden uitgevoerd door gekwalificeerd onderhoudspersoneel.
- Lever defecte apparaten volgens de geldende richtlijnen in of laat ze door onze klantenservice repareren: defecte apparaten kunnen storing veroorzaken bij andere draadloze diensten.
- Bij een ruwe behandeling van de mobiele telefoon, bijv. door de telefoon te laten vallen, kan het display breken en kunnen de elektronische schakelingen en de kwetsbare onderdelen in het toestel beschadigd raken.
- Gebruik het apparaat niet wanneer het display is gescheurd of gebroken. Glas- of kunststofsplinters kunnen letsel aan handen en gezicht veroorzaken.
- Neem bij storingen van de mobiele telefoon, batterij en accessoires contact op met een Gigaset Service Center voor onderzoek.

#### **Overige belangrijke informatie**

- Richt het flitslicht nooit op de ogen van mensen of dieren. Als het flitslicht te dicht op een mensenoog wordt gericht, kan dit leiden tot tijdelijk verlies van het zicht of tot schade aan het gezichtsvermogen.
- Bij het langdurig uitvoeren van energie-intensieve apps of programma's op het apparaat kan het apparaat warm worden. Dit is normaal en heeft geen invloed op de prestaties van het apparaat.
- Wanneer het apparaat heet wordt, legt u het enige tijd weg en onderbreekt u het gebruik van het betreffende programma. Bij contact met een heet apparaat kunnen lichte huidirritaties optreden, de huid kan bijvoorbeeld rood worden.
- Verf de mobiele telefoon niet. Door lak/verf kunnen onderdelen van de mobiele telefoon beschadigd raken en kunnen storingen optreden.

### **De eerste stappen**

### <span id="page-8-0"></span>**Inhoud van de verpakking**

- een smartphone Gigaset GS270
- een batterii
- een laadkabel met netadapter

### **Toestel in gebruik nemen**

### **Toestel openen**

#### <span id="page-8-1"></span>**Sim- en SD-kaart plaatsen**

U kunt twee nano-simkaarten of een nano-simkaart en een micro-SD-kaart in de smartphone plaatsen.

- ▶ Houder voor sim-/SD-kaart openen. Plaats hiertoe een scherp voorwerp in de kleine opening van de houder en druk.
- 
- Verwijder de houder.<br>■ Nano-simkaart(en) / micro-SDkaart in de houder plaatsen.

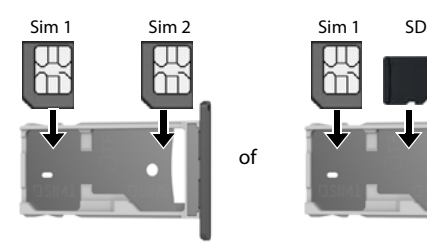

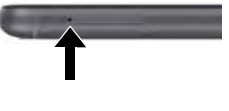

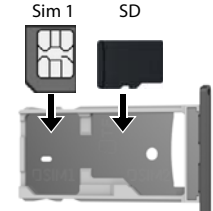

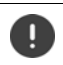

Gebruik geen kracht tijdens het plaatsen van de simkaart of de geheugenkaart. Hier door kan schade ontstaan aan de houder.

▶ Houder voor sim-/SD-kaart weer aanbrengen en indrukken tot hij vastklikt.

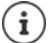

Het toestel herkent SD-kaarten met een opslagca paciteit van 32 GB. Grotere kaarten (tot 128 GB) kunnen worden geplaatst, als deze in de GS270 zijn geformatteerd (niet via de pc).

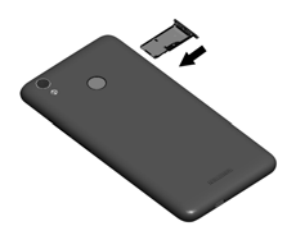

#### **Batterij opladen**

- ¤ Sluit de micro-USB-stekker van de meegeleverde laadkabel aan op de micro-USB-aansluiting van de smartphone
- ▶ Sluit de USB-aansluiting van de laadkabel aan op de netadapter en steek deze in een stopcontact.

Het toestel is opgeladen wanneer het laadsymbool  $\Box$  in de statusbalk volledig is gevuld.

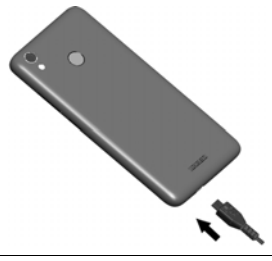

Om de telefoon tijdens het instellen niet te ontladen, wordt het aanbevolen de stroomvoorziening aan te sluiten totdat de instellingen zijn voltooid.

#### **Toestel inschakelen**

¤ De aan/uit-knop **lang** indrukken.

Wanneer u dit gevraagd wordt, ontgrendelt u de simkaart:

 $\blacktriangleright$  Voer de pincode van de simkaart via het toetsenbord in  $\blacktriangleright$ 

Bij de eerste keer inschakelen start een wizard die u door de eerste configuratie leidt.

### **Wizard voor het instellen van het toestel**

Wanneer u uw toestel voor de eerste keer inschakelt, wordt u automatisch door de belangrijkste installatiestappen geleid.

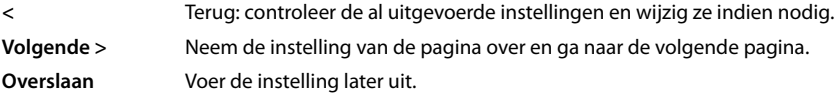

#### **Taal selecteren**

De ingestelde taal wordt weergegeven.

▶ Selecteer evt. andere talen ▶ tik op  $\rightarrow$ 

#### **Simkaarten plaatsen**

Deze pagina verschijnt alleen wanneer er nog geen simkaart is geplaatst:

▶ Plaats de kaart nu (→ [pagina](#page-8-1) 9)

Simkaart later plaatsen: **Overslaan**

#### **WLAN-verbinding maken**

De draadloze netwerken (WLAN) in de omgeving worden weergegeven.

**▶** Tik op het gewenste WLAN ▶  $\Box$  voer het wachtwoord van het WLAN in ▶ Verbinden ... de verbinding met het geselecteerde WLAN wordt gemaakt

#### **Google-account instellen**

#### **Aanmelden bij bestaand Google-account**

- ▶ **EX Voer het e-mailadres en wachtwoord van uw Google-account in**
- of

#### **Nieuw account maken**

▶ **■** Voer een e-mailadres en wachtwoord in voor een nieuw Google-account.

#### **Naam invoeren**

Voor het personaliseren van apps kunt u een naam invoeren.

**■ Voer Voornaam** en evt. Achternaam in via het toetsenbord ▶ Volgende

#### **E-mail instellen**

Gmail is ingesteld als u zich bij uw Google-account hebt aangemeld.

Hier kunt u e-mailadressen voor andere mailaccounts instellen. De mails worden eveneens in de app **Gmail** weergegeven.

▶ Selecteer een provider ▶ **■** voer toegangsgegevens in ▶ Volgende

Wanneer u nu geen andere e-mailaccounts wilt instellen:  $\triangleright$  Niet nu

#### **Beveiliging voor de telefoon instellen**

Beveilig de smartphone tegen onbevoegd gebruik.

#### **Vingerafdruk**

**▶ Vingerafdruk toevoegen ▶ Volgende ▶ ... er verschijnt een wizard die u door de noodza**kelijke stappen leidt

Gedetailleerde informatie  $\rightarrow$  [pagina](#page-26-2) 27

of

#### **Pincode, ontgrendelingspatroon of wachtwoord**

- **Example 2** Pincode, ontgrendelingspatroon of wachtwoord instellen **b** Volgende **b** selecteer **Patroon | Pincode | Wachtwoord → Volgende →** stel in of de geselecteerde beveiliging ook bij het starten van het toestel moet gelden
- ▶ Voer ontgrendelingspatroon, pincode of wachtwoord in ▶ Volgende ▶ herhaal ▶ Bevesti**gen**

#### **Instellingen voor meldingen**

**▶ Selecteer hoe berichten moeten worden weergegeven als het toestel is vergrendeld. ▶ Volgende**

#### **Gebruik van Google-diensten**

Diverse diensten worden weergegeven.

**▶ Activeer/deactiveer met de schakelaar de dienst die u wilt gebruiken ▶ Volgende** 

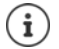

Met deze stap accepteert u ook de gebruiksvoorwaarden en privacyverklaring van Google.

#### **Instellingen voor het startscherm**

Het startscherm wordt weergegeven. U kunt diverse instellingen configureren voor het startscherm.

▶ Raak de achtergrond van het startscherm aan en houd vast

#### **Achtergrond wijzigen**

**Achtergrond** ... de in het toestel opgeslagen foto's worden weergegeven **b** selecteer een achtergrondfoto  $\blacktriangleright$  tik op **Achtergrond kiezen uit** 

#### **Widgets op startscherm toegankelijk maken:**

▶ Widgets . . . de beschikbare widgets worden weergegeven ▶ raak de gewenste widget aan en houd vast ... het startscherm wordt weergegeven blaats de widget en laat op de gewenste plaats los

#### **Uw smartphone is nu klaar voor gebruik.**

### <span id="page-12-1"></span><span id="page-12-0"></span>**Toestel leren kennen**

### **Toestel in-/uitschakelen**

#### **Inschakelen**

▶ Druk de aan/uit-knop lang in ▶ ontgrendel evt. de displayvergrendeling (als er een displayvergrendeling tegen onbevoegd gebruik is ingesteld) . . . het toestel start op

Displayvergrendeling:  $\rightarrow$  [pagina](#page-52-1) 53

#### **Simkaart ontgrendelen**

¤ voer pincode voor de simkaart in **OK**

#### **Meldingen verwijderen (indien aanwezig)**

Melding wissen:

 $\blacktriangleright$  veeg naar rechts of links

Melding later bewerken:

▶ veeg omhoog naar het meldingenpaneel

Meldingen:  $\rightarrow$  [pagina](#page-19-0) 20

#### **Wanneer een displayvergrendeling tegen onbevoegd gebruik is ingesteld**

▶ Ontgrendel de displayvergrendeling ... het startscherm wordt weergegeven

Displayvergrendeling: [pagina](#page-52-1) 53

#### **Uitschakelen**

▶ Druk de aan/uit-knop lang in ▶ tik op (U) Uitschakelen ▶ OK

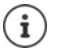

U kunt de smartphone ook in de **Vliegtuigmodus** zetten. De mobiele functies worden hiermee gedeactiveerd, de overige functies blijven beschikbaar.

#### **Schema aan/uit**

Schakel de smartphone automatisch op bepaalde tijden in en uit.

**E**  $\bullet$  **ID** Instellingen ▶ Systeem – Schema aan/uit ▶ activeer/deactiveer de functies steeds met de schakelaar ▶ tik voor inschakelen en uitschakelen steeds op de huidig ingestelde tijd . . .

Stel de tijd in waarop het toestel moet worden in- of uitgeschakeld:

**▶ Tijd ▶ stel de tijd in ▶ OK** 

Selecteer de dagen waarop het schema moet gelden:

- **Example 1** Selecteer de dagen **DK**
- Instelling opslaan: **Gereed**

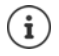

Voordat u het toestel na het automatische inschakelen kunt gebruiken, moet u de simkaart en het display ontgrendelen.

### **Toestel in slaapmodus zetten/slaapmodus beëindigen**

#### **Toestel in slaapmodus zetten**

▶ Druk de aan/uit-knop **kort** in

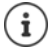

Als het toestel gedurende een vooraf ingestelde periode niet wordt bediend, schakelt het automatisch naar de slaapmodus.

#### **Periode van inactiviteit instellen, voordat het toestel naar de slaapmodus schakelt**

**E**  $\bullet$  **i Q** Instellingen ▶ Apparaat – Weergave ▶ Slaapstand ▶ selecteer de periode

#### **Slaapmodus beëindigen**

**Druk de aan/uit-knop kort in**  $\triangleright$  **verwijder evt. de meldingen**  $\triangleright$  **wis de displayvergrendeling** 

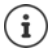

Sommige apps kunnen direct met een vingerafdruk ( $\rightarrow$  [pagina](#page-26-1) 27) of met een sneltoets ( $\rightarrow$  [pagina](#page-22-0) 23) uit de slaapmodus worden gewekt.

### **Touchscreen bedienen**

Bewegingen en gebaren voor het bedienen van het touchscreen:

#### **Tikken**

▶ Raak het scherm met de vinger kort aan

Voorbeeld:

Voor het starten van een app of het selecteren van een functie of instelling:  $\blacktriangleright$  tik op het element

Voor het invoeren van tekst:  $\triangleright$  tik op een tekstveld ... een toetsenbord verschijnt

#### **Aanraken en vasthouden**

▶ Houd uw vinger zo lang op het element totdat het reageert.

#### **Slepen en neerzetten**

 $\triangleright$  Raak een element aan en houd vast  $\triangleright$  beweeg uw vinger over het scherm naar de gewenste plek zet het element neer

Voorbeeld: apps op het scherm verschuiven

#### **Vegen of schuiven**

▶ Beweeg uw vinger zonder onderbreking snel over het scherm

Voorbeeld: tussen startschermen wisselen

#### **Dubbeltikken**

▶ Tik twee keer kort achter elkaar op het scherm.

Voorbeeld: zoomen. Alleen mogelijk op speciale pagina's, bijv. websites of kaarten.

- Inzoomen: **•••** tik twee keer kort achter elkaar
- Weer uitzoomen: <br>  $\rightarrow$  dubbeltik nog een keer

#### **Spreiden/samenknijpen**

- ▶ Plaats twee of meer vingers tegelijkertijd op het scherm
- Beeld vergroten:
- $\triangleright$  spreid de vingers uit elkaar
- Beeld verkleinen:
- $\blacktriangleright$  knijp de vingers samen

Voorbeeld: schalen van pagina-inhoud. Alleen mogelijk bij speciale pagina's, bijv. Google Maps en Chrome.

### **Het startscherm**

Een startscherm wordt weergegeven wanneer u het toestel inschakelt of vergrendelt en er geen app is geopend.

Elementen van het startscherm → [pagina](#page-3-1) 4

U kunt meerdere startschermen maken en naar wens vormge ven om snel naar voorkeursapps en -inhoud te kunnen gaan<br>(→ pagina 18).

#### **Van een willekeurige bedieningssituatie naar het startscherm terugkeren**

▶ Tik op de navigatietoets O ... het startscherm dat het laatst was geopend, wordt weergegeven

#### **Tussen startschermen wisselen**

▶ Veeg naar rechts of naar links om naar het gewenste startscherm te gaan.

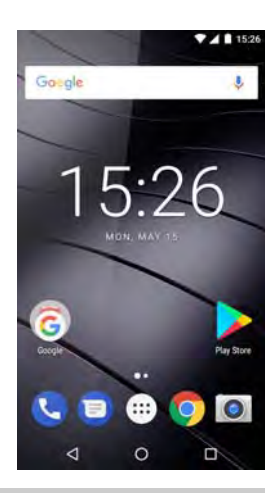

### <span id="page-14-0"></span>**Smartphone en internet doorzoeken**

Bovenin elk startscherm bevindt zich de balk Google zoeken, waarmee u in de smartphone of op internet kunt zoeken.

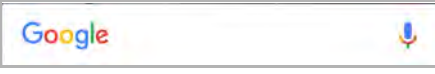

#### **Zoekbegrip invoeren**

 $\blacktriangleright$  Tik op de zoekbalk  $\blacktriangleright$   $\blacksquare$  voer het zoekbegrip via het toetsenbord in  $\blacktriangleright$   $\mathsf{Q}$ 

#### **Met spraakinvoer zoeken**

 $\triangleright$  Tik op het microfoonsymbool  $\bigcup$   $\triangleright$  spreek het zoekbegrip in

Zie voor meer informatie **+ [Google Help](https://support.google.com)** 

<span id="page-15-2"></span><span id="page-15-1"></span>**Tussen startschermen en apps wisselen**

Onderin elk beeldscherm bevinden zich drie navigatietoetsen:

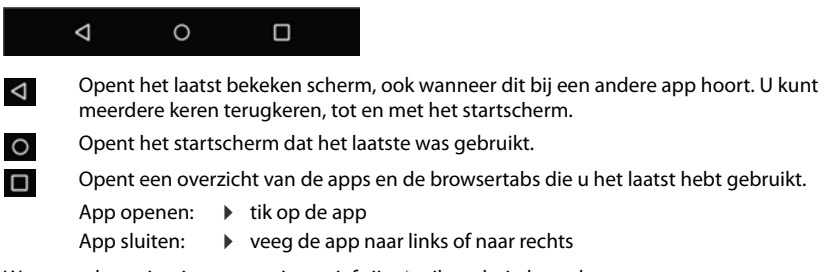

Wanneer de navigatietoetsen niet actief zijn: • tik onderin het scherm

### **Snelle instellingen**

Met de snelle instellingen kunt u vanuit alle bedieningssituaties naar veelgebruikte instellingen gaan, bijv. voor schermverlichting, WLAN of Bluetooth.

#### <span id="page-15-0"></span>**Snelle instellingen openen**

- ¤ Vanaf de statusbalk naar beneden vegen . . . de belangrijkste snelle instellingen worden weergegeven
- $\triangleright$  Nog een keer naar beneden vegen of rechts boven op  $\triangleright$  tikken ... overige snelle instellingen worden weergegeven  $\blacktriangleright$  Evt. naar links/rechts vegen om alle snelle instellingen weer te geven

Symbolen van de snelle instellingen  $\rightarrow$  [pagina 81](#page-80-1)

#### **Functie in-/uitschakelen**

 $\blacktriangleright$  Tik op de instelling . . . instellingen zijn wit, wanneer ze actief zijn; grijs wanneer ze niet actief zijn

#### **Instellingen wijzigen**

Instellingen met meerdere opties (bijv. WLAN of Bluetooth) krijgen een kleine pijl naast de naam.

 $\triangleright$  Tik op de naam onder het symbool  $\triangleright$  pas de instelling naar wens aan

#### **Snelle instellingen bewerken**

U kunt andere snelle instellingen oproepen, niet gebruikte instellingen verwijderen en de symbolen anders rangschikken.

¤ Op **Bewerken** tikken . . . snelle instellingen die momenteel niet worden gebruikt, worden beneden weergegeven > Symbool aanraken, vasthouden en naar de gewenste positie slepen

Bewerken beëindigen  $\blacktriangleright$  Links boven op  $\blacktriangleright$  tikken

Instellingen bij levering herstellen: Tik op **Resetten**

### **Beltoon en trillen via aan/uit-knop instellen**

¤ Druk de aan/uit-knop **lang** in

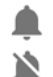

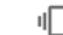

beltoon inschakelen trillen inschakelen

beltoon uitschakelen

De huidig geselecteerde instelling is onderstreept.

 $\blacktriangleright$  Tik op de instelling die u wilt activeren

### **Tekst typen en bewerken**

Voor het typen van tekst gebruikt u het Google-toetsenbord.

#### **Toetsenbord openen**

▶ Tik op de plek waar u de tekst wilt invoeren.

U kunt letters, cijfers en speciale tekens invoeren.

Tussen de invoer van letters en cijfers/speciale tekens wisselen: tik op ?123

### **Tekst toevoegen**

Letters of symbolen invoeren:

Hoofdletters invoeren:

Capslock activeren/deactiveren:

Accent toevoegen:

- $\blacktriangleright$  tik op een toets
- $\triangleright$  tik op de shift-toets
- $\blacktriangleright$  dubbeltik op de shift-toets
- ▶ raak de letter aan en houd vast

Als u typt, worden via het toetsenbord voorstellen gedaan uit het woordenboek dat bij het toetsenbord hoort.

Voorstel overnemen:

¤ tik op het woord . . . het woord wordt overgenomen en er wordt automatisch een spatie toegevoegd.

### **Tekst bewerken**

Cursor positioneren:

Cursor verplaatsen:

Tekst selecteren:

Tekens wissen:

Tekst verwijderen of kopiëren:

Tekst invoegen:

- ▶ tik op het tekstvak waar u de cursor wilt positioneren
- $\triangleright$  veeg op de tekst naar links of naar rechts
- $\triangleright$  raak een woord aan en houd vast  $\triangleright$  selecteer met tabs aan beide kanten meer of minder tekst
- ▶ raak de backspace aan en houd vast
- ▶ raak de tekst aan en houd vast ▶ tik op **Knippen** of **Kopiëren**
- ▶ raak de cursor aan en houd vast ▶ tik op Plakken

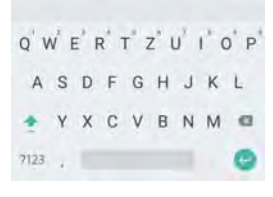

#### **Toetsenbordinstellingen wijzigen**

U kunt diverse instellingen voor het toetsenbord wijzigen, bijv. de taal van de toetsenbordindeling, de reactie op een toetsdruk of het ontwerp van het toetsenbord.

#### **E**  $\bullet$  **Instellingen ▶** Persoonlijk – Talen en invoer ▶ Virtueel toetsenbord ▶ **Android-toetsenbord**

#### **Gesproken invoer instellen**

Bij sommige apps kunt u tekst ook via de microfoon inspreken. Deze functie is standaard ingeschakeld.

Gesproken invoer in-/uitschakelen

**EE**  $\triangleright$  **IGN** Instellingen  $\triangleright$  Persoonlijk – Talen en invoer  $\triangleright$  Virtueel toetsenbord  $\triangleright$  Toetsen**borden beheren Google Spraakinvoer** met schakelaar uitschakelen/inschakelen

Instellingen voor de gesproken invoer:

**Example 1 Instellingen Persoonlijk** – Talen en invoer **Dougle in the Coogle in the Sousseau A** Google **Spraakinvoer**

### <span id="page-17-2"></span><span id="page-17-0"></span>**Startscherm indelen**

U kunt meerdere startschermen maken en deze naar wens vormgeven om snel naar voorkeurapps en -inhoud te kunnen gaan.

#### <span id="page-17-3"></span><span id="page-17-1"></span>**Favorietenbalk aanpassen**

Onderin het scherm bevindt zich de favorietenbalk, die u kunt gebruiken om snel naar de meest gebruikte apps te gaan.

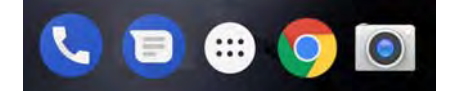

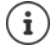

Menu met alle apps openen:  $\blacktriangleright$  tik midden op het symbool  $\blacksquare$ 

De apps in het app-menu zijn alfabetisch gerangschikt. Door de lijst schuiven: veeg omhoog of omlaag

#### **App uit favorietenbalk verwijderen**

- ▶ Raak de app in de favorietenbalk aan en houd vast
	- ¤ sleep naar de toets **Verwijderen** bovenaan de schermrand en laat los of
	- ▶ sleep naar een andere plek op het scherm en laat los

#### **App toevoegen**

 $\blacktriangleright \bigoplus$   $\blacktriangleright$  Selecteer de gewenste app  $\blacktriangleright$  raak de app aan en houd vast ... op de achtergrond wordt het startscherm weergegeven  $\blacktriangleright$  sleep de app naar een vrije plek in de favorietenbalk.

#### **Achtergrond wijzigen**

**▶ Raak de achtergrond aan en houd vast ▶ tik op Achtergrond ▶ selecteer een foto uit de** vooraf ingestelde achtergronden of selecteer een eigen foto uit **Mijn foto's** tik op **Achter grond instellen**

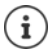

U kunt meer achtergrondfoto's van Google Play downloaden.

#### <span id="page-18-0"></span>**App aan een startscherm toevoegen**

 $\triangleright$  Open het app-menu  $\bigoplus$   $\blacktriangleright$  zoek naar de gewenste app  $\blacktriangleright$  raak de app aan en houd vast ... sleep de app naar een vrije plek op een startscherm en laat los

#### **Widget aan een startscherm toevoegen**

Widgets zijn elementen die speciaal voor weergave op een startscherm zijn bedoeld, bijv. een klok, een agenda-item voor de huidige dag, een belangrijk contact of een directe netlijn.

- 
- ▶ Raak een vrije plek op een startscherm aan en houd vast ▶ tik op **Widgets**<br>▶ Raak de gewenste widget aan en houd vast . . . op de achtergrond worden foto's voor het startscherm weergegeven  $\blacktriangleright$  sleep de widget naar een vrije plek op een startscherm en laat los

Sommige widgets zijn in grootte aan te passen:

In Raak de widget aan en houd vast | laat los ... als de grootte van de widget kan worden aangepast, ziet u een punt en kader om de widget  $\blacktriangleright$  door de punten te slepen, verandert u de grootte van de widget

Wanneer de juiste grootte is ingesteld: • tik op een plaats buiten de widget

#### **Apps en widgets verplaatsen**

 $\triangleright$  Raak de app/widget op het startscherm aan en houd vast  $\triangleright$  sleep de app/widget naar de gewenste plek en laat los of sleep naar rechts of links naar een ander startscherm en laat los

#### **Map voor apps maken**

 $\blacktriangleright$  Raak de app op het startscherm aan en houd vast  $\blacktriangleright$  sleep het app-symbool over een ander app-symbool

Apps toevoegen:

 $\triangleright$  raak de app aan en houd vast  $\triangleright$  sleep naar de map

Map hernoemen:

▶ open de map ▶ tik op de naam . . . het toetsenbord wordt geopend ▶ wis de oude naam  $\blacksquare$  voer de nieuwe naam in  $\blacktriangleright \bigtriangledown$ 

#### **App of widget verwijderen**

 $\blacktriangleright$  Raak de app/widget op het startscherm aan en houd vast  $\blacktriangleright$  sleep omhoog naar de optie **Verwijderen** en laat los

#### <span id="page-19-2"></span>**Startschermen toevoegen, opnieuw rangschikken of verwijderen**

Het aantal ingestelde startschermen wordt door middel van punten boven de favorietenbalk weergegeven. De positie van het huidige startscherm is gemarkeerd.

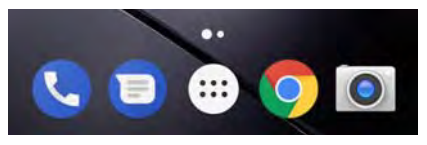

#### **Startschermen toevoegen**

 $\blacktriangleright$   $\bigoplus$   $\blacktriangleright$  Raak de app aan en houd vast  $\blacktriangleright$  sleep de app helemaal naar rechts totdat een leeg startscherm verschijnt laat los ... een nieuw startscherm wordt gemaakt, waarop de app wordt geplaatst

#### **Startschermen opnieuw rangschikken**

¤ Raak een vrije plek op een startscherm aan en houd vast . . . op de achtergrond worden foto's voor het startscherm weergegeven  $\blacktriangleright$  raak de foto van een startscherm aan en houd vast  $\blacktriangleright$ sleep naar rechts of naar links naar de gewenste positie en laat los

#### **Startscherm verwijderen**

▶ Verwijder alle apps en widgets van het startscherm (wis de widgets of verschuif ze naar een ander startscherm) . . . wanneer de laatste app/widget is verwijderd, verdwijnt ook het startscherm

### <span id="page-19-1"></span><span id="page-19-0"></span>**Meldingen**

Meldingen informeren u over verschillende gebeurtenissen, bijv. de ontvangst van een nieuw voicemail- of e-mailbericht, afspraken of een alarm.

Meldingen worden als volgt weergegeven.

- In het meldingenpaneel**:** veeg van boven naar beneden over het scherm Een symbool in het meldingenpaneel geeft aan welke meldingen er zijn ( $\rightarrow$ [pagina](#page-80-1) 81).
- Op het vergrendelingsscherm: bij het opstarten van het toestel of wanneer het toestel uit de slaapmodus wordt geactiveerd
- Bovenaan het scherm, wanneer u iets anders doet op het toestel, bijv. een e-mail leest of een video bekijkt

Instellingen voor de weergave van meldingen wijzigen: [pagina](#page-20-0) 21

De volgende gebeurtenissen worden ook door het knipperen van de berichten-LED weergegeven:

- Nieuwe e-mail
- Nieuwe berichten (sms/mms)
- Gemiste oproep
- Melding voor afspraak
- Wekoproep

### **Meldingen bewerken**

#### **Meldingen bekijken/beantwoorden**

▶ Op de melding tikken . . . de inhoud van het bericht wordt in de bijbehorende app weergegeven. Als er meerdere apps zijn, kunt u er een selecteren.

Welke informatie wordt weergegeven en welke acties mogelijk zijn, hangt af van de app die de melding heeft gegeven.

Bij sommige apps is het mogelijk op de melding te reageren. U kunt bijvoorbeeld een e-mail direct beantwoorden, een alarm uitschakelen of een trefpunt voor een afspraak op de kaart weergeven.

Weergaveopties van de app voor meldingen wijzigen:  $\rightarrow$  [pagina](#page-21-1) 22

#### **Meldingen wissen/herstellen**

Melding wissen:

▶ veeg de melding naar rechts of links

Alle meldingen op het meldingenpaneel wissen:

▶ schuif omlaag naar het einde van de meldingen ▶ Alles wissen

Melding op het vergrendelingsscherm of aan de bovenkant van de schermrand herstellen om ze later te lezen:

▶ veeg de melding omhoog

### <span id="page-20-0"></span>**Instellingen voor meldingen**

### **Standaard meldingstoon wijzigen**

**EED** ▶ **IOI** Instellingen ▶ Apparaat – Geluid ▶ Standaardbeltoon voor meldingen ▶ Meldingstoon selecteren **OK**

Geen meldingstoon: **Geen** selecteren (eerste melding in de lijst)

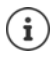

• Als u niet gestoord wilt worden, kunt u het geluid van uw toestel dempen. Er wordt dan geen meldingstoon meer gegeven.

Het geluid van het toestel dempen kan via de modus "Niet storen".  $\rightarrow$  [pagina](#page-27-0) 28

- Bij sommige apps kunnen geluids- en trillingsinstellingen voor meldingen direct in de app worden ingesteld via het menu **Instellingen** .
- Wa[nneer het](#page-46-0) volume voor de beltoon tot het trillingsniveau wordt verlaagd<br>(→ pagina 47), trilt het toestel bij meldingen in plaats van een geluid te geven. Als de trillingsmodus al voor een melding was ingesteld, blijft de smartphone bij die melding trillen.

#### <span id="page-21-1"></span>**Instellingen voor app-meldingen wijzigen**

#### **Stel in hoe en wanneer meldingen van een app moeten worden weergegeven**

**Example 10** Instellingen **•** Apparaat – Apps . . . alle apps worden weergegeven **•** Selecteer een app **Meldingen** De gewenste optie met de schakelaar inschakelen/uitschakelen

#### **Instellingen voor alle apps controleren**

**<b>ED** ▶ 10 Instellingen ▶ Apparaat – Meldingen ... alle apps worden weergegeven

Weergave na de instelling voor meldingen filteren:

**▶ Tik naast Alle apps op マ ▶ Tik op een van de instellingen (bijv. Geblokkeerd of Niet storen ingeschakeld.** . . . nu worden alleen de apps weergegeven waarvoor deze instelling geldt

#### **Meldingen op het vergrendelingsscherm**

Het vergrendelingsscherm kent de volgende instellingen:

- **Helemaal geen meldingen weergeven**
- **Inhoud van alle meldingen weergeven**
- **Inhoud van gevoelige meldingen verbergen**

U kunt deze instellingen voor afzonderlijke apps instellen of als standaardinstelling voor alle apps gebruiken.

Standaardinstelling voor alle apps:

**E**  $\bullet$  **ID**  $\bullet$  **O** Instellingen **▶** Apparaat – Meldingen ▶ Op  $\bullet$  tikken ▶ Op het vergrendelingsscherm b Gewenste optie selecteren

Eigen instelling voor afzonderlijke app:

**ED**  $\triangleright$  **O** Instellingen  $\triangleright$  Apparaat – Apps ... alle apps worden weergegeven  $\triangleright$  App selecteren **Meldingen <b>D** Op het vergrendelingsscherm **D** Gewenste optie selecteren

### <span id="page-21-0"></span>**Apps**

De op het toestel beschikbare apps worden in het app-menu geplaatst. Het toestel wordt met een aantal standaard-apps geleverd. Zodra u een simkaart plaatst, worden extra apps van uw mobiele aanbieder geïnstalleerd.

U kunt meer apps downloaden en installeren of aanwezige apps deactiveren of deïnstalleren.

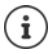

Veelgebruikte apps kunt u direct op het startscherm plaatsen ( $\rightarrow$  [pagina](#page-18-0) 19), de vier belangrijkste in de favorietenbalk ( $\rightarrow$  [pagina](#page-17-3) 18).

### **App openen en afsluiten**

#### **App in het app-menu openen**

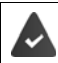

Het startscherm moet zijn geopend. Als dit niet het geval is:  $\triangleright$  tik op  $\circlearrowright$ 

 $\triangleright$  Tik op  $\bigoplus$  ... alle apps worden weergegeven (alfabetisch gerangschikt)  $\triangleright$  tik op de app die u wilt openen

#### <span id="page-22-0"></span>**Snelle toegang tot apps**

U kunt apps met een sneltoets (letter) openen, wanneer het toestel zich in de slaapmodus bevindt.

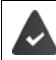

Smart-functies en afkortingen voor apps moeten zijn geactiveerd.

#### **Smart-functies activeren/deactiveren**

**ED PERIOL** Instellingen **Persoonlijk** – Smart-functies **P** bewegingsfuncties **P** activeer/ deactiveer **Smart-functies** met de schakelaar

#### **Afkorting activeren/deactiveren**

**ED P IO** Instellingen **Persoonlijk** – Smart-functies **P** bewegingsfuncties **P** activeer/ deactiveer de schakelaar naast de gewenste afkorting

Als sneltoets kunt u de volgende letters gebruiken: c, e, w, o, m, s, z, v. Enkele letters zijn al aan een app toegewezen. De toegewezen app staat tussen rechte haken. U kunt de voorinstelling wijzigen. Bij niet toegewezen afkortingen zijn de haken leeg.

#### **App toewijzen**

▶ Tik op de invoer van de gewenste afkorting ... de lijst met beschikbare apps wordt weergegeven > selecteer de gewenste app

#### **App via de afkorting openen**

▶ Schrijf met uw vinger de afkorting voor de app groot op het display als deze in de slaapmodus staat  $\blacktriangleright$  hef de displayvergrendeling op, indien aanwezig  $\,\dots$ de app wordt geopend

#### **Tussen apps wisselen**

▶ Tik op **I** in de navigatiebalk . . . de laatst gebruikte apps worden weergegeven ▶ tik op de app die u wilt openen

Navigatiebalk:  $\rightarrow$  [pagina](#page-15-2) 16

### **Apps verlaten/afsluiten**

#### **App verlaten**

▶ Tik op ○ in de navigatiebalk . . . het startscherm wordt weergegeven. De app blijft geopend en wordt in het app-overzicht opgenomen.

#### **Apps**

#### **App afsluiten**

 $\triangleright$  Tik op  $\blacksquare$  in de navigatiebalk . . . het app-overzicht wordt weergegeven  $\triangleright$  veeg een app naar links of naar rechts . . . de app wordt afgesloten

Alle apps afsluiten: Schuif helemaal omhoog Salles wissen

### **Apps installeren/deïnstalleren**

#### **Nieuwe apps installeren**

Apps van Google Play downloaden:

**ED > 2** Play Store ... Google Play Store wordt geopend **>** zoek de gewenste app **>** open de pagina van de app **Installeren**

### **Apps deïnstalleren of deactiveren**

Apps die u niet meer gebruikt, kunt u van het toestel verwijderen

Apps die zijn gedownload, kunt u deïnstalleren. Deze apps worden volledig van uw toestel verwijderd. Apps die vooraf op het toestel zijn geïnstalleerd (systeem-apps), kunt u deactiveren, maar niet volledig verwijderen. Zodra een app wordt gedeactiveerd, wordt deze inactief gemaakt op het toestel.

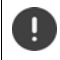

Het deactiveren van een systeem-app kan bij andere apps tot storingen leiden.

**ED**  $\triangleright$  **O** Instellingen  $\triangleright$  Apparaat – Apps  $\triangleright$  selecteer de app die u wilt deïnstalleren  $\triangleright$ **Verwijderen** / **Uitschakelen**

of (voor apps die kunnen worden gedeïnstalleerd)

 $■$   $\triangleright$  raak de app aan die u wilt deïnstalleren en houd vast  $\triangleright$  sleep naar **Verwijderen** en laat los

Systeem-apps en -processen weergeven:

**E**  $\bullet$  **ID Instellingen Apparaat** – Apps **A** tik op  $\frac{1}{2}$  **B** Systeem-apps weergeven

#### **Vooraf geïnstalleerde standaard Google-apps**

De smartphone gebruikt diverse standaard-apps van Google, o.a.:

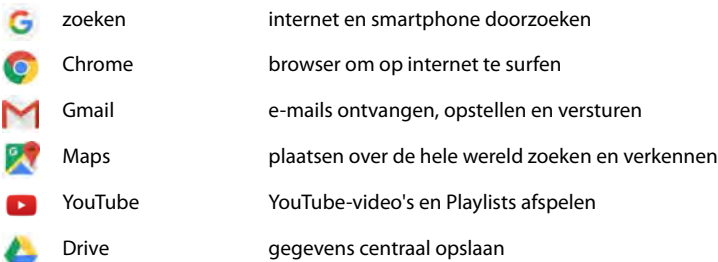

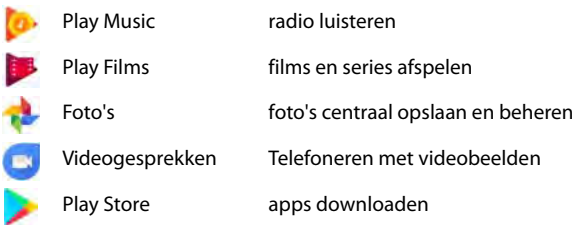

Zie voor gedetailleerde informatie over Google-apps **+ [Google Help](https://support.google.com)** 

### **Twee apps tegelijkertijd gebruiken**

Met de splitscreen-modus kunt u twee apps boven of naast elkaar op het scherm laten weerge ven en zo beide apps tegelijk gebruiken.

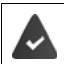

Beide apps moeten deze functie ondersteunen.

#### **Splitscreen-modus starten**

#### **Selecteer de eerste app**

Eerste app vanuit een startpagina of uit het app-menu openen  $\triangleright$  Op  $\blacksquare$  in de navigatiebalk tikken ▶ Titelregel van de app aanraken en vasthouden ▶ Naar boven slepen (resp. opzij slepen als u het toestel dwars houdt) en loslaten  $\,\ldots$  de app wordt boven (of aan de zijkant) op halve grootte weergegeven

In de navigatiebalk wordt nu het symbool  $\blacksquare$  weergegeven.

#### **Selecteer de tweede app**

 $\triangleright$  Op O tikken . . . de startpagina wordt geopend  $\triangleright$  Tweede app uit een startpagina of uit het app-menu openen . . . de app wordt in het tweede schermgedeelte geladen

of

▶ In het tweede schermgedeelte in de lijst met als laatste gebruikte apps op de titel van de tweede app tikken . . . de app wordt in het tweede schermgedeelte geladen

#### **Veranderen van tweede app**

 $\triangleright$  Op  $\bigcirc$  tikken  $\triangleright$  Andere app uit een startpagina of een app-menu selecteren

of

 $\triangleright$  Op  $\equiv$  tikken  $\triangleright$  Op de titel van een andere app tikken

#### **Splitscreen-modus beëindigen**

 $\triangleright$  Symbool  $\triangleright$  aanraken en vasthouden

of

▶ Zwarte balk tussen beide apps volledig naar boven/beneden resp. volledig naar rechts/links slepen . . . de tweede app wordt beëindigd, het toestel schakelt weer over op de standaard modus

**Apps**

### **Beveiliging tegen schadelijke apps**

### **Apps van andere bronnen dan Google Play downloaden**

Wanneer u apps van andere aanbieders dan Google Play wilt downloaden, moet u dit nadrukkeliik toestaan.

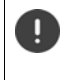

Apps van onbekende bronnen kunnen een veiligheidsrisico voor de smartphone met zich meebrengen. Het downloaden van deze apps kan de smartphone beschadigen, persoonlijke gegevens kunnen worden misbruikt of verloren gaan.

**P IO** Instellingen **Persoonlijk** – Beveiliging **P** activeer de toets Onbekende bron**nen** . . . nu kunt u apps van andere aanbieders installeren

### **App-controle activeren**

Als deze functie is geactiveerd, controleert uw toestel de apps bij de installatie en zoekt het toestel regelmatig naar mogelijk schadelijke apps.

¤ **Instellingen Persoonlijk** – **Google Beveiliging Apps verifiëren** – activeer de toets **Toestel op veiligheidsrisico's doorzoeken**

Wanneer u een app installeert die niet van Google Play komt, zijn de volgende acties mogelijk:

- U wordt geadviseerd de app niet te installeren.
- De installatie van de app wordt volledig geblokkeerd wanneer een risico voor de veiligheid van het toestel aanwezig is.
- Informatie over de ID van de app wordt naar Google gestuurd, bijv. protocolinformatie, met de app samenhangende URL's, de toestel-ID, uw versie van het besturingssysteem en het IP-adres.

De op het toestel geïnstalleerde apps worden regelmatig gecontroleerd. Als er een mogelijk schadelijke app wordt ontdekt, kan de app-controle de volgende maatregelen nemen:

- U wordt geadviseerd de app te deïnstalleren.
- Een app waarvan bekend is dat deze schadelijk is, van uw toestel verwijderen.

### **Herkenning schadelijke apps verbeteren**

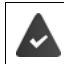

De functie **Toestel op veiligheidsrisico's doorzoeken** moet zijn geactiveerd.

Als de functie actief is, verzamelt Google ook anonieme informatie over alle geïnstalleerde apps die niet van Google Play Store komen. Dit helpt Google gebruikers beter tegen schadelijke apps te beschermen.

#### **ED** ▶ **IO** Instellingen ▶ Persoonlijk – Google ▶ Beveiliging ▶ Apps verifiëren ▶ activeer de toets **Herkenning schadelijke apps verbeteren**

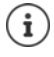

Deze optie functioneert mogelijk niet bij alle apps, aangezien ontwikkelaars deze functie kunnen deactiveren om te voorkomen dat hun app aan een controle wordt onderworpen.

### <span id="page-26-0"></span>**Downloads**

U kunt bestanden van websites op het toestel downloaden. Gedownloade bestanden worden hoofdzakelijk in de app **Downloads** geplaatst.

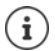

Content zoals muziek, tv-uitzendingen of boeken worden over het algemeen niet in **Downloads** geplaatst, maar in de app waarmee de download werd uitgevoerd.

#### **Met gedownloade bestanden werken**

#### ¤ **Downloads**

- Lijsten sorteren:
- $\triangleright$  tik op  $\blacktriangleright$  selecteer een sorteercriterium
- Bestand openen:
- $\triangleright$  tik op het bestand
- Bestand wissen: Bestand delen:
- $\triangleright$  raak het bestand aan en houd vast  $\triangleright$  tik op
- $\triangleright$  raak het bestand aan en houd vast  $\triangleright$  tik op  $\leq$

# <span id="page-26-2"></span><span id="page-26-1"></span>**Vingerafdruksensor**

Het toestel beschikt over een vingerafdruksensor. Hiermee kunt u bijv. het toestel met een vin gerafdruk vergrendelen, aankopen goedkeuren, u bij bepaalde apps aanmelden of een contact snel uit de slaapmodus openen.

### **Vingerafdruk instellen**

¤ **Instellingen Persoonlijk** – **Vingerafdruk Vingerafdrukmanager** . . . er wordt een wizard geopend die u door de noodzakelijke stappen leidt **> Volgende** 

Wanneer een displayvergrendeling is ingesteld:  $\blacktriangleright$  voer het ontgrendelingspatroon, de pincode of het wachtwoord in

Wanneer er nog geen displayvergrendeling is ingesteld: **Schermvergrendeling instellen** (→ [pagina](#page-52-1) 53)

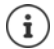

Het ontgrendelingspatroon, de pincode of het wachtwoord dienen ter vervanging van de vingerafdruk.

In de volgende gevallen moet de vervangingsmethode worden gebruikt:

- wanneer de vingerafdruk na herhaalde pogingen niet wordt herkend
- bij het bewerken van vingerafdrukken
- wanneer meer dan 48 uur zijn verstreken sinds de vervangingsmethode werd gebruikt voor het vergrendelen

#### **Vingerafdruk scannen**

- ▶ Plaats uw vinger op de sensor aan de achterzijde van het toestel. Houd het toestel zo vast, zoals u het later ook bij het ontgrendelen zult vasthouden. **Volgende**
- ▶ Tik net zolang op de sensor tot de melding Gelukt! verschijnt. Verander hierbij de stand van uw vinger voortdurend.

#### Scannen beëindigen: **Gereed**

#### **"Niet storen"**

Andere vingerafdrukken toevoegen **Nog een toevoegen**

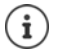

U kunt tot vijf vingerafdrukken toevoegen. Deze worden onder de namen Vinger 1 – Vinger 5 opgeslagen.

Houd er rekening mee dat alle personen van wie u vingerafdrukken toevoegt, in staat zijn het toestel te ontgrendelen en aankopen kunnen doen op uw naam.

De vingerafdruk wordt veilig en nooit buiten het toestel opgeslagen.

#### **Namen van de vingerafdrukken wijzigen**

Geef passende namen voor de vingerafdruk, bijv. "wijsvinger links".

¤ **Instellingen Persoonlijk** – **Vingerafdruk Vingerafdrukmanager** gebruik de vervangingsmethode (ontgrendelingspatroon, pincode of wachtwoord) voor het ontgrendelen ▶ raak de naam aan en houd vast ▶ - voer de nieuwe naam in het tekstveld in (max. 15 tekens) **OK**

#### **Snelle start van functies**

Selecteer de functies, die met een lange druk op de vingerafdruksensor moeten worden gestart. Mogelijke functies: camera openen, opname van een foto uit het zoekscherm van de camera wissen, oproep beantwoorden, alarm uitschakelen.

**<b>ED** ▶ 10 Instellingen ▶ Persoonlijk – Vingerafdruk ▶ activeer/deactiveer de gewenste functie met de schakelaar

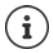

De instellingen gelden voor alle geregistreerde vingerafdrukken.

### **Vingerafdruk gebruiken**

Wanneer een actie met een vingerafdruk kan worden geautoriseerd, wordt het symbool  $\otimes$  of het vervangingspatroon weergegeven, bijv. wanneer een displayvergrendeling met een vingerafdruk is ingesteld of een app is vergrendeld.

 $\triangleright$  Tik met de vinger waarvan een afdruk is gescand op de vingerafdruksensor  $\triangleright$  herhaal indien nodig

Als de vingerafdruk na herhaalde pogingen niet wordt herkend, dan wordt de vervangingsmethode automatisch geactiveerd.

### <span id="page-27-0"></span>**"Niet storen"**

De functie "Niet storen" dempt het geluid van het toestel: er klinkt geen beltoon en het toestel trilt niet. Hiermee voorkomt u dat de beltoon bijvoorbeeld 's nachts afgaat of tijdens een afspraak of bij alle storingen een signaal geeft, met uitzondering van het alarm. U kunt kiezen tussen drie modi:

#### **Totale stilte** (volledig dempen)

Geen beltoon, niet trillen, geen hoorbare signalering bij alarmen en meldingen, geen geluid bij muziek, video's, spelletjes en overige media.

#### **Alleen alarmen**

Signalering van alarm, daarnaast is het geluid bi j muziek, video's, spelletjes en overige media ingeschakeld.

#### **Alleen prioriteit**

Signalering van belangrijke meldingen, daarnaas t is het geluid van muziek, video's, spelle tjes en overige media ingeschakeld.

Belangrijke meldingen zijn berichten van apps met de instelling **Behandelen als prioriteit** (→ [pagina](#page-21-1) 22). U kunt overige gebeurtenissen als belangrijke onderbreking instellen, bijv. oproepen van bepaalde personen.

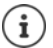

"Niet storen" kan ook automatisch volgens vastgestelde regels worden geactiveerd.<br>Regels instellen:  $\rightarrow$  [pagina](#page-47-0) 48

#### **"Niet storen" activeren**

- ▶ Vanuit de statusbalk naar beneden vegen . . . . . . de snelle instellingen worden weergegeven ▶ tik op **Niet storen**
- **Example 2** Selecteer de gewenste modus (Totale stilte / Alleen alarmen / Alleen prioriteit)  $\triangleright$  stel in hoe lang de instelling moet duren ( **Totdat u dit uitschakelt** of selecteer met +/– een periode in uren) ▶ Gereed . . . op de statusbalk wordt het volgende symbool weergegeven:

**Totale stilte**: / **Alleen alarmen**, **Alleen prioriteit**:

 $\mathbf{i}$ 

- U kunt de modus **Alleen alarmen** ook als volgt instellen:
- ▶ houd bij een geactiveerd display de volumeknop rechts op het toestel ingedrukt totdat het volume de laagste instelling heeft bereikt ▶ druk de volumeknop nogmaals in . . . de modus **Alleen alarmen** is geactiveerd

#### **"Niet storen" uitschakelen**

▶ Veea vanaf de statusbalk met twee vingers omlaag . . . de snelle instellingen worden weergegeven  $\blacktriangleright$  tik op het symbool  $\blacktriangleright$  resp.  $\Theta$  ... alle signalen worden weer ingeschakeld, het symbool wordt weergegeven

of

**• Druk op de volumeknop aan de zijkant van het toestel • tik op Nu uitschakelen • stel evt.** het volume in

#### **"Niet storen" voor bepaalde apps uitschakelen**

**E**  $\bullet$  **ID** Instellingen ▶ Apparaat – Meldingen . . . alle apps worden weergegeven ▶ App selecteren ▶ Schakelaar naast '**Niet storen' overschrijven** inschakelen . . . meldingen van deze app worden in de modus **Alleen prioriteit** toegelaten

#### **Belangrijke onderbrekingen instellen**

Stel gebeurtenissen in die in de modus **Alleen prioriteit** akoestisch moeten worden gesigna leerd.

▶ Vanuit de statusbalk naar beneden vegen . . . . . . de snelle instellingen worden weergegeven **b** tik op **Niet storen D** Meer instellingen **D** Als prioriteit toestaan activeer/deactiveer de gebeurtenissen voor **Alarmen**, **Herinneringen**, **Evenementen** en **Terugkerende bellers** met de schakelaar

#### **Overige functies**

Berichten en oproepen worden standaard niet akoestisch gesignaleerd (instelling **Geen**). Instelling wijzigen:

**Example 3 Tik op Berichten / Oproepen** • selecteer de gewenste optie (Van iedereen, Alleen van con**tacten**, **Alleen van contacten met ster**)

Gemarkeerde contacten worden in de contactenlijst als favoriet gemarkeerd ( $\rightarrow$  [pagina](#page-40-0) 41).

### <span id="page-29-0"></span>**Overige functies**

### **Meerdere gebruikers configureren**

U kunt het toestel voor meerdere gebruikers configureren. Elke gebruiker krijgt zijn eigen gebied dat hijzelf kan configureren. Zo kan hij zijn eigen startscherm, eigen apps, accounts, contacten en dergelijke instellen. De verschillende gebruikers worden weergegeven door een andere kleur van het gebruikerssymbool.

#### **Gebruiker configureren**

**Example 10** Instellingen **C** Apparaat – Persoonlijk ... alle beschikbare gebruikers worden weergegeven **Gebruiker toevoegen OK**

Of met de snelle instellingen:

**Examboolbalk met twee vingers naar beneden vegen**  $\triangleright$  **Op**  $\cdot\cdot$  **tikken ... alle beschikbare** gebruikers worden weergegeven **Gebruiker toevoegen OK**

De configuratie-wizard wordt geopend.

 $\triangleright$  De specifieke instellingen voor de gebruikers invoeren met de wizard.

#### **Gebruiker wisselen**

**E** Symboolbalk met twee vingers naar beneden vegen  $\triangleright$  Op **t**ikken . . . alle beschikbare gebruikers worden weergegeven  $\blacktriangleright$  Op de gewenste gebruiker tikken . . . de instellingen van de geselecteerde gebruiker worden geladen

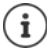

Het configureren van nieuwe gebruikers is alleen mogelijk in het instellingenmenu van de hoofdgebruiker.

Het actualiseren van apps kan door alle gebruikers worden uitgevoerd en geldt voor alle gebruikers.

### <span id="page-29-1"></span>**Screenshots maken**

Een foto van de scherminhoud van de smartphone maken, bewerken, delen en verzenden.

#### **Screenshot maken**

- ▶ Open het scherm waarvan u het screenshot wilt maken.
- ▶ Druk tegelijkertijd de aan/uit-knop en de volumeknop omlaag in.

of

**EX** Veeg met drie vingers van boven naar beneden of van beneden naar boven over het scherm.

De functie 3-punts aanraking is geactiveerd .

**<sup>■</sup>**  $\bullet$  **<b>Instellingen ▶** Persoonlijk – Smart-functies ▶ Gebaren ▶ activeer de toets naast **3-punts aanraking**

De scherminhoud wordt in het interne geheugen van het toestel geplaatst. In het meldingenpa neel wordt het symbool weergegeven.

### **Screenshot bekijken**

▶ Veeg het meldingenpaneel omlaag ▶ tik op de melding Screenshot gemaakt. . . . het screenshot wordt weergegeven

Wanneer meerdere apps voor het bewerken van foto's beschikbaar zijn, bijv. **Foto's** en **Galerij**: selecteer de gewenste app

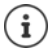

Screenshots kunnen met de tools van de app worden bewerkt.

Zie voor gedetailleerde informatie van de app **Foto's [Google help](https://support.google.com)**

### **Bestanden van/naar computer en smartphone overzetten**

Zet via een USB-kabel foto's, muziek, beltonen en andere bestanden over van/naar een compu ter en de smartphone.

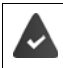

De computer herkent het toestel via de USB-aansluiting. Het wordt als schijf geaccep teerd.

### **USB-kabel aansluiten**

¤ Sluit het toestel via de meegeleverde USB-kabel aan op de computer . . . op het meldingenpaneel wordt het symbool  $\mathbf{\Psi}$  weergegeven.

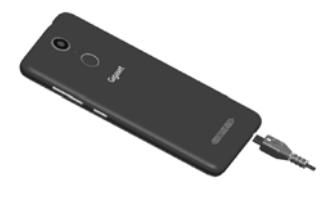

#### **Bestanden overzetten**

Bij de uitwisseling van bestanden met een Mac: op de computer moet Android File Transfer zijn geïnstalleerd en opgestart.

**▶ Veeg het meldingenpaneel omlaag ▶ tik op de USB-melding ▶ Bestanden overzetten** selecteer

Windows: de computer herkent de schijf automatisch  $\blacktriangleright$  open Windows Explorer  $\blacktriangleright$  sleep bestanden net als bij andere apparaten met slepen en neerzetten

Mac: op de computer wordt het scherm Android File Transfer geopend b sleep de bestanden met slepen en neerzetten

#### **Muziek beheren**

Upload muziek van de computer met behulp van de muziekmanager van Google Play-mediatheek.

Zie voor informatie over het beheren van muziek met Google Play Music: **→ [Google Help](https://support.google.com)** 

### **Afdrukken**

Met behulp van apps met afdrukfunctie kunt u via het toestel bestanden afdrukken.

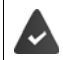

Er moet een printer zijn aangesloten die de afdrukgegevens via een WLAN-verbinding of een mobiel netwerk kan ontvangen.

### **Afdrukken via apps**

De procedure voor het afdrukken hangt af van de gebruikte app.

 $\triangleright$  Open het menu via het symbool  $\equiv$  of  $\cdot$   $\cdot$  tik op **Afdrukken** 

Scherminhoud afdrukken:  $\blacktriangleright$  maak een screenshot ( $\blacktriangleright$  [pagina](#page-29-1) 30) en druk dit vervolgens af.

#### **Printer toevoegen, activeren of deactiveren**

¤ **Instellingen Systeem** – **Afdrukken**

Afdrukservice toevoegen:

**Exervice toevoegen Selecteer de afdrukservice installeer** 

Afdrukservice activeren/deactiveren:

**▶** Selecteer de afdrukservice ▶ activeer/deactiveer met de schakelaar Aan/Uit

## **Communicatie**

### <span id="page-32-1"></span><span id="page-32-0"></span>**Telefoneren**

Voor telefoneren gebruikt u de app **Telefoon**. Deze staat standaard in de favorietenbalk op het startscherm  $\leftrightarrow$  [pagina](#page-17-1) 18).

### <span id="page-32-2"></span>**Oproepen**

i

¤ **Telefoon** . . .

#### **Telefoonnummer invoeren**

 $▶$  tik op  $\vdots$  ... de keuzetoetsen worden weergegeven  $▶$  tik het telefoonnummer in  $▶$  tik op

Tijdens het invoeren worden contacten met mogelijk passende telefoonnummers<br>weergegeven. Als er geen passende resultaten zijn, kunt u het ingevoerde telefoonnummer in de contactenlijst opnemen.

#### **Telefoonnummer van een contact gebruiken**

▶ tik op  $\clubsuit$  ... de contactenlijst wordt geopend ▶ selecteer een invoer ... alle voor het contact opgeslagen telefoonnummers worden weergegeven ▶ tik op het gewenste telefoonnummer

#### [Contacten](#page-37-0)  $\rightarrow$  [pagina](#page-37-0) 38

#### **Telefoonnummer van een favoriet contact gebruiken**

 $\blacktriangleright$  tik op  $\bigstar$  ... de favorietenbalk wordt geopend  $\blacktriangleright$  tik op het gewenste contact ... het hoofdtelefoonnummer van het contact wordt gekozen

[Contact aan favorieten toevoegen](#page-40-1)  $\rightarrow$  [pagina](#page-40-1) 41

#### **Telefoonnummer uit de oproepenlijst gebruiken**

ivic op  $\Box$  ... de oproepenlijst wordt geopend  $\blacktriangleright$  tik op het gewenste telefoonnummer

[Oproepenlijst](#page-36-0)  $\rightarrow$  [pagina](#page-36-0) 37

#### **Telefoonnummer kiezen met snelkiezen**

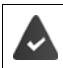

Het telefoonnummer is opgeslagen als snelkiesnummer (→ [pagina](#page-35-0) 36)

▶ Tik op ::: ▶ Snelkiestoets (2-9) waaronder het nummer is opgeslagen aanraken en vasthouden.

#### **Oproep beëindigen**

 $\triangleright$  tik op  $\curvearrowleft$ 

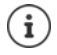

Oproepen kunnen ook vanuit enkele andere apps of widgets worden geplaatst, bijv. vanuit de app **Le Contacten**.

### **Inkomende oproepen**

Bij een inkomende oproep wordt het nummer van de beller weergegeven, indien dit beschikbaar is. Er kan ook informatie over het contact of de nummerweergave worden weergegeven.

#### **Oproep beantwoorden**

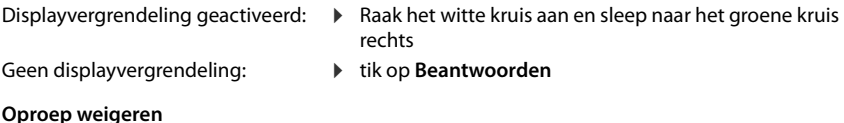

Displayvergrendeling geactiveerd:  $\rightarrow$  raak het witte kruis aan en sleep naar het rode kruis links

Geen displayvergrendeling: **a very of the Sluiten** 

#### <span id="page-33-0"></span>**Oproep weigeren en een SMS naar de beller verzenden**

 $\triangleright$  Raak het witte kruis aan en veeg omhoog naar het berichtsymbool  $\blacksquare$   $\triangleright$  selecteer een vooringesteld kort antwoord of type een eigen bericht **OK** . . . de beller ontvangt een bericht met de geselecteerde tekst

Vooringestelde berichten wijzigen  $\rightarrow$  [pagina](#page-35-1) 36

 $\mathbf{i}$ 

Wanneer uw mobiele aanbieder een mailbox voor u heeft aangemaakt, kunnen bellers van wie u de oproep hebt geweigerd een bericht achterlaten.

Wanneer u een oproep beantwoordt terwijl u met een ander persoon telefoneert, wordt de huidige oproep in de wacht gezet.

### **Opties tijdens een oproep**

#### **Keuzetoetsen tijdens een oproep weergeven**

 $\triangleright$  tik op  $\mathbf{::}$ 

**Tussen hoofdtelefoons, luidsprekers en aangesloten Bluetooth-headset wisselen**

 $\triangleright$  tik op  $\blacksquare$ 

**Microfoon dempen/weer inschakelen**

 $\triangleright$  tik op  $\bigcup_{i}$  /  $\bigcup_{i}$ .

**Gesprek onderbreken/hervatten**

 $\triangleright$  tik op  $\blacksquare$ 

#### **Gesprek opnemen**

**▶** Op • tikken ▶ Opname starten . . . tijdens de opname knippert onder de optiebalk een rode punt

Opname beëindigen: **OPNAME STOPPEN**

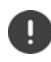

Informeer uw gesprekspartner over de opname.

#### **Gespreksopname beluisteren:**

**E B**  $\bullet$  Bestandsbeheer **D** Interne opslag **D** PhoneRecord **D** tik op het gewenste geluidsbestand

De naam van het geluidsbestand bevat datum en tijd van de opname.

#### **Ruggespraak, wisselgesprek**

**▶** tik op • **▶** Oproep toevoegen ▶ voer het telefoonnummer voor de tweede deelnemer in of selecteer dit uit de contacten  $\blacktriangleright$  tik op  $\blacksquare$  ... de oproep wordt tot stand gebracht. De eerste oproep wordt in de wacht gezet.

Onderin het scherm wordt het actieve gesprek met het telefoonnummer weergegeven, de deel nemer in de wachtstand als **In de wacht** .

De gesprekken afwisselen (wisselgesprek):

▶ tik op **In de wacht** . . . de in de wacht staande oproep wordt nu de actieve oproep

#### **Twee gesprekken in een telefoonconferentie samenvoegen**

Eén gesprek is actief, één gesprek staat in de wacht.

¤ tik op **Samenvoegen** . . . de gesprekken worden samengevoegd

Conferentie beëindigen: ▶ tik op • Conferentie beheren . . . de telefoonnummers van de deelnemers worden weergegeven  $\blacktriangleright$  tik op  $\blacktriangleright$  naast het telefoonnummer niet meer aan de conferentie moet deelnemen

#### **Via WLAN bellen**

Plaats oproepen via WLAN en internet in plaats van het mobiele netwerk.

Uw mobiele aanbieder moet oproepen via WLAN en/of via SIP-telefonie ondersteu nen.

Er kunnen extra kosten aan verbonden zijn. Neem voor meer informatie contact op met uw mobiele aanbieder.

WLAN-oproepfunctie van een mobiele aanbieder gebruiken:

▶ **I** Telefoon ▶ tik op • ▶ Instellingen ▶ Oproepen ▶ activeer/deactiveer de optie Bel**len via wifi** met de schakelaar

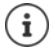

Als deze optie niet aanwezig is, dan wordt de functie niet ondersteund door uw mobiele aanbieder.

Voor oproepen via WLAN de VoIP-dienst van de mobiele aanbieder gebruiken (SIP):

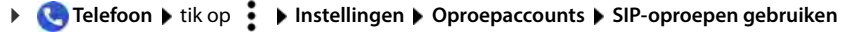

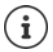

Evt. moet u aanvullende informatie in uw SIP-account opgeven

### **Oproepinstellingen**

### **Weergave van de naam van de beller in de oproepbalk en contactenlijst van de telefoon-app**

▶ **I** Telefoon ▶ tik op • ▶ Instellingen ▶ Weergaveopties ...

Stel in hoe oproepen moeten worden gesorteerd:

¤ selecteer **Sorteren op Voornaam** of **Achternaam**

Stel in hoe de namen van de contacten moeten worden weergegeven:

¤ selecteer **Naamindeling Voornaam eerst** of **Achternaam eerst**

#### **Beltonen en trillen instellen**

**E** Telefoon ▶ tik op • ▶ Instellingen ▶ Geluiden en trillingen ... Beltoon wijzigen: **Beltoon telefoon b** selecteer de beltoon **b** OK Bij een oproep trillen:  $\triangleright$  activeer de optie Ook trillen voor oproepen

Beltonen bij tikken op de keuzetoetsen: bactiveer de optie **Tonen bij toetsaanslag** 

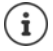

Overige instellingen voor geluidssignalen via de app **Instellingen** [pagina](#page-46-1) 47

#### <span id="page-35-0"></span>**Snelkiesnummer programmeren**

U kunt onder de toetsen 2 - 9 een snelkiesnummer programmeren dat u door aanraken en vasthouden van de toets direct kunt kiezen (+ [pagina](#page-32-2) 33).

- **▶ Telefoon ▶ Tik op ▶ Snelkiezen . . . voor elke toets (1-9) wordt een vermelding weer**gegeven. Toets 1 is toegewezen aan de mailbox.
- ¤ Op het nummer voor de toets tikken die als snelkiesnummer moet worden gebruikt.
- **▶** Op het invoerveld tikken ▶ **EE** telefoonnummer invoeren ▶ Toevoegen

of

 $\triangleright$  Tik op  $\triangleright$   $\triangleright$  telefoonnummer uit de lijst met contacten selecteren

### <span id="page-35-1"></span>**Korte antwoorden (SMS) bewerken**

Wanneer u een oproep niet kunt of wilt beantwoorden, kunt u in plaats hiervan een vooraf ingestelde SMS verzenden (+ [pagina](#page-33-0) 34).

Automatisch verstuurde SMS-tekst bewerken:

**Example 1** Telefoon ▶ tik op **I** has tellingen ▶ Snelle reacties . . . vier vooraf ingestelde berichten worden weergegeven  $\blacktriangleright$  tik op een antwoord  $\blacktriangleright$  **Example 10 and 10 and 10 and 10 and 10 and 10 and 10 and 10 and 10 and 10 and 10 and 10 and 10 and 10 and 10 and 10 and 10 and 10 and 10 and 10 and 10 and 10 and** 

#### **Telefoonnummers blokkeren**

Bescherming tegen ongewenste oproepen en SMS-berichten
**↓ Telefoon** ▶ Op • tikken ▶ Instellingen ▶ Oproepen blokkeren ... de geblokkeerde nummers worden in een lijst weergegeven

Telefoonnummer toevoegen:

**▶ Nummer toevoegen ▶ | EE Telefoonnummer invoeren ▶ BLOKKEREN** 

Telefoonnummer weer vrijgeven:

**▶ Op**  $\times$  **naast het nummer tikken ▶ BLOKKERING OPHEFFEN** 

## **TTY voor oproepen gebruiken**

In de TTY-modus (Telephone TYpewriter) kunnen slechthorenden met behulp van tekstinvoer via de smartphone communiceren.

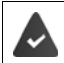

De smartphone dient via de USB-aansluiting met een speciale teksttelefoon of een andere TTY-dienst te zijn verbonden.

TTY-modus activeren:

**Example:** Telefoon ▶ tik op • ▶ Instellingen ▶ Toegankelijkheid ▶ TTY-modus ▶ selecteer de gewenste modus

**TTY (volledig)** gesprek als tekst zien en als audio beluisteren. **TTY HCO** horen wat de gesprekspartner zegt, via tekstinvoer antwoorden.

**TTY VCO** tekst zien als uw gesprekspartner spreekt, antwoorden spreken.

## **Netwerkafhankelijke instellingen**

Afhankelijk van uw mobiele aanbieder kunt u andere netwerkdiensten gebruiken, bijv. een emailbox, oproepen doorschakelen, aankloppen en meer. U kunt deze diensten via het instellin genmenu van de telefoon-app instellen of evt. activeren of deactiveren.

**■ Telefoon** tik op • Instellingen D Oproepaccounts D tik op de simkaart waarvan u de netwerkdiensten wilt bewerken

## **Oproepenlijst**

De oproepenlijst toont alle uitgaande, aangenomen en geweigerde oproepen.

### **Oproepenlijst weergeven**

- $\blacktriangleright$  **Telefoon**  $\blacktriangleright$  tik op  $\lceil \text{Q} \rceil$  ... de oproepen worden met telefoonnummer, plaats en tijd weergegeven. Pijlsymbolen geven de soort oproep weer:
	- gemiste oproep V
	- aangenomen oproep
		- uitgaande oproep

### **Oproepdetails weergeven**

▶ Tik op de oproep ▶ Gespreksgegevens ... informatie over de oproep wordt weergegeven, bijv. het tijdstip en de duur van de oproep

### **Contact opnemen met de beller**

 $\blacktriangleright$  **Telefoon**  $\blacktriangleright$  tik op  $\bigcap$  ...

Bellen: **▶ tik op L** naast de invoer

SMS verzenden:  $\triangleright$  tik op de oproep  $\triangleright$  Bericht verzenden  $\triangleright$  voer het bericht in  $\triangleright$  tik op  $\triangleright$ 

### **Telefoonnummer aan contacten toevoegen**

**Example 5 Telefoon**  $\triangleright$  tik op ( $\widehat{\mathsf{Q}}$ )  $\triangleright$  tik op de oproep  $\triangleright$  Aan contact toevoegen of Een nieuw con**tact maken**

## **Oproepen uit de oproepenlijst wissen**

 $\bullet$  **Telefoon**  $\triangleright$  tik op  $\circledR$  ...

Oproep wissen: itik op de oproep **Gespreksgegevens** tik op

Meerdere oproepen wissen:

**▶** tik op • Lijst met oproepen ▶ tik op • Verwijderen . . . naast de invoeren worden selectievakjes weergegeven • markeer de invoeren die moeten worden gewist • tik op bevestig met **OK**

Alle invoeren wissen:

**▶** tik op  $\bullet$  **Lijst met oproepen** ▶ tik op  $\bullet$  ▶ Oproepgeschiedenis wissen ▶ bevestig met **OK**

## **Contacten**

Met de app **Contacten** verzamelt en beheert u alle informatie van uw contacten, zoals de verschillende telefoonnummers, adressen, e-mailadressen en meer. Andere apps, bijv. de app **Telefoon**, maken gebruik van de informatie en stellen deze beschikbaar zodat deze kan worden gebruikt.

## **Contacten gebruiken**

Wanneer u vaak toegang tot de contacten nodig hebt, plaatst u de app **Contacten** op het startscherm ( $\rightarrow$  [pagina](#page-17-0) 18).

### <span id="page-37-0"></span>**Contacten bekijken**

**Example Contacten** ... de contacten worden alfabetisch gerangschikt.

Alleen favorieten en vaak benaderde contacten weergeven: tik op **Favorieten** 

Stel in hoe de contacten moeten worden gesorteerd:

**▶** Tik op  $\bullet$  ▶ Instellingen ▶ Sorteren op ▶ Voornaam of selecteer Achternaam

Stel in hoe de namen van de contacten moeten worden weergegeven:

#### $\triangleright$  Tik op  $\cdot$ **Instellingen Naamindeling Voornaam eerst** of selecteer **Achternaam eerst**

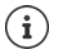

Contacten kunnen op verschillende plaatsen zijn opgeslagen, lokaal op de smart phone, op de simkaart of in de cloud van een account.

Weergave van de contacten tot één bron beperken: **Fill op • Example 2** Tichtbare contacten b selecteer de gewenste weergave

## **Contact voor communicatie gebruiken**

Contact oproepen, een e-mail of SMS naar een contact verzenden.

**E** Contacten Schuif door de lijst, selecteer het gewenste contact Selecteer de actie . . .

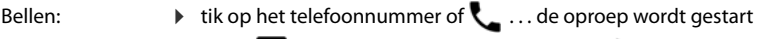

SMS verzenden:  $\triangleright$  tik op  $\blacksquare$  ... voer een tekstbericht in  $\triangleright$  tik op  $\triangleright$ 

E-mail verzenden:  $\blacktriangleright$  tik op het mailadres of op  $\blacktriangleright$  type een e-mail  $\blacktriangleright$  tik op

## **Contacten groeperen**

Plaats contacten in contactgroepen. Naar de leden van een contactgroep kunt u bijv. een groeps-SMS of een groeps-e-mail verzenden. Er zijn verschillende groepen vooraf ingesteld, bijv. familie en vrienden.

▶ **Contacten** ▶ tik op • Groepen . . . de bestaande groepen worden weergegeven

Nieuwe groep maken:

ik op  $\mathbb{E}$  selecteer het account waarmee de groep moet worden gesynchroniseerd  $\blacktriangleright$  tik op Groepsnaam  $\blacktriangleright$  **Ext** voer een naam in  $\blacktriangleright$  tik op  $\swarrow$ 

Contact aan groep toevoegen:

**▶** tik op de groep ▶ tik op • ▶ Bewerken ▶ tik op · ... alle bij het account behorende contacten worden weergegeven  $\blacktriangleright$  schakel het selectievakje in naast de contacten die aan de groep moeten worden toegevoegd  $\triangleright$  **OK**  $\triangleright$  tik op  $\checkmark$ 

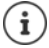

Een contact kan aan meerdere groepen worden toegevoegd.

Contact uit een groep verwijderen:

**▶** tik op de groep ▶ tik op • ▶ Bewerken ▶ tik op  $\times$  naast het contact ▶ tik op  $\checkmark$ 

### Contactgroep wissen:

**Ex** Contacten  $\triangleright$  tik op  $\stackrel{\bullet}{\bullet}$   $\triangleright$  Groepen  $\triangleright$  selecteer de groep  $\triangleright$  tik op  $\stackrel{\bullet}{\bullet}$   $\triangleright$  Verwijderen  $\triangleright$ **OK**

## **Contacten toevoegen**

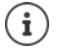

Wanneer u een Google-account hebt ingesteld, kunt u uw contacten ook op uw computer instellen en beheren. De contacten worden automatisch met uw smartphone gesynchroniseerd.

## **Contact maken**

**Example 2** Contacten tik op **van titul op voer naam**, telefoonnummer en andere gegevens in voor het contact  $\blacktriangleright$  tik op  $\swarrow$ 

### **Contacten importeren/exporteren**

Contacten kunnen uit elke opslaglocatie worden geëxporteerd en in een andere opslaglocatie worden geïmporteerd. U kunt bijv. op de simkaart opgeslagen contacten importeren in uw Google-account of contacten van het Google-account als vCards in het interne geheugen van het toestel plaatsen.

**IMP** Contacten b tik op **i Importeren/exporteren** b selecteer een bron voor de export **Volgende** selecteer een doel voor de import **Volgende** . . . de contacten in de bronmap worden weergegeven  $\blacktriangleright$  selecteer de contacten die moeten worden geëxporteerd **OK**

#### **Contacten uit VCF-bestanden importeren:**

▶ Sluit het toestel via de USB-kabel aan op de computer ▶ zet de vCard of het VCF-bestand over naar het interne geheugen van het toestel ( [pagina](#page-30-0) 31**)** selecteer **Interne opslag** als bron voor de import

## **Contacten bewerken**

### **Contactgegevens bewerken**

- **Contacten** ▶ selecteer het contact dat moet worden bewerkt ▶ tik op ▶
- ightarrow tik op het veld dat u wilt bewerken  $\blacktriangleright \Box$  wijzig de inhoud  $\blacktriangleright$  tik op  $\swarrow$
- of
- **EXECUTER SCHUIF OM Langle 1** is chuif omlaag  $\blacktriangleright$  tik op  $\blacktriangleright$  die velden in the velden in tik op  $\blacktriangleright$

### **Ik-vermelding bewerken**

De eerste vermelding in de contactlijst heeft de naam **Ik**. Hier kunt u gegevens over uzelf vastleggen. Als u al bij het in gebruik nemen van het toestel een naam ter personalisering van uw smartphone hebt opgegeven, bevat de **Ik**-vermelding deze naam.

U kunt deze naam uitbreiden met meer informatie.

▶ Veeg vanaf de statusbalk met twee vingers omlaag . . . de snelle instellingen worden weergegeven **D** Op het profielsymbool **C** van de IK-vermelding tikken **D** Meer **instellingen** Profiel selecteren **Figure** Gegevens invoeren **CK** 

of **E** Contacten belecteer de Ik-vermelding betik op **A** bewerk het contact betik op  $\checkmark$ 

## **Contact aan favorieten toevoegen**

Personen die u vaak benadert, kunt u als favoriet markeren. Favorieten worden in een eigen lijst weergegeven (➡ [pagina](#page-37-0) 38).

▶ **Contacten** ▶ selecteer het contact ▶ tik op ★ ... het contact wordt zowel in de lijst **Alle contacten** als onder **Favorieten** weergegeven

### **Speciale beltoon voor contact instellen**

▶ **Beltoon instellen** ▶ selecteer het contact ▶ tik op ♪ tik op ♪ ▶ Beltoon instellen selecteer een beltoon **OK**

### **Oproepen van een contact naar mailbox omleiden**

▶ **Alle oproepen naar Alle oproepen naar between til op tik op :** ▶ Alle oproepen naar **voicemail**

### **Contacten wissen**

**▶ Contacten** ▶ selecteer het contact ▶ tik op • ▶ Verwijderen ▶ OK

Meerdere contacten tegelijkertijd wissen:

▶ Raak het eerste contact aan en houd vast . . . naast de contactinvoeren worden selectievakjes weergegeven  $\blacktriangleright$  markeer alle contacten die u wilt wissen  $\blacktriangleright$  tik op  $\frac{2}{\blacktriangleright}$  Verwijderen  $\blacktriangleright$  OK

## **Contacten samenvoegen**

Voeg meerdere contactinvoeren van één persoon samen tot één contact.

▶ **Contacten** ▶ raak het contact aan dat met andere moet worden samengevoegd ▶ markeer het selectievakje naast de contacten die met het eerste contact moeten worden samengevoegd **▶** tik op • ▶ K**oppelen** 

of

**▶ Contacten** ▶ open het contact ▶ tik op ▶ tik op ▶ Koppelen ▶ selecteer het contact om samen te voegen

### **Samenvoeging opheffen**

▶ open het samengevoegde contact ▶ tik op ▶ tik op ▶ Loskoppelen

# **Berichten (sms/mms)**

Voor het verzenden en ontvangen van berichten gebruikt u de app **Messages**. Deze staat standaard in de favorietenbalk op het startscherm ( $\rightarrow$  [pagina](#page-17-1) 18).

In plaats van **Messages** een andere app als standaard-app voor het uitwisselen van berichten gebruiken.

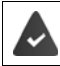

Er is ten minste één andere sms-app geïnstalleerd.

**Messages**  $\triangleright$  Op  $\stackrel{\bullet}{\bullet}$  tikken  $\triangleright$  **Instellingen**  $\triangleright$  **Standaard sms-app**  $\triangleright$  Andere sms-app selecteren **OK**

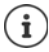

Informatie over de app **Messages**:

**Example 3 Messages**  $\triangleright$  Op  $\stackrel{\bullet}{\bullet}$  tikken  $\triangleright$  Instellingen  $\triangleright$  Help en feedback

Hier vindt u ook informatie over de mogelijke instellingen van de app.

## **Bericht verzenden of beantwoorden**

Vaak verzenden apps sms-berichten via betaalde premiumdiensten. Android herkent iedere poging van een app om een sms in zijn naam te verzenden. Wanneer de verdenking bestaat dat de sms extra kosten genereert, wordt een waarschuwing weergegeven. In dit geval kunt u de sms verwijderen of toch verzenden.

## **Sms-bericht typen**

Tekstberichten (sms) mogen tot 160 tekens bevatten. Wanneer u meer tekens invoert, wordt het bericht in meerdere deelberichten verdeeld, voor zover uw mobiele telefoon deze functie ondersteunt.

**EXECUTE:** Messages ... de lijst met conversaties wordt weergegeven

Bericht in een bestaande conversatie  $\blacktriangleright$  Op de conversatie tikken

Nieuwe conversatie aanmaken:  $\blacktriangleright$  Tik op  $\bigoplus$ 

**■** Telefoonnummer, naam of e-mailadres invoeren ... tijdens de invoer worden mogelijk passende contacten uit de contactenlijst weergegeven  $\blacktriangleright$  Tik op het voorstel of ga verder met de invoer

of

▶ Het contact (of meerdere contacten) selecteren naar wie u een bericht wilt verzenden

Bericht invoeren: Tekst invoeren

### **Smiley (emoticon) toevoegen**

 $\triangleright$  Tik tijdens het typen van de tekst rechts naast het tekstveld op  $\bigodot$   $\triangleright$  Selecteer een symbool.

Terug naar het toetsenbord: ▶ Op **the tikken** 

### **Bericht als concept opslaan**

▶ Tijdens het typen van de tekst op ← tikken . . . het bericht wordt in de lijst met conversaties als concept opgeslagen

Verdergaan met de invoer:  $\blacktriangleright$  Tik op deze conversatie.

## **Mms typen**

Multimedia-berichten (MMS) kunnen tekst, afbeeldingen, gesproken berichten, foto's of video's, bestaande stickers (bewegende symbolen) of informatie over een locatie bevatten.

 $\triangleright$  Bij het schrijven van een bericht links naast het tekstveld op  $\bigoplus$  tikken  $\blacktriangleright$  Gewenste bijlage selecteren; meerdere bijlagen zijn mogelijk . . .

### **Stickers**

▶ Op ۞ tikken ... de stickers (bewegende symbolen) worden weergegeven ▶ Sticker selecteren

Overige stickers laden: **Naar beneden bladeren Downloaden** 

- **Foto's en video's**
- > Op tikken ... beschikbare foto's en video's worden weergegeven > Foto of video selecteren

### **Nieuwe foto's of video's maken met de camera**

 $\triangleright$  Op  $\triangleright$  tikken ... de camera wordt geopend Volledig beeldscherm inschakelen:  $\triangleright$  Op  $\cdot$  tikken Video opnemen ▶ Op **k** tikken Opname starten:  $\triangleright$  Op  $\checkmark$  tikken

### **Gesproken berichten**

▶ Op U tikken ... er verschijnt een microfoonsymbool ▶ Symbool aanraken en vasthouden • Gesproken bericht inspreken • Symbool loslaten

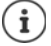

Gesproken berichten worden niet op het toestel opgeslagen.

### **Kaart met locatie**

- ▶ Op ♥ tikken ... er verschijnt een kaart met uw huidige locatie.
	- ▶ Locatie bevestigen
	- Of: Kaart naar boven slepen, locatie verplaatsen, andere positie selecteren

De toegevoegde bestanden worden in het bericht weergegeven.

Voorbeeld weergeven: Dop bijlage tikken

Bijlage wissen:  $\triangleright$  Op x rechts boven tikken

### **Bericht verzenden**

▶ Type het tekst- of multimediabericht ▶ Tik op ▶ ... het bericht wordt verzonden

Terug naar de lijst met conversaties:  $\triangleright$  Op  $\leftarrow$  tikken

Het bericht is het begin van een conversatie. Dit wordt in de lijst met berichten onder de naam of het telefoonnummer van de ontvanger opgeslagen. Antwoorden van de ontvanger van het bericht worden in dezelfde conversatie weergegeven.

### **Op ontvangen berichten antwoorden**

Wanneer een nieuw bericht binnenkomt, knippert de berichten-LED en het symbool  $\blacksquare$  wordt in het meldingenpaneel weergegeven.

▶ Tik op de melding ... het bericht wordt geopend

of

- ▶  **Messages** . . . de lijst met conversaties wordt weergegeven ▶ Op de conversatie met het nieuwe bericht tikken
- $\triangleright$  **Exercise Antwoord invoeren**  $\triangleright$  Op  $\triangleright$  tikken

## **Berichten lezen en beheren**

## **Berichten lezen**

**E** Messages . . . de lijst met conversaties wordt weergegeven  $\triangleright$  Op een conversatie tikken ... alle berichten van dit gesprek worden chronologisch weergegeven

## **Berichten beheren**

 $\triangleright$  Bericht aanraken en vasthouden ... aan de bovenste rand verschijnt een optiebalk  $\triangleright$  Optie selecteren . . .

Berichten delen:

 $\triangleright$  Op  $\leq$  tikken . . . de apps waarmee u het bericht kunt bewerken en doorsturen worden weergegeven, bijv. Messenger, E-Mail, Google Drive en dergelijke.

Bericht naar een contact of een andere ontvanger doorsturen:

 $\triangleright$  Op  $\blacktriangleright$  tikken  $\triangleright$  Ontvanger selecteren of nieuwe conversatie starten  $\triangleright$  Met  $\blacktriangleright$  versturen

Berichttekst kopiëren:

 $\triangleright$  Op  $\blacksquare$  tikken . . . de tekst wordt naar het tijdelijk geheugen gekopieerd. U kunt dit bij een andere tekstinvoer gebruiken.

Meer informatie over het bericht en de afzender weergeven:

 $\triangleright$  Op  $\bigoplus$  tikken ... afhankelijk van het bericht wordt gedetailleerde informatie weergegeven

Foto's of video's uit een mms op het toestel opslaan

 $\triangleright$  Op  $\blacksquare$  tikken ... de foto wordt in het interne geheugen van het apparaat in Pictures/Messages opgeslagen

Bericht uit de conversatie verwijderen:

**▶ Op tikken ▶ Met Verwijderen** bevestigen

## **Zoeken in berichten**

**■ Messages** ▶ Op Q tikken ▶ ■ Zoekwoord invoeren . . . berichten waarin het zoekwoord voorkomt, worden weergegeven

## **Conversaties beheren**

**• • Messages** . . . de lijst met conversaties wordt weergegeven **•** Raak een (of meerdere) conversatie(s) aan en vasthouden

... alle geselecteerde conversaties worden gemarkeerd met **...** Aan de bovenste rand wordt een optiebalk weergegeven ▶ Gewenste optie selecteren . . .

## **Conversatie(s) wissen**

**▶ Op i** tikken ▶ Met **Verwijderen** bevestigen

## **Meldingen inschakelen/uitschakelen**

Standaard ontvangt u een melding zodra een nieuw bericht binnenkomt. U kunt meldingen voor bepaalde contactpersonen uitschakelen.

Meldingen uitschakelen:  $\triangleright$  Op  $\blacktriangleright$  tikken

Meldingen weer inschakelen: ▶ Op <sup>(△</sup>tikken

## **Conversatie archiveren**

Gearchiveerde conversaties zijn niet meer zichtbaar op het startscherm van de app. U kunt ze echter nog wel lezen.

 $\triangleright$  Op  $\triangleright$  tikken ... de geselecteerde conversaties worden gearchiveerd

Archief openen: ▶ Op • tikken ▶ Gearchiveerd ...de geselecteerde conversaties worden weergegeven

Conversatie(s) ophalen uit het archief:  $\triangleright$  Conversatie(s) aanraken en vasthouden  $\triangleright$  Op  $\triangleright$ tikken . . . de conversatie(s) worden weer op de startpagina weergegeven

### **Conversaties blokkeren**

Als u van bepaalde contacten geen oproepen en berichten meer wilt ontvangen, kunt u deze blokkeren

▶ Op **O** tikken ▶ BLOKKEREN . . . oproepen en berichten van de geselecteerde contacten worden niet meer gesignaleerd

Contact weer vrijgeven: ▶ Op • tikken ▶ G**eblokkeerde contacten ▶** Op ╳ naast het nummer tikken **BLOKKERING OPHEFFEN**

# **Toestel**

## **Taal**

Taal voor displaymeldingen wijzigen.

¤ **Instellingen Persoonlijk** – **Talen en invoer Talen** . . . alle beschikbare talen worden weergegeven in een lijst. De taal die momenteel is ingesteld, staat bovenaan.

Meer talen toevoegen:

**Een taal toevoegen** Door de lijst bladeren en taal selecteren Land selecteren . . . de taal wordt aan de lijst toegevoegd

Taal selecteren:

▶ Vermelding aanraken en vasthouden ▶ Naar boven slepen en loslaten

Taal uit lijst verwijderen:

**▶ Op • tikken ▶ Verwijderen ▶ Taal markeren die u wilt wisssen ▶ Op Tuikken ▶ OK** 

# **Display**

## **Helderheid**

Wijzig de helderheid van het scherm of pas deze aan de omgeving aan.

▶ Veeg vanaf de statusbalk met twee vingers omlaag . . . de snelle instellingen worden geopend

of

**EB**  $\triangleright$  **C** Instellingen  $\triangleright$  Apparaat – Weergave  $\triangleright$  Helderheidsniveau

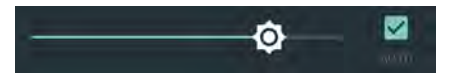

Stel het helderheidsniveau in met de schuifbalk

### **Helderheidsniveau automatisch aanpassen aan beschikbaar omgevingslicht**

▶ Keuzevakie **AUTO** naast de schuifbalk markeren

## **Lettergrootte**

Weergavegrootte van tekst wijzigen.

**<b>ED**  $\triangleright$  **IO** Instellingen  $\triangleright$  Apparaat – Weergave  $\triangleright$  Lettergrootte  $\triangleright$  selecteer de lettergrootte

## **Displaystand**

Stel in hoe de scherminhoud zich gedraagt wanneer het toestel wordt gedraaid.

**E**  $\bullet$  **i**  $\bullet$  Instellingen  $\bullet$  Apparaat – Weergave  $\bullet$  Wanneer het apparaat wordt **gedraaid De inhoud van het scherm draaien** of selecteer **In staande stand blijven** 

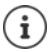

Deze optie is niet beschikbaar wanneer bij de instellingen voor toegankelijkheid de optie "**Scherm autom. draaien**" is gedeactiveerd.

## **Beltonen en volume**

## **Volume**

Volume van beltoon, muziek en wekker wijzigen.

### **Via de volumeknoppen**

▶ Druk op de volumeknoppen rechts op het toestel . . . de schuifregeling voor het volume wordt geopend  $\blacktriangleright$  tik rechts naast de schuifbalk op de pijl  $\blacktriangleright$  stel het volume met de schuifbalk in

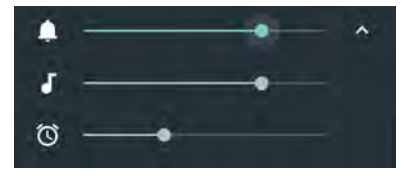

### **Via het instellingenmenu**

**E ID** Instellingen ▶ Apparaat – Geluid ▶ Volume voor ringtone, media en wekker instellen met schuifbalk

## **Trillen in-/uitschakelen**

Beltoon uitschakelen, trillen inschakelen:

¤ Druk de volumeknop omlaag in tot het volume van de beltoon de laagste instelling heeft bereikt en het toestel trilt ... op de statusbalk wordt het symbool  $\prod w$  weergegeven

Beltoon en trillen inschakelen:

**E** ▶ © Instellingen ▶ Apparaat – Geluid ▶ Optie Ook trillen voor oproepen met schakelaar inschakelen/uitschakelen

## **Beltonen**

## **Standaardbeltoon wijzigen**

**ED A Instellingen Apparaat** – Geluid **Beltoon telefoon B** selecteer beltoon **D** OK

### **Nieuwe beltonen toevoegen**

Beltoon-apps: belownload de beltoon-app uit de Google Play Store en installeer deze

Muziekbestand (mp3) van een computer overzetten:

- ▶ sluit het toestel met de meegeleverde USB-kabel aan op een computer **→** [pagina](#page-30-0) 31<br>▶ Muziekbestand (mp3) kopiëren naar de map **Ringtones**
- 

## **Regels voor automatisch dempen instellen**

Demp de smartphone automatisch op bepaalde tijden ("Niet storen").

## **E**  $\bullet$  **instellingen Apparaat – Geluid <b>>** Niet storen **>** Automatische regels

### **Geluiden op bepaalde tijden dempen**

▶ Standaardregel **Doordeweekse avond** of Weekend of Event selecteren ▶ wijzig evt. de instellingen voor de regel ▶ activeer/deactiveer de regel met de schakelaar Aan/Uit

Of stel een eigen regel in

**▶ Op Regel toevoegen** tikken ▶ Op Regel voor tijd tikken ▶ **EEE** Naam voor de regel invoeren ▶ OK ▶ stel dag, start- en eindtijd in ▶ selecteer de **Niet storen**-modus ▶ activeer/ deactiveer de regel met de schakelaar **Aan**/**Uit** "Niet storen"-modi  $\rightarrow$  [pagina](#page-27-0) 28

### **Geluid dempen tijdens afspraken en besprekingen**

**▶ Op Regel toevoegen** tikken ▶ Op **Regel voor gebeurtenis** tikken ▶ **- - A** aam voor de regel invoeren ▶ OK ▶ Optie selecteren

**Tijdens afspraken voor: •** selecteer op welk account de regel van toepassing is, als u meerdere accounts met agenda-items gebruikt

Waar het antwoord is:  $\blacktriangleright$  selecteer op welke afspraak de regel van toepassing moet zijn (afspraken die u met "ja" of "misschien" hebt bevestigd, of die u nog helemaal niet hebt bevestigd)

**Niet storen: ▶ Selecteer de modus "Niet storen" (Totale stilte, Alleen alarmen, Alleen prioriteit** (→ [pagina](#page-27-0) 28)

### **Regel activeren**

¤ Activeer/deactiveer de regel met de schakelaar **Aan**/**Uit**

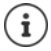

Zie voor het handmatig dempen van de smartphone  $\rightarrow$  [pagina](#page-27-0) 28

## **Toetsenbordgeluiden instellen**

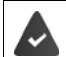

U gebruikt het standaard Android-toetsenbord.

**E**  $\bullet$  **Instellingen Persoonlijk** – Talen en invoer **D** Virtueel toetsenbord **D Android-toetsenbord Voorkeuren** Optie **Geluid bij toetsaanslag** en/of **Trillen bij toetsaanslag** met schakelaar inschakelen/uitschakelen

### **Overige tonen activeren/deactiveren**

Stel in of u bij het gebruik van de keuzetoetsen, bij iedere aanraking, bij ingeschakelde displayvergrendeling een geluid wilt horen of dat het toestel moet trillen.

**EB**  $\triangleright$  **C** Instellingen  $\triangleright$  Apparaat – Geluid  $\triangleright$  Andere geluiden  $\triangleright$  activeer/deactiveer de gewenste optie met de schakelaar.

## <span id="page-48-0"></span>**Energiebeheer**

Voor een zo lang mogelijke werking van uw smartphone biedt het apparaat diverse mogelijkhe den om de batterijcapaciteit optimaal te benutten.

## **Laadstatus batterij weergeven**

De laadstatus wordt in de statusbalk met het symbool  $\blacksquare$  weergegeven ( $\rightarrow$  [pagina](#page-80-0) 81).

De laadstatus naast het batterijsymbool in procent weergeven:

**EB E** Collinstellingen **Apparaat** – Accu **Functie Battery Percentage** met schakelaar inschakelen/uitschakelen

## **Energieverbruik weergeven**

▶ Veeg vanaf de statusbalk omlaag ▶ Op het batterijsymbool ■ tikken ... het actuele laadniveau in procenten, het verbruik sinds de laatste keer volledig opladen en de resterende gebruikstijd worden weergegeven

of

¤ **Instellingen Apparaat** – **Accu** . . . aanvullende informatie over het verbruik van de systeemcomponenten, bijv. **Scherm**, **Mobiel stand-by**, **Wifi** wordt weergegeven Aanvullende informatie: Op de grafiek of de gewenste systeemcomponent tikken

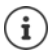

Als het toestel nu wordt opgeladen, wordt in plaats van de resterende gebruiksduur de resterende tijd tot de laadstatus "vol" weergegeven.

## **Energiebesparingsmodus gebruiken**

Bespaar energie totdat het toestel weer moet worden opgeladen.

In de energiebesparingsmodus kunnen sommige functies van het toestel beperkt worden gebruikt:

- Google Maps Navigation kan niet worden gebruikt.
- De trilfunctie, de locatieservices en de meeste achtergrondgegevens zijn beperkt.
- De e-mail-, SMS/MMS- en andere apps die gebruik maken van de synchronisatiefunctie, worden pas geactualiseerd als ze worden geopend.

Energiebesparingsmodus inschakelen/uitschakelen:

▶ Veeg vanaf de statusbalk omlaag ▶ Op het accusymbool ■ tikken ▶ Functie Accubespa**ring** met schakelaar inschakelen/uitschakelen

of

**E ID** Instellingen ▶ Apparaat – Accu ▶ Accubesparing ▶ Functie met schakelaar inschakelen/uitschakelen

### **Energiebesparingsmodus bij laag laadniveau automatisch inschakelen**

**EB** ▶ **IO** Instellingen ▶ Apparaat – Accu ▶ Accubesparing ▶ Automatisch **inschakelen Nooit** of bij een laadniveau van 5% of 15%

### **Toestel**

Bij een geactiveerde energiebesparingsmodus wordt de boven- en onderrand van i het scherm oranje gekleurd.

De energiebesparingsmodus wordt automatisch afgesloten als het toestel wordt opgeladen.

## **Slimme energiebesparingsmodus**

In de slimme energiebesparingsmodus in de stand-by-stand wordt de systeemprestatie geoptimaliseerd, ongebruikte randapparatuur wordt gedeactiveerd.

**ED**  $\triangleright$  **O** Instellingen  $\triangleright$  Apparaat – Accu  $\triangleright$  De functie met de schakelaar inschakelen/uitschakelen

## **Overige instellingen voor energieverbruik**

Energie besparen door de instellingen voor systeemcomponenten aan te passen

**E**  $\bullet$  **Instellingen Apparaat** – Accu ...

Displayinstellingen wijzigen:

- ¤ **Scherm Verlaag de helderheid van het scherm en/of geef een kortere time-out voor het scherm op**
	- **▶ Helderheidsniveau ▶ Helderheid verminderen**
	- ▶ Telefoon inactief ▶ Kortere tijd selecteren

Vliegtuigmodus inschakelen:

**▶ Mobiel stand-by ▶ Schakel over naar de vliegtuigmodus om energie te besparen in gebieden zonder mobiel bereik** Vliegtuigmodus met schakelaar inschakelen

WLAN uitschakelen bij geen gebruik:

**▶ Wifi ▶ Schakel wifi uit wanneer je dit niet gebruikt of wanneer dit niet beschikbaar is ▶** WLAN met schakelaar uitschakelen

## **Geheugen**

Het toestel maakt onderscheid tussen een permanent toestelgeheugen dat kan worden uitgebreid met een SD-kaart, en een werkgeheugen. Het permanente toestelgeheugen dient voor het opslaan van gegevens, zoals muziek en foto's. Het werkgeheugen is een tijdelijk geheugen dat het toestel gebruikt voor het uitvoeren van apps en het volledige systeem.

## **Beheer van toestelgeheugen zonder SD-kaart**

Controleer de beschikbare opslagruimte en het geheugenverbruik van de apps.

**E**  $\bullet$  **ID** Instellingen **▶** Apparaat – Opslag . . . de in totaal beschikbare en de op dat moment gebruikte opslagruimte worden weergegeven, evenals een lijst met componenten die geheugen gebruiken

Meer informatie weergeven: • tik op een invoer

## **Beheer van toestelgeheugen met SD-kaart**

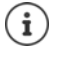

Het toestel herkent SD-kaarten met een opslagcapaciteit van 32 GB. Grotere kaarten<br>(tot 128 GB) kunnen worden geplaatst, als deze in de Gigaset GS270 worden geformatteerd (niet via de pc).

¤ **Instellingen Apparaat** – **Opslag** . . .

Instellen waar persoonlijke gegevens moeten worden opgeslagen:

¤ selecteer **Interne opslag** of **SD-kaart**

De beschikbare opslagruimte en het geheugenverbruik van apps controleren:

**Example 1** tik onder in de pagina naast op **Interne opslag** 

SD-kaart uitwerpen:

▶ tik naast SD-kaart... op **△** . . . de SD-kaart wordt gedeactiveerd. De kaart kan niet meer als geheugen worden gebruikt, gegevens op de SD-kaart staan niet meer ter beschikking.

SD-kaart weer in gebruik nemen:

¤ tik op **SD-kaart ... Koppelen**

De SD-kaart plaatsen **+** [pagina 9](#page-8-0)

### **Opslagruimte in toestelgeheugen vrijmaken**

- 
- → Deïnstalleer niet gebruikte apps (→ [pagina](#page-61-0) 24)<br>→ Wis opgeslagen foto's en video's en/of bewaar ze in de cloud, bijv. met Google Foto's<br>→ Verwijder gedownloade muziek, films en andere media<br>→ Leeg de cache of wis de gege
- 
- 

### **Werkgeheugen**

Als er te weinig werkgeheugen beschikbaar is, dan functioneert het toestel mogelijk niet meer naar behoren.

Verbruik werkgeheugen weergeven:

**E ID** Instellingen ▶ Apparaat – Geheugen ... het verbruik van het werkgeheugen wordt weergegeven voor een geselecteerde periode

Andere periode selecteren:

 $\bullet$  tik op de tijdsaanduiding in de kopregel  $\bullet$  selecteer periode

Controleren welke apps worden uitgevoerd en werkgeheugen gebruiken:

**E** tik op Geheugen gebruikt door apps . . . alle apps worden met hun verbruik weergegeven Naar verbruik sorteren: itik op **Sorteren op max. gebruik** 

App beëindigen om werkgeheugen vrij te maken:

▶ selecteer de app ▶ tik op • **Gedwongen stoppen** 

## **Toegankelijkheid**

Voor personen met een handicap zijn er een aantal nuttige instellingen om de bediening van de smartphone aan de persoonlijke behoeften aan te passen.

**E**  $\bullet$  **IQ** Instellingen **▶** Systeem – Toegankelijkheid ▶ activeer/deactiveer de gewenste functie of stel deze in

### **Ondertiteling**

Activeer ondertiteling voor het toestel en voer instellingen uit voor taal, tekstgrootte en stijl van de ondertiteling.

### **Vergrotingsgebaar**

Vergroot met de vergrotingsgebaren tijdelijk de inhoud op het scherm.

### **Lettergrootte**

Gebruik een grote letter voor tekst op het display.

### **Weergavegrootte**

Beeldschermelementen groter weergeven.

### **Klikken als muisaanwijzer niet meer beweegt**

Akoestische melding bij stilstand van de aanwijzer inschakelen.

### **Tekst met hoog contrast**

Gebruik afhankelijk van de oorspronkelijke tekstkleur zwart of wit als tekstkleur.

#### **Aan/uit-knop beëindigt oproep**

Sluit oproepen af door de aan/uit-knop in te drukken.

### **Scherm autom. draaien**

Wissel automatisch tussen staand en liggend als de smartphone wordt gedraaid.

### **Wachtwoorden voorlezen**

Ontvang bij de invoer van wachtwoorden gesproken feedback van Talk Back. Geactiveerd: de wachtwoordtekens worden precies zoals alle andere ingevoerde tekens hoorbaar uitgesproken.

Gedeactiveerd: de wachtwoordtekens zijn alleen hoorbaar via een headset.

### **Grote muisaanwijzer**

Muisaanwijzer vergroten.

### **Monogeluid**

Kanalen bij de audioweergave verbinden.

### **Snelle link voor toegankelijkheid**

Activeer bedieningshulpmiddelen snel, zonder op het scherm te hoeven kijken.

Als **Snelle link voor toegankelijkheid** is geactiveerd, start u de bedieningshulpmiddelen als volgt:

¤ Druk op de aan/uit-knop en houd deze ingedrukt totdat u een toon hoort of het apparaat voelt trillen  $\blacktriangleright$  Raak het scherm met twee vingers aan en houd vast totdat een bevestigingssignaal klinkt.

### **Snel opstarten**

Bedieningselementen snel oproepen via de aan-/uit-toets.

### **Spraakuitvoer**

Voer uitgebreide instellingen uit voor de taalweergave.

#### **Vertraging voor blijven aanraken**

Pas de tijd aan waarna door het aanraken van het scherm "Aanraken en vasthouden" wordt geactiveerd.

### **Kleurinversie**

Omwisseling van kleurwaarden. Zwarte tekst op een witte ondergrond wordt bijvoorbeeld een witte tekst op een zwarte ondergrond.

#### **Kleurcorrectie**

Hef de uitwerkingen van kleurenblindheid op.

Zie voor meer informatie over de toegankelijkheid: **[Google Help](https://support.google.com)**

# **Beveiliging**

## <span id="page-52-0"></span>**Displayvergrendeling**

De displayvergrendeling beveiligt het toestel tegen onbevoegde bediening. Als u het toestel inschakelt of het display activeert, wordt u gevraagd het toestel te ontgrendelen.

De displayvergrendeling wordt na een ingestelde tijdsduur actief, waarna het toestel in de slaapmodus wordt gezet.

De displayvergrendeling wordt ingesteld met een ontgrendelings-/vergrendelingspatroon, een pincode of een wachtwoord.

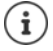

Het is eveneens mogelijk om een vingerafdruk als displayvergrendeling te gebruiken<br>(- pagina 27). In dit geval dient de ingestelde displayvergrendeling als vervangingsmethode.

Stel de displayvergrendeling bij de het in gebruik nemen van het toestel in.

## **Displayvergrendeling instellen**

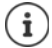

Zolang er nog geen schermvergrendeling is ingesteld, verschijnt de functie helemaal boven in het display als u de app **Instellingen** opent.

**EXP** Schermvergrendeling **F** schermvergrendeling via de vingerafdruk-manager configureren (→ [pagina](#page-26-0) 27)

of: tik op **Vergeten**

**Instellingen ▶ Persoonlijk – Beveiliging ▶ Schermvergrendeling ▶ voer de pin**code, het ontgrendelingspatroon of het wachtwoord in, als u al een vergrendeling hebt ingesteld ▶ selecteer de methode ...

**Geen** . ... geen beveiliging

**Vegen** . . . het display kan worden vergrendeld door over het scherm te vegen.

### **Beveiliging**

### **Patroon**, **Pincode**, **Wachtwoord**

¤ Selecteer de optie **Patroon vereisen om apparaat op te starten** als het toestel al bij het opstarten moet worden vergrendeld **Doorgaan**

Voor **Patroon**:

 $\triangleright$  maak een ontgrendelingspatroon door minimaal vier punten met elkaar te verbinden  $\triangleright$ **Doorgaan herhaal het patroon <b>b** Bevestigen

Voor **Pincode**:

**E** voer minimaal vier letters of cijfers in **Doorgaan E E** herhaal de pincode **D** OK

Voor **Wachtwoord**:

**E** voer minimaal vier letters of ciifers in **▶ Doorgaan ▶ E E herhaal het wachtwoord ▶ OK** 

## **Instellingen voor de displayvergrendeling**

**E**  $\bullet$  **ID Instellingen Persoonlijk** – Beveiliging **▶** Op **C** naast Schermvergrendeling tikken  $\blacktriangleright$  Instelling invoeren

## **Vergrendelingsschermbericht invoeren**

Voer de tekst in die bij een actieve schermvergrendeling moet worden weergegeven, bijv. uw naam en adres of een noodbericht. Ieder persoon die de telefoon pakt, kan het bericht lezen zonder de smartphone te ontgrendelen.

**▶ Bericht schermvergr. ▶ ■ Tekst invoeren ▶ Opslaan** 

### **Patroon zichtbaar/onzichtbaar maken**

- ¤ De schakelaar naast **Patroon zichtbaar maken** inschakelen/uitschakelen
- **EB ED** Instellingen **Persoonlijk** Beveiliging **Pactiveer/deactiveer de schakelaar** naast **Patroon zichtbaar maken**

### **Tijdstip voor automatische displayvergrendeling instellen**

De displayvergrendeling wordt actief wanneer het toestel een bepaalde tijd in de slaapmodus staat.

▶ Automatisch vergrendelen ▶ Duur van de slaapmodus selecteren

### **Displayvergrendeling bij in-/uitschakelen activeren**

¤ De schakelaar naast **Aan/uit-knop vergrendelt direct** inschakelen/uitschakelen

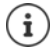

De instellingen voor **Automatisch vergrendelen** en **Aan/uit-knop vergrendelt direct** kunnen met Smart Lock worden opgeheven.

## **Toestel met Smart Lock automatisch vergrendelen**

Met behulp van Smart Lock kan de smartphone onder bepaalde omstandigheden automatisch worden vergrendeld, bijv. wanneer u hem bij u draagt of wanneer het toestel zich in uw huis bevindt.

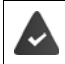

Er is een schermvergrendeling ingesteld.

Smart Lock moet onder Trust-agents zijn vrijgegeven:

**EB** ▶ **IO** Instellingen ▶ Persoonlijk – Beveiliging ▶ Trust-agents

Smart Lock configureren:

¤ **Instellingen Persoonlijk** – **Beveiliging Smart Lock**

Zie voor meer informatie over Smart Lock: **[Google Help](https://support.google.com)**

## **Vastzetten van het beeldscherm**

Wanneer u de smartphone aan iemand geeft, kunt u de bediening tot afzonderlijke apps beperken. Hiervoor zet u bepaalde weergaven van de app vast.

## **Vastzetten van het beeldscherm activeren/deactiveren**

- **Example 10** Instellingen **Persoonlijk** Beveiliging **P** Geavanceerd Een scherm vastzetten • activeer/deactiveer de functie met de schakelaar
- ▶ Stel met de schakelaar in of voor het opheffen van het vastzetten van het beeldscherm de pincode, het ontgrendelingspatroon of het wachtwoord moet worden ingevoerd.

## **Beeldscherm vastzetten**

▶ Open het beeldscherm dat moet worden vastgezet ▶ tik op de navigatietoetsen ■ ▶ veeg omhoog tot het punaisesymbool  $\blacksquare$  te zien is  $\blacktriangleright$  tik op het symbool  $\blacktriangleright$  **OK** 

### **Vastzetten van het beeldscherm opheffen**

 $\triangleright$  Raak de navigatietoetsen  $\triangleleft$  en  $\square$  tegelijkertijd aan en houd vast  $\triangleright$  voer evt. pincode, ontgrendelingspatroon of wachtwoord in . . . het vastzetten van het beeldscherm wordt opgeheven

## **Simkaartvergrendeling**

De simkaartvergrendeling voorkomt het onbevoegde gebruik van het toestel. Voor iedere ver grendelde simkaart moet bij het starten van het toestel een pincode worden ingevoerd.

De vergrendeling met pincode is bij levering van het toestel uitgeschakeld. De pincode ont vangt u van uw mobiele aanbieder.

**E**  $\bigoplus$  **P** iQ Instellingen ▶ Persoonlijk – Beveiliging ▶ SIM-vergrendeling instellen ▶ wanneer twee simkaarten worden gebruikt, selecteer in de kopregel de mobiele aanbieder van de simkaart

Simkaartvergrendeling activeren/deactiveren:

¤ Activeer/deactiveer de schakelaar naast **SIM-kaart vergrendelen** voer de huidige pin code in **OK**

Pincode wijzigen:

**▶** SIM pincode wijzigen ▶  $\blacksquare$  voer de huidige pincode in ▶ OK ▶  $\blacksquare$  voer de nieuwe pincode in (vier cijfers) **OK**

## <span id="page-55-1"></span>**App-machtigingen**

Bij het downloaden van een app via Google Play stelt u in tot welke functies of gegevens deze app toegang krijgt, bijv. tot contacten of tot uw locatie.

U kunt machtigingen voor apps op het toestel controleren en wijzigen. Met het app-machtigingenbeheer kunt u snel toegang krijgen tot alle machtigingen die aan apps op uw toestel zijn toegekend.

## **Machtigingen bij de installatie van apps**

Voor veel apps die van Play Store worden gedownload, is al bij de installatie toegang tot bepaalde gegevens vereist. Voor apps die voor Android 6.0 of hoger zijn ontwikkeld, kunt u de machtigingen voor het eerste gebruik toestaan of weigeren.

Tips bij de omgang met app-machtigingen in Google Play Store:

- Op de pagina "Machtigingsgegevens" van een app in Play Store kunt u controleren welke machtigingen de app nodig heeft en vervolgens beslissen of u de app wilt installeren. Schuif helemaal omlaag naar het einde van de beschrijving van de app.
- Voor veel apps worden vóór de installatie alle machtigingen in Google Play weergegeven. Aan de hand van deze informatie kunt u beslissen of u de apps wilt installeren.
- Sommige apps worden zonder een vraag over de machtigingen geïnstalleerd. U kunt dan machtigingen toekennen of weigeren wanneer u deze apps de eerste keer gebruikt.
- Wanneer apps automatisch worden bijgewerkt, worden de machtigingen indien nodig gewijzigd. U moet evt. bij het eerste gebruik van een functie waarvoor een nieuwe machtiging is vereist, de toegang tot deze gegevens of functie verlenen of weigeren.
- Als u alle updates van de installatie wilt controleren, deactiveert u in Play Store de optie voor automatische updates.

Voor bepaalde apps: in het menu **in acteur Mijn apps en games** 

Voor alle apps: in het menu **in allemate Instellingen** 

## <span id="page-55-0"></span>**Machtigingen voor apps op de smartphone activeren/deactiveren**

**Example 1 Instellingen Apparaat** – **Apps** ... alle geïnstalleerde apps worden weergegeven

Machtigingen van een app instellen:

**▶ Selecteer de app waarvoor de machtigingen moeten worden gewijzigd ▶ Machtigingen . . .** alle voor de app relevante machtigingen worden weergegeven  $\blacktriangleright$  verleen/weiger de gewenste machtiging met de schakelaar

Alle machtigingen gedetailleerd weergeven:

**▶** tik op • **Alle rechten** 

Alle apps met bepaalde machtigingen instellen:

**▶** tik op **APP-machtigingen** . . . alle mogelijke machtigingen worden weergegeven ▶ selecteer een machtiging  $\blacktriangleright$  verleen/weiger een machtiging voor de gewenste apps met de schakelaar

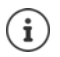

Wanneer u aan een app machtigingen toekent of deze intrekt, functioneert de app mogelijk niet meer naar behoren.

## **Toestelbeheer Android**

Wanneer u de smartphone bent verloren, kunt u deze met behulp van het Toestelbeheer van Android lokaliseren, laten overgaan, vergrendelen of gegevens wissen.

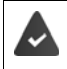

Het toestel moet zijn aangemeld bij een Google-account (→ [pagina](#page-58-0) 59) De locatiebepaling moet zijn geactiveerd  $\leftrightarrow$  [pagina](#page-59-0) 60).

Bewaking via het toestelbeheer van Android activeren/deactiveren:

**E**  $\bullet$  **Instellingen** ▶ Persoonlijk – Google ▶ Beveiliging ▶ Android toestel**manager** Functie **Apparaat op afstand lokaliseren** en **Op afstand vergrendelen en gege vens verwijderen** met de schakelaar inschakelen/uitschakelen

Controleren of het toestelbeheer van Android het toestel kan lokaliseren:

▶ Meld u aan bij [android.com/devicemanager](http://www.android.com/devicemanager) in uw Google-account en controleer of het toestel wordt weergegeven

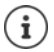

U kunt het toestelbeheer van Android ook op mobiele apparaten installeren, bijv. op uw smartphone en een tablet (downloaden van Google Play).

## **Toestelbeheerders**

Toestelbeheerders zijn apps met de machtiging om verbinding te maken met uw smartphone en gegevens uit te wisselen, bijv. via synchronisatie. Deze machtiging kent u toe wanneer u een commercieel gehost account instelt, bijv. voor een e-mail-, agenda- of bedrijfsapp.

¤ **Instellingen Persoonlijk** – **Beveiliging Apparaatbeheerders** . . . een lijst met toestelbeheerders wordt weergegeven  $\blacktriangleright$  schakel het selectievakje in naast de apps die als toestelbeheerder moeten worden toegelaten

Informatie over toestelbeheerder weergeven:

▶ Raak de dienst in de app aan en houd vast

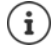

Wanneer u een toestelbeheerder deactiveert, trekt u de machtigingen in die de bij behorende diensten gebruiken om gegevens met uw telefoon te synchroniseren.

Google-diensten (Gmail, contacten, agenda, ...) worden niet als toestelbeheerder behandeld. De machtiging dat deze diensten wijzigingen in de smartphone kunnen aanbrengen, wordt via de instellingen van het Google-account geregeld.

# <span id="page-56-0"></span>**Certificaten**

Digitale certificaten worden gebruikt om de smartphone bij veilige netwerkverbindingen te identificeren. U hebt een certificaat voor bijv. VPN- of WLAN-verbindingen nodig of voor de autorisatie bij e-mailservers, browser- of andere apps. Sommige certificaten zijn bij levering al op uw telefoon opgeslagen. U kunt andere installeren.

### **Beveiliging**

Ondersteunde indelingen:

- DER-gecodeerde X.509-certificaten in bestanden met de extensie .CRT- of .CER.
- X.509-certificaten PKCS#12-sleutelbestanden met de extensie .P12 of .PFX. Wanneer u een certificaat van een PKCS#12-sleutelbestand installeert, worden de bijbehorende particuliere sleutelcertificaten of certificaten van een certificaatautoriteit eveneens geïnstalleerd.

Bestanden met andere extensies kunnen niet worden geïnstalleerd. Wijzig evt. de extensie van het bestand.

## **Certificaten beheren**

### **E**  $\bullet$  **ID Persoonlijk** – Beveiliging **▶** Vertrouwde certificaatgegevens

De geïnstalleerde certificaten worden weergegeven.

- **Systeem**: bevat alle door een certificaatautoriteit (CA) uitgegeven certificaten die permanent in het alleen-lezengeheugen van uw telefoon zijn geïnstalleerd.
- **Gebruiker**: bevat alle CA-certificaten die u zelf hebt geïnstalleerd, bijvoorbeeld bij het installeren van een clientcertificaat.

Als een certificaat beschadigd is of u vertrouwt een certificaat niet, dan kunt u het deactiveren of wissen.

 $\triangleright$  Tik op het certificaat ... informatie over het certificaat wordt weergegeven  $\triangleright$  schuif naar beneden

Systeemcertificaat: **Uitschakelen**/**Inschakelen OK**

Gebruikerscertificaat: **Verwijderen OK** . . . het certificaat wordt definitief gewist en moet indien gewenst opnieuw worden geïnstalleerd

## **Client- en CA-certificaten installeren**

Installeer andere certificaten van een SD-kaart, het interne geheugen, de download-map of van Google Drive.

- ▶ Sla het certificaat- of sleutelbestand op een of beide genoemde media op.
- **EB P IO** Instellingen **Persoonlijk** Beveiliging **P** Installeren vanaf SD-kaart **P** open het menu  $\equiv$  open het menu  $\blacktriangleright$  selecteer de opslaglocatie van het certificaat  $\blacktriangleright$  tik op de bestandsnaam van het gewenste certificaat of sleutelbestand  $\blacktriangleright$  voer het wachtwoord van het sleutelbestand in **OK** voer de naam van het certificaat in **OK**

CA-certificaten waarop de clientcertificaten zijn gebaseerd, worden samen hiermee geïnstalleerd.

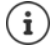

Er moet een displayvergrendeling met hoge beveiliging worden geïnstalleerd (pincode of wachtwoord), wanneer u certificaten wilt installeren. Evt. wordt u gevraagd een displayvergrendeling in te stellen  $($   $\rightarrow$  [pagina](#page-52-0) 53).

# **Accounts en locatiebepaling**

## <span id="page-58-0"></span>**Accounts**

Om persoonlijke gegevens, zoals contacten, foto's of een e-mailbox op meerdere apparaten te kunnen gebruiken, gebruikt u een of meerdere accounts. Via een account wordt de informatie gesynchroniseerd en aan alle aangemelde apparaten ter beschikking gesteld.

## **Accounttypen**

### **Google-account**

U hebt een Google-account nodig voor Google-diensten zoals Gmail™, Google+™ of YouTube™ en voor het downloaden van apps van Google Play™. Wanneer u zich aanmeldt bij uw Googleaccount, worden e-mails, contacten, agenda-items en andere gegevens van dit account automatisch met uw telefoon gesynchroniseerd. U kunt een nieuw account op de smartphone maken of de smartphone bij het bestaande account aanmelden.

### **E-mailaccount**

Wanneer u voor uw e-mailverkeer niet het Google-account wilt gebruiken, moet u de smart phone bij uw mailserver aanmelden. De telefoon ondersteunt POP3-, en IMAP-mailservers.

Desondanks kunt u e-mail via de app **Gmail** ontvangen en verzenden.

E-mail via de app Gmail beheren:  $\triangleright$  gebruik een accounttype met het symbool **M** 

E-mail via de app **E-mail** beheren: **F** gebruik een accounttype met het symbool

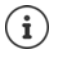

U hebt informatie nodig over de dienst die het account gebruikt, bijv. het serveradres, de ID en een wachtwoord. De telefoon moet via WLAN verbinding met internet kun nen maken.

### **Exchange-account**

U stelt een Exchange-account in voor het synchroniseren van contacten, agenda, taken en email met Microsoft Outlook™.

## **Account toevoegen**

**Example 10 Instellingen Persoonlijk** – Accounts **P** Account toevoegen **P** tik op het  $account type$  dat moet worden toegevoegd  $\blacktriangleright$  voer de accountgegevens in. Volg de aanwijzingen op het scherm

## **Account verwijderen**

Als een account van het toestel wordt verwijderd, worden alle bijbehorende gege vens eveneens verwijderd, zoals e-mail, contacten en instellingen.

**EB** ▶ **O Instellingen** ▶ Persoonlijk – Accounts ▶ tik op het account dat moet worden verwijderd ▶ tik op • ▶ Verwijderen

## **Synchroniseren**

U kunt instellen hoe apps berichten, e-mail en andere actuele gegevens in uw Google-account synchroniseren.

Google-apps worden standaard met het Google-account gesynchroniseerd. U kunt de automatische synchronisatie voor afzonderlijke Google-apps activeren of deactiveren.

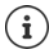

Apps die niet van Google zijn, kunnen niet via een Google-account worden gesynchroniseerd. Zoek evt. voor deze apps in het bijbehorende instellingenmenu een optie voor synchronisatie.

## <span id="page-59-1"></span>**Automatische synchronisatie activeren/deactiveren**

Synchronisatie voor afzonderlijke apps instellen:

**ED**  $\triangleright$  **Q** Instellingen  $\triangleright$  Persoonlijk – Accounts  $\triangleright$  Google  $\triangleright$  selecteer evt. een account als er meerdere accounts zijn ingesteld . . . een lijst met Google-apps en het tijdstip van de laatste synchronisatie wordt weergegeven  $\blacktriangleright$  activeer/deactiveer de synchronisatie van een app steeds met de schakelaar

Synchronisatie voor het Google-account instellen:

**ED**  $\bullet$  **Instellingen Persoonlijk** – **Accounts**  $\bullet$  tik op  $\bullet$  **p** activeer/deactiveer de optie **Gegevens autom. synchroniseren**

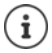

Door de automatische synchronisatie te deactiveren kunt u de levensduur van de batterij verlengen. U kunt de automatische synchronisatie weer activeren als u deze na het opladen van de batterij wilt voortzetten.

## **Account handmatig synchroniseren**

Bij de handmatige synchronisatie worden de gegevens van alle Google-apps bijgewerkt, inclusief alle apps waarvoor de automatische synchronisatie is gedeactiveerd.

**ED** ▶ **IQ Instellingen** ▶ Persoonlijk – Accounts ▶ Google ▶ selecteer evt. een account als er meerdere accounts zijn ingesteld **D** Nu synchroniseren

## <span id="page-59-0"></span>**Locatiebepaling**

Apps met machtiging voor **Locatiebepaling** kunnen aan de hand van de locatie-informatie van het toestel plaatsbepaalde diensten aanbieden, bijv. check-in-opties of verkeersinformatie of restaurants in de omgeving.

## **Locatiebepaling activeren/deactiveren**

▶ Veeg vanaf de statusbalk met twee vingers omlaag . . . de snelle instellingen worden weergegeven  $\blacktriangleright$  tik op  $\heartsuit$ 

of

**10** Instellingen > Persoonlijk – Locatie > schakel de functie met de schakelaar in of uit

### **Locatiemodus wijzigen**

Per modus worden verschillende bronnen voor de locatiebepaling van het toestel gebruikt.

• **Nauwkeurig**

GPS, WLAN, mobiel netwerk en ook andere sens oren worden gebruikt om de locatie van uw toestel zo nauwkeurig mogelijk te bepalen.

• **Accubesparing**

Het toestel bepaalt de locatie aan de hand van bronnen die weinig stroom verbruiken, zoals<br>WLAN en het mobiele netwerk.

• **Alleen apparaat**

Er wordt alleen GPS gebruikt. De locatiedienst van Google wordt niet gebruikt. Deze modus verbruikt mogelijkerwijs meer stroom en kan de telefoon vertragen.

Bij een geactiveerde locatiebepaling:

**<b>ED** ▶ © Instellingen ▶ Persoonlijk – Locatie ▶ Modus ▶ selecteer de modus

### **Locatiebepaling via apps controleren**

Controleer welke apps nu toegang tot uw locatie hebben of het laatst gebruik hebben gemaakt van de locatiebepaling.

¤ **Instellingen Persoonlijk** – **Locatie** . . . onder **Recente locatieverzoeken** worden de apps weergegeven die het laatst gebruik hebben gemaakt van de locatie van het toestel.

## **Locatiegeschiedenis beheren**

Bij een geactiveerde **locatiegeschiedenis** kan Google de locatie van het toestel ook achterhalen wanneer er geen Google-account actief is. Informatie over de locatiegeschiedenis wordt in uw Google-account opgeslagen voor alle apparaten die bij het account horen.

¤ **Instellingen Persoonlijk** – **Locatie Google**-**Locatiegeschiedenis** of

¤ **Instellingen Persoonlijk** – **Google Locatie Google** -**Locatiegeschiedenis**

De pagina is het uitgangspunt voor alle activiteiten die betrekking hebben op de locatiegeschiedenis. U kunt bijv. de locatiegeschiedenis van afzonderlijke of alle apparaten uitschakelen, de door u bezochte locaties van een bepaalde periode inzien, informatie over de bezochte locaties weergeven of alle informatie met betrekking tot de locatiegeschiedenis wissen.

Zie voor meer informatie over de locatiegeschiedenis **+ [Google Help](https://support.google.com)** 

# **Apps**

Zie voor uitgebreide informatie over de omgang met apps  $\rightarrow$  [pagina](#page-21-0) 22

## <span id="page-61-1"></span>**Standaardapp**

Wanneer u meerdere apps met gelijke functies hebt, kunt u selecteren welke app standaard voor een handeling moet worden gebruikt. Wanneer u bijv. van Google Play een andere agenda of een andere app voor telefonie hebt gedownload, kunt u deze apps als standaard instellen.

## **Standaardapp voor een handeling selecteren**

Als er voor een handeling meerdere apps ter beschikking staan en er is geen standaardapp ingesteld, dan wordt u gevraagd een app te selecteren.

- ▶ Tik op de app die u wilt gebruiken.
- ¤ Selecteer of deze app **Één keer** of **Altijd** of voor de handeling moet worden gebruikt.

Wanneer u **Altijd** selecteert, wordt de app als standaardapp voor alle handelingen van deze soort ingesteld.

## **Instelling als standaardapp resetten**

**Ex instellingen Apparaat** – Apps . . . er wordt een lijst van alle geïnstalleerde apps weergegeven selecteer de app waarvoor voor een handeling eerder Altijd is geselecteerd **Standaard openen Standaardwaarden wissen**

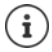

Wanneer u de handeling aansluitend opnieuw opstart, wordt u opnieuw gevraagd welke app moet worden gebruikt.

## **Standaardapp voor veelgebruikte functies instellen**

Voor sommige functies kunt u altijd een standaardapp selecteren zonder een bijbehorende handeling uit te voeren:

**EB** ▶ **O Instellingen** ▶ Apparaat – Apps ▶ Op **C** tikken ▶ Onder Standaard worden diverse functies weergegeven Functie selecteren . . . als er meerdere apps voor deze functie zijn, dan worden deze weergegeven  $\blacktriangleright$  App selecteren

## <span id="page-61-0"></span>**Instellingen van een app wijzigen**

Huidige app-instellingen controleren en indien nodig wijzigen

**ED**  $\triangleright$  **ID** Instellingen  $\triangleright$  Apparaat – Apps  $\triangleright$  selecteer een app

Welke instellingen beschikbaar zijn, hangt van de desbetreffende app af.

### **Verwijderen / Uitschakelen**

App van toestel verwijderen/app buiten bedrijf stellen  $\rightarrow$  [pagina](#page-23-0) 24

### **Nu stoppen**

Stopt de app inclusief alle achtergrondprocessen. Dit is bijvoorbeeld nuttig wanneer een app niet meer reageert of op de achtergrond draait en te veel systeemcapaciteit (bijv. opslag ruimte) verbruikt. De app kan in het ap p-menu eenvoudig weer worden gestart.

#### **Opslagruimte**

Opslagruimte die de app in het interne geheugen inneemt.

Opslagruimte vrijmaken: tik op **Opslagruimte Gegevens wissen**

Tijdelijk geheugen van de app vrijmaken: tik op **Opslagruimte Cache wissen**

#### **Datagebruik**

Hoeveelheid gegevens die de app via het mobiele netwerk of WLAN down- of uploadt ( $\rightarrow$  pagina 67).

#### **Machtigingen**

Apps of systeemressources waartoe de app toegang heeft (→ [pagina](#page-55-0) 56)

#### **Meldingen**

Stel in hoe met meldingen van de app moet worden omgegaan (→ [pagina](#page-20-0) 21)

#### **Standaard openen**

Stel in hoe de app met koppelingen moet omgaan.

#### **Accu**

Batterijverbruik sinds de laatste keer dat het toestel volledig is opgeladen (+ [pagina](#page-48-0) 49).

#### **Geheugen**

Gemiddeld geheugengebruik in het tijdelijk werkgeheugen van het toestel gedurende de afgelopen drie uur  $\leftrightarrow$  [pagina](#page-48-0) 49).

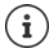

Overige instellingen kunt u vinden in de desbetreffende app in het menu **Instellin-**

**gen**. De toegang tot de instellingen vindt - afhankelijk van de app - plaats via **in** of

of via het symbool  $\bullet$ .

## **Algemene app-instellingen**

Controleer en wijzig de machtigingen en standaardwaarden voor apps.

### **E**  $\bullet$  **Instellingen** ▶ Apparaat – Apps ▶ tik op

#### **App-machtigingen**

Ken aan de apps machtigingen toe of weiger deze  $($  [pagina](#page-55-1) 56).

#### **Links openen**

Stel in hoe apps met koppelingen moeten omgaan.

### **Standaard**

Wanneer meerdere apps met gelijke functie ter beschikking staan, selecteert u welke app standaard moet worden gebruikt (+ [pagina](#page-61-1) 62).

### **Geavanceerd – Speciale toegang**

Bevat gedetailleerde informatie over de toegangsmogelijkheden van apps op gegevens en systeemressources.

## **App-instellingen resetten**

Alle uitgevoerde wijzigingen van een app-instelling resetten.

**<sup>■</sup> ▶ © Instellingen** ▶ Apparaat – Apps ▶ tik op • ▶ App-voorkeuren resetten

# **Netwerkverbindingen**

De smartphone kan via Bluetooth verbinding maken met mobiele netwerken, WLAN en andere apparaten.

## **Mobiele netwerken**

Om met de smartphone via mobiele netwerken te bellen, hebt u een simkaart van een mobiele aanbieder nodig. Welke diensten onder welke voorwaarden ter beschikking worden gesteld, kunt u bij uw mobiele aanbieder opvragen.

U kunt twee simkaarten in het toestel plaatsen, d.w.z. twee mobiele netwerken naast elkaar gebruiken.

### **Instellingen aanpassen**

¤ **Instellingen Draadloos en netwerken** – **Meer Mobiele netwerken**

Wanneer twee simkaarten in het toestel zijn geplaatst, wordt op de pagina **Instellingen voor mobiele netwerken** een registratie voor elke simkaart gemaakt  $\blacktriangleright$  selecteer evt. de juiste registratie.

#### **Gegevensroaming**

Sta toe dat het toestel gegevens via het mobiele netwerk van andere aanbieders stuurt, als u zich in een gebied bevindt waarin het netwerk van uw aanbieder niet beschikbaar is.

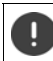

Afhankelijk van uw abonnement bij uw mobiele aanbieder kan gegevensroaming tot extra kosten leiden.

### **Voorkeuren**

Selecteer de voorkeursnetwerken wanneer u zich niet in het mobiele bereik van uw mobiele aanbieder bevindt.

#### **Voorkeursnetwerktype**

Selecteer het standaard voorkeursnetwerk, zoals LTE, 3G en 2G. De smartphone gebruikt standaard het best bereikbare netwerk.

#### **Geoptimaliseerde 4G LTE-modus**

Verbeter de spraakkwaliteit en de overige communicatie.

#### **Namen van toegangspunten**

Aan de hand van deze instellingen kan uw mobiele aanbieder de juiste IP-adressen voor uw toestel doorsturen en een veilige verbinding voor uw toestel tot stand brengen.

#### **Provider**

Selecteer uw provider uit de beschikbare netwerken.

## **Twee simkaarten gebruiken**

¤ **Instellingen Draadloos en netwerken** – **Simkaarten** . . . herkende simkaarten op plaats 1 en 2 worden weergegeven

Simkaart buiten bedrijf nemen/in bedrijf stellen:  $\blacktriangleright$  activeer/deactiveer met de schakelaar

Informatie weergeven:

¤ tik op een invoer . . . de naam van de simkaart, de kleur die voor de kaart wordt gebruikt, de mobiele aanbieder en het telefoonnummer worden weergegeven. U kunt de naam en de weergavekleur wijzigen.

Voor de volgende functies de voorkeurs-simkaart instellen:

• **Mobiele gegevens**

Voor de mobiele gegevensoverdracht kan slechts één simkaart worden gebruikt.

• **Oproepen**

U kunt een simkaart voor alle uitgaande oproepen instellen of voor elke oproep laten vragen welke simkaart moet worden gebruikt.

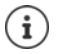

Wanneer u een nieuwe simkaart plaatst of een aanwezige vervangt, moet u de toe wijzing evt. opnieuw uitvoeren.

## **WLAN**

Maak met de smartphone een verbinding met een WLAN en gebruik de verbinding voor het ver zenden van gegevens of voor het surfen op internet.

Als de smartphone zich in de omgeving van een geregistreerd WLAN bevindt en de WLAN-func tie is ingeschakeld, wordt automatisch een verbinding tot stand gebracht.

### **WLAN-functie in-/uitschakelen**

- ▶ Veeg vanaf de statusbalk met twee vingers omlaag ... de snelle instellingen worden weergegeven  $\blacktriangleright$  tik op het WLAN-symbool
- of
- **Ex 10** Instellingen **Draadloos en netwerken** Wifi **D** activeer/deactiveer WLAN met de schakelaar **Aa n** /**Uit**

Wanneer WLAN is geactiveerd, wordt in de statusbalk het symbool  $\blacktriangledown$  weergegeven. Het symbool geeft de signaalsterkte in vier stappen weer. Kleine pijlen in het symbool geven aan dat er gegevens worden verzonden.

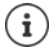

Deactiveer de WLAN-functie wanneer u deze niet gebruikt om de levensduur van de batterij te verlengen. WLAN wordt in de vliegtuigmodus gedeactiveerd.

## **Verbinding met een WLAN maken**

▶ Veeg vanaf de statusbalk met twee vingers omlaag ... de snelle instellingen worden weergegeven  $\blacktriangleright$  tik op de pijl onder het WLAN-symbool  $\blacktriangleright$ 

of

**E ID Instellingen Draadloos en netwerken** – Wifi

### **Netwerkverbindingen**

. . . alle WLAN in de omgeving worden weergegeven.

Netwerken die met een wachtwoord zijn beveiligd, krijgen een slot naast het symbool  $\blacktriangledown$ . Netwerken zonder slotsymbool zijn openbare hotspots.

**▶** Tik op het gewenste WLAN ▶ **EEP** voer het wachtwoord van het netwerk in ▶ Verbinden . . . wanneer verbinding tot stand is gebracht, wordt onder de netwerknaam **Verbonden** weergegeven

WLAN's die voor de smartphone zijn geregistreerd, worden in de lijst **Opgeslagen netwerken** weergegeven, ook als ze al buiten bereik zijn en er geen verbinding bestaat.

Opgeslagen WLAN's weergeven: tik op **Depeslagen netwerken** 

## **Andere WLAN's toevoegen**

WLAN's die hun naam (de SSID) niet doorgeven of niet binnen bereik zijn, worden niet in de WLAN-lijst weergegeven. Ze kunnen desondanks met een naam en wachtwoord worden opgeslagen. Bevindt het WLAN zich binnen bereik, dan wordt er verbinding gemaakt.

**Example 1 Instellingen Draadloos en netwerken** – Wifi **b** tik op **E** b Een netwerk **toevoegen ▶**  $\blacksquare$  voer de netwerknaam (SSID) en beveiligingsgegevens in ▶ Opslaan ... het netwerk wordt in de lijst **Opgeslagen netwerken** opgenomen

## **WLAN verwijderen**

Als het toestel niet automatisch verbinding moet maken met een opgeslagen WLAN, dan kunt u dit uit de met lijst opgeslagen netwerken verwijderen.

**E**  $\bullet$  **ID** Instellingen ▶ Draadloos en netwerken – Wifi ▶ tik op  $\bullet$  ▶ Opgeslagen **netwerken** Itik op het opgeslagen netwerk dat moet worden verwijderd Itergeten

## **WLAN-gegevens bekijken**

**indeptify the linguist of the Draadloos en netwerken – Wifi**  $\triangleright$  **tik op de netwerknaam van het** verbonden WLAN . . . informatie over de verbinding wordt weergegeven, zoals verbindingsstatus, signaalsterkte, overdrachtssnelheid

Netwerkinstellingen wijzigen:

▶ Raak de naam van het netwerk aan en houd vast ▶ Netwerk aanpassen

Netwerk wissen: **Netwerk vergeten**

## **Configuratie van de verbinding**

Pas de netwerkinstellingen aan de eisen van de WLAN aan waarmee een verbinding moet worden gemaakt.

**EB D** Instellingen **Draadloos en netwerken** – Wifi **D** raak de naam van het netwerk aan en houd vast **Netwerk aanpassen M** tik naast **Geavanceerde opties** op de pijl omlaag . . .

### **Proxy**

Wanneer de verbinding met een WLAN via een proxy wordt gemaakt: **the information of the proxy** Proxy-gegevens handmatig invoeren: **► Handmatig ► EEE** Gegevens invoeren ► Opslaan Automatische proxy-configuratie: **Autom. Proxy-config.** voer de URL van een PACbestand in **Opslaan**

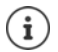

Aan de hand van een proxy-auto-config-bestand (PAC-bestand) kan een webbrowser automatisch de juiste proxyserver voor een gewenste URL vinden.

## **DHCP**

Wanneer er in het WLAN geen actieve DHCP-server is:  $\triangleright$  Op DHCP tikken  $\triangleright$  Statisch  $\triangleright$ gegevens voor de netwerkconfiguratie invoeren **Opslaan**

## **Geavanceerde opties**

**E**  $\bullet$  **ID** instellingen **D** Draadloos en netwerken – Wifi **D** tik op  $\bullet$  **D** Geavanceerd **D** selecteer een optie . . .

Digitale certificaten dienen voor de identificatie van het toestel voor de WLAN-toegang. Indien niet alle verplichte certificaten aanwezig zijn, kunt u meer certificaten installeren.

**Example 2** Certificaten installeren **b** selecteer een bron voor het certificaat

Certificaten  $\rightarrow$  [pagina](#page-56-0) 57

Verbinding maken tussen het toestel en andere met Wi-Fi Direct compatibele apparaten.

▶ Wifi Direct . . . WiFi Direct compatibele apparaten of groepen in de omgeving worden weergegeven  $\blacktriangleright$  selecteer het gewenste toestel of de gewenste groep

Aanmelden bij een WLAN Access Point met de WPS-push-functie.

▶ WPS-knop ▶ activeer de WPS-push-functie bij het Access Point . . . de verbinding wordt tot stand gebracht

Aanmelden bij een WLAN Access Point met een persoonlijke identificatienummer (pincode).

**■ WPS-pin** . . . de WPS-pincode van het toestel wordt weergegeven ▶ voer de WPS-pincode bij het Access Point in . . . de verbinding wordt tot stand gebracht

## <span id="page-66-0"></span>**Gegevensverbruik**

Het gegevensverbruik is een mix aan gegevens die het toestel tijdens een bepaalde periode via de mobiele gegevensverbinding of WLAN down- of uploadt. Bij de meeste tarieven betekent dit een beperking van de hoeveelheid gegevens. Om geen extra kosten te veroorzaken, kunt u het datagebruik van het apparaat controleren en evt. beperken .

### **Gegevensverbruik controleren**

¤ **Instellingen Draadloos en netwerken** – **Datagebruik**

Het datagebruik in het mobiele netwerk wordt voor een bepaalde periode in een balk weerge geven, waarbij rekening wordt gehouden met het limiet voor mobiel datagebruik.

Onder **Mobiele-datagebruik** wordt de tot nu toe verstuurde hoeveelheid gegevens voor de ingestelde periode weergegeven. Onder **Wifi-datagebruik** staat de hoeveelheid gegevens die tijdens de ingestelde periode via WLAN is verstuurd.

Meer informatie weergeven, bijv. de apps die zich bezighouden met het datagebruik:

### **Netwerkverbindingen**

¤ Op **Mobiele-datagebruik** of **Wifi-datagebruik** tikken . . . er wordt aanvullende informatie weergegeven, bijv. welke apps aan het datagebruik hebben bijgedragen.

Andere periode weergeven:

▶ Op de pijl naast de weergegeven periode tikken

Betalingscyclus voor mobiel datagebruik wijzigen:

**■ Mobiele-datagebruik ■ op**  $\Box$  tikken ■ Begin van de maandelijkse betalingscyclus selecteren **Betalingscyclus Ingesteld**

## **Limiet en waarschuwing voor mobiel datagebruik instellen**

### **Gegevenslimiet invoeren**

Stel de maximale hoeveelheid gegevens die uw provider ter beschikking stelt in als gegevenslimiet. Zodra het ingestelde limiet voor datagebruik wordt bereikt, wordt het mobiele datagebruik automatisch uitgeschakeld. U ontvangt een melding.

- **▶ Mobiele-datagebruik ▶ Op < The tikken ▶ Functie Datalimiet instellen met schakelaar** inschakelen **OK**
- **▶ Op Datalimiet** tikken ▶ Evt. wisselen tussen megabyte (MB) en gigabyte (GB) ▶ **Waarde** wijzigen **Ingesteld**
- . . . het limiet wordt opgenomen in de grafiek **Mobiele-datagebruik**.

Datagebruik weer inschakelen:

**▶ Mobiele-datagebruik ▶ Op < tikken ▶ Functie Datalimiet instellen met schakelaar** uitschakelen **OK**

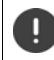

Er kunnen nu kosten ontstaan voor de gegevensoverdracht.

### **Waarschuwing voor gegevensoverdracht instellen**

Voer een waarde voor de hoeveelheid verbruikte gegevens in waarbij u een melding wenst te ontvangen.

- ¤ **Instellingen Draadloos en netwerken Datagebruik** . . .
- **▶ Op de balk tikken ▶ Waarde wijzigen ▶ Ingesteld**

of

▶ **Mobiele-datagebruik ▶ Op < tikken ▶ Datawaarschuwing ▶**  $\blacksquare$  **Waarde wijzigen ▶ Ingesteld**

 . . . zodra de waarde voor de ingestelde hoeveelheid gegevens wordt bereikt, ontvangt u een melding.

## **Mobiele gegevensverbinding inschakelen/uitschakelen**

Als u de gegevensoverdracht via het mobiele netwerk uitschakelt, worden handelingen met hoog datagebruik, bijv. het actualiseren van apps, alleen uitgevoerd wanneer er een verbinding met een WLAN-netwerk is.

▶ Veeg vanaf de statusbalk omlaag . . . de snelle instellingen worden weergegeven ▶ Op  $\Box$ 

```
/ \boxed{\bullet} tikken (\boxed{\bullet} = ingeschakeld)
```
of

**E**  $\bullet$  ■ **IQ** Instellingen **▶** Draadloos en netwerken – Datagebruik ▶ Gegevensoverdracht met schakelaar naast **Mobiele gegevens** in- of uitschakelen

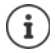

Als de mobiele datagebruik uitgeschakeld is, zijn sommige functies slechts beperkt bruikbaar.

## **Databesparingsmodus inschakelen/uitschakelen**

Bij ingeschakelde databesparingsmodus wordt het mobiele datagebruik gereduceerd. De meeste apps en diensten kunnen achtergrondgegevens alleen nog via WLAN oproepen.

▶ Veeg vanaf de statusbalk met twee vingers omlaag . . . de snelle instellingen worden weergegeven ▶ Op  $\bigcirc$  /  $\bigoplus$  tikken ( $\bigoplus$  = ingeschakeld)

of

**E**  $\bullet$  **ID** Instellingen ▶ Draadloos en netwerken – Datagebruik ▶ Databesparing ▶ Functie met schakelaar inschakelen/uitschakelen

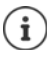

De beperking van de achtergrondgegevens kan de prestatie van de app negatief beïnvloeden. U ontvangt bijv. geen meldingen meer tot de app de volgende keer wordt geopend.

### **Overdracht van achtergrondgegevens toestaan bij afwezigheid van WLAN**

Om te voorkomen dat bepaalde apps en diensten in de databesparingsmodus en bij afwezig heid van WLAN minder goed werken, kunt u het toestel zodanig instellen, dat deze apps en diensten achtergrondgegevens via mobiel datagebruik blijven oproepen.

**E**  $\bullet$  **Instellingen** ▶ Draadloos en netwerken – Datagebruik ▶ Databesparing ▶ **Onbeperkte datatoegang >** Autorisatie voor app of dienst met schakelaar inschakelen/uitschakelen

## **Overige maatregelen voor het reduceren van het datagebruik**

### **Automatische synchronisatie uitschakelen**

Als de automatische synchronisatie is geactiveerd, worden de gegevens van apps automatisch<br>bijgewerkt, bijv. contacten of afspraken.

Automatische synchronisatie deactiveren:  $\rightarrow$  [pagina](#page-59-1) 60

### **Gegevensroaming deactiveren**

Als het netwerk van uw mobiele aanbieder niet beschikbaar is, kan het apparaat met behulp van gegevensroaming het netwerk van andere aanbieders gebruiken.

**E**  $\bullet$  **Instellingen Draadloos en netwerken** – Meer **D** Mobiele netwerken D Optie met schakelaar naast **Gegevensroaming** inschakelen/uitschakelen

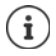

Gegevensroaming kan extra kosten veroorzaken, maar is op vele plaatsen de enige mogelijkheid om verbinding tot stand te brengen met internet.

# **Bluetooth**

Met een smartphone een verbinding met een Bluetooth-toestel tot stand brengen.

### **Netwerkverbindingen**

Wanneer u de eerste keer een Bluetooth-toestel gebruikt, moet het eerst middels een zogeheten pairing-procedure aan de smartphone worden gekoppeld. Hiermee is een veilige verbinding tussen de twee apparaten mogelijk. Vervolgens wordt de verbinding automatisch tot stand gebracht.

## **Bluetooth activeren/deactiveren**

▶ Veea vanaf de statusbalk met twee vingers omlaag . . . de snelle instellingen worden weergegeven  $\blacktriangleright$  tik op het Bluetooth-symbool  $\clubsuit$ 

of

**EB D** Instellingen **D** Draadloos en netwerken – Bluetooth **D** activeer/deactiveer Bluetooth met de schakelaar **Aan**/**Uit**

Wanneer Bluetooth is geactiveerd, wordt in de statusbalk het symbool  $\mathbf{\hat{x}}$  weergegeven.

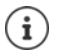

Het toestel is voor alle apparaten met Bluetooth-functie in de omgeving zichtbaar.

Deactiveer de Bluetooth-functie wanneer u deze niet gebruikt om de levensduur van de batterij te verlengen. Bluetooth wordt in de vliegtuigmodus gedeactiveerd.

## **Pairing uitvoeren**

Voordat u een telefoon of een tablet met een Bluetooth-toestel kunt verbinden, moet u eerst een pairing tussen de twee apparaten uitvoeren. Nadat een dergelijke pairing is voltooid, behouden de apparaten deze status totdat u de pairing opheft.

**EB**  $\triangleright$  **O** Instellingen  $\triangleright$  Draadloos en netwerken – Bluetooth ... de beschikbare Bluetooth-apparaten in de omgeving worden weergegeven  $\blacktriangleright$  tik op de naam van het gewenste Bluetooth-toestel volg de aanwijzingen op het scherm om de pairing af te ronden . . . bij een succesvolle pairing wordt het toestel in de lijst **Gekoppelde apparaten** opgenomen

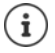

Als u hierom wordt gevraagd, moet u een pincode invoeren. Probeert u het met de gangbare pincodes 0000 of 1234 of lees de documentatie van het Bluetooth-toestel.

## **Naam van de aangesloten Bluetooth-apparaten wijzigen of de pairing opheffen**

**Ex 10** Instellingen **Draadloos en netwerken** – Bluetooth **D** tik naast het Bluetoothtoestel in de lijst **Gekoppelde apparaten** op

Naam wijzigen: Voer een naam voor het toestel in **OK**

Pairing opheffen: **Vergeten**

## **Bluetooth-naam van de smartphone wijzigen**

De smartphone is voor andere Bluetooth-apparaten onder de naam Gigaset GS270 zichtbaar. U kunt de naam wijzigen.

**ED**  $\bullet$  **D** Instellingen  $\bullet$  Draadloos en netwerken – Bluetooth  $\bullet$  tik op  $\bullet$   $\bullet$  De naam **van dit apparaat wijzigen**  $\triangleright$  $\blacksquare$  voer de nieuwe naam voor het toestel in  $\triangleright$  Naam wijzigen

## **Informatie over gegevensoverdracht weergeven**

**E**  $\bullet$  **D** Instellingen ▶ Draadloos en netwerken – Bluetooth ▶ tik op  $\bullet$  ▶ Ontvangen **bestanden weergeven** . . . de via Bluetooth ontvangen gegevens worden weergegeven

## **Vliegtuigmodus**

In de vliegtuigmodus worden WLAN, mobiele netwerken en Bluetooth gedeactiveerd.

**▶** Veeg vanaf de statusbalk met twee vingers omlaag . . . de snelle instellingen worden weergegeven ▶ tik op het symbool vliegtuigmodus  $\blacktriangle$ 

of

**E ID i O** Instellingen ▶ Draadloos en netwerken – Meer ▶ Vliegtuigmodus ▶ activeer/ deactiveer de vliegtuigmodus met de schakelaar

of

▶ Druk de aan/uit-knop lang in ▶ tik op **Y** Vliegtuigmodus ▶ OK

Wanneer de vliegtuigmodus is geactiveerd, wordt in de statusbalk het symbool  $\blacktriangle$  weergegeven.

## **Virtuele privénetwerken (VPN)**

Via een virtueel privénetwerk (VPN) verbindt u de smartphone met uw eigen of een zakelijk net werk. Wanneer u onderweg bent en toegang tot een WLAN hebt, kunt u de VPN-verbinding gebruiken om veilig te surfen, gratis via uw vaste nummer te bellen of om uw mailbox of gege vens van het bedrijfsnetwerk te openen.

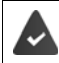

In het privé- of bedrijfsnetwerk is een VPN-server ingesteld.

Op de smartphone is een VPN-client vooraf geïnstalleerd. Voor het maken van een VPN-verbin ding hebt u de configuratiegegevens van de VPN nodig.

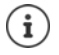

Mogelijk hebt u voor het VPN waarmee u de smartphone wilt verbinden, een andere VPN-client nodig. In Google Play Store worden diverse VPN-apps aangeboden. Als u een VPN-app hebt geïnstalleerd, vindt de configuratie via de app plaats.

## **VPN toevoegen**

**ED** ▶ **IQI** Instellingen ▶ Draadloos en netwerken – Meer ▶ VPN ▶ tik op → ▶ EDI voer de configuratiegegevens in **Opslaan**

## **Verbinding met een VPN maken**

¤ **Instellingen Draadloos en netwerken** – **Meer VPN** . . . de ingestelde VPN's worden weergegeven selecteer een VPN **voer Gebruikersnaam** en Wachtwoord in **Verbinding maken**

Als het toestel met een VPN is verbonden, wordt in de statusbalk het symbool  $\bullet$  weergegeven.

## **VPN-verbinding verbreken**

▶ Veeg vanaf de statusbalk met twee vingers omlaag . . . de snelle instellingen worden geopend **F** tik naast Netwerk kan worden gecontroleerd op het symbool  $\mathbf{Q}_{\mathbf{T}}$  **F** tik naast het te verbreken VPN op **Verbinding verbreken**

### **VPN wissen**

¤ **Instellingen Draadloos en netwerken** – **Meer VPN** . . . de ingestelde VPN's worden weergegeven  $\blacktriangleright$  tik naast het VPN dat moet worden gewist op **Vergeten** 

## **VPN-instellingen bewerken**

**ED** ▶ © Instellingen ▶ Draadloos en netwerken – Meer ▶ VPN ▶ tik naast het VPN dat moet worden gewijzigd op  $\Box \rightarrow \Box$  bewerk de VPN-instellingen  $\rightarrow$  Opslaan

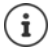

Als u een VPN-app gebruikt, wordt deze geopend en kunt u vervolgens de gewenste wijzigingen doorvoeren.

## **Permanent actief VPN activeren/deactiveren**

Bij sommige VPN's blijft het toestel permanent verbonden wanneer de VPN-verbinding niet inactief is. Dit kan nuttig zijn als u zich tussen twee onveilige openbare WLAN's bevindt.

Permanent actief VPN activeren:

- ¤ Schakel bij het aanmelden bij een VPN de optie **Accountgegevens opslaan** in
- **▶** Tik op  $\bullet$  ▶ Always-on VPN ▶ selecteer VPN ▶ OK

U ontvangt een melding dat een permanent actief VPN is ingeschakeld en wanneer de verbinding tot een permanent actief VPN wordt onderbroken.

Permanent actief VPN deactiveren:

¤ Tik op **Always-on VPN Geen OK**

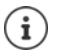

Als u een VPN via een app hebt ingesteld, wordt de optie **Always-on VPN** niet weergegeven.

## **Tethering met WLAN-hotspot, Bluetooth of USB**

Met een mobiele WLAN-hotspot, Bluetooth-tethering of USB-tethering kunt u de gegevensverbinding van de smartphone op andere apparaten vrijgeven. U gebruikt bijvoorbeeld een verbinding van de smartphone om met uw notebook op internet te surfen.

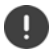

Er kunnen kosten ontstaan, wanneer u hotspot- of tethering-verbindingen gebruikt. Neem voor meer informatie contact op met uw mobiele aanbieder.

Hotspots en tethering kunnen de batterij sterk belasten.

- ¤ Sluit tijdens het gebruik van een hotspot en tethering de smartphone aan op de stroomvoorziening.
- ▶ Deactiveer hotspot en tethering als u deze niet meer gebruikt.
## **WLAN-hotspot activeren of deactiveren**

Het eigen toestel als WLAN-hotspot instellen.

**EE ID** Instellingen ▶ Draadloos en netwerken – Meer ▶ Tethering en draagbare **hotspot Wifi-hotspot** activeer/deactiveer de functie met de schakelaar

<span id="page-72-1"></span>Als de hotspot is geactiveerd, wordt het symbool  $\textcircled{0}$  op de statusbalk weergegeven.

In het meldingenpaneel wordt het symbool  $\left(\cdot\right)$  weergegeven. In het bericht ziet u het aantal verbonden en geblok keerde gebruikers.

## **Instellingen van de WLAN-hotspot aanpassen**

U kunt de netwerknaam, veiligheid, wachtwoord, frequentie voor het toegangspunt wijzigen.

¤ **Instellingen Draadloos en netwerken** – **Meer Tethering en draagbare hotspot ▶ Wifi-hotspot ▶ Wifi-hotspot instellen ▶** pas de gewenste opties aan ▶ Opslaan

## **Een toestel met de WLAN-hotspot verbinden**

Op de smartphone netwerknaam en wachtwoord weergeven:

**E ID I Instellingen** ▶ Draadloos en netwerken – Meer ▶ Tethering en draagbare **hotspot ▶ Wifi-hotspot ▶ Wifi-hotspot instellen ▶ tik op Wachtwoord weergeven**  $\dots$ **de** netwerknaam en het wachtwoord worden weergegeven

Op andere apparaten verbinding met de hotspot maken:

 $\triangleright$  Open de lijst met WLAN's in de omgeving  $\triangleright$  selecteer het netwerk met de netwerknaam van de hotspot  $\rightarrow$  voer het wachtwoord van de hotspot in  $\rightarrow$  maak verbinding.

## **Bluetooth-tethering instellen en gebruiken**

Deel een internetverbinding via Bluetooth met andere apparaten.

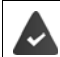

<span id="page-72-0"></span>De mobiele gegevensverbinding moet zijn geactiveerd. [pagina](#page-67-0) 68

- ▶ Voer een pairing uit tussen de smartphone en het toestel waarmee u de internetverbinding wilt delen (➡ [pagina](#page-69-0) 70)
- ▶ Stel het andere toestel zo in, dat dit een netwerkverbinding via Bluetooth maakt. Lees eventueel de gebruikshandleiding van het andere toestel.

Internetverbinding van de telefoon via Bluetooth-tethering vrijgeven/vrijgave beëindigen:

**ED** ▶ **IO** Instellingen ▶ Draadloos en netwerken – Meer ▶ Tethering en draagbare **hotspot ▶** activeer/deactiveer de functie **Bluetooth-tethering** met de schakelaar ... nu kunt u met het andere toestel een verbinding met internet maken

## **USB-tethering instellen en gebruiken**

Deel een internetverbinding via een USB-kabel met een ander toestel.

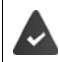

<span id="page-72-2"></span>De mobiele gegevensverbinding moet zijn geactiveerd. → [pagina](#page-67-0) 68

#### **Systeem**

▶ Sluit de smartphone met een USB-kabel aan op een ander toestel . . . in het meldingenpaneel wordt het USB-symbool  $\mathbf{\hat{u}}$  weergegeven  $\mathbf{\triangleright}$  open het bericht via de USB-verbinding en zorg ervoor dat **USB voor bestandsoverdacht** of **USB voor foto-overdracht** is ingesteld  $\leftrightarrow$  [pagina](#page-30-0) 31)

USB-tethering activeren/deactiveren:

¤ **Instellingen Draadloos en netwerken** – **Meer Tethering en draagbare hotspot** activeer/deactiveer de functie **USB-tethering** met de schakelaar . . . nu kunt u met het andere toestel een verbinding met internet maken

Wanneer USB-tethering is geactiveerd, wordt in het meldingenpaneel het symbool UL weergegeven.

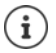

USB-tethering wordt permanent gedeactiveerd als u de USB-kabel verwijdert.

USB-tethering is niet beschikbaar op Mac-computers.

# **Systeem**

# **Datum en tijd**

**E ID Instellingen ■** Systeem – Datum en tijd ...

## <span id="page-73-3"></span><span id="page-73-0"></span>**Automatisch instellen**

Datum en tijd automatisch via een tijdserver laten instellen:

- ▶ **Autom. tijd en datum** ▶ selecteer een bron (netwerk of GPS)
- of:  $\blacktriangleright$  schakel uit en stel de datum en tijd handmatig in

## <span id="page-73-1"></span>**Handmatig instellen**

- **Datum instellen D** selecteer de datum in de kalender **D** OK
- **Tijd instellen Example 2** at de urenaanduiding in de juiste stand **EQK** Gebruik voor de 12-uurs aanduiding de buitenste ring Gebruik voor de 24-uurs aanduiding de binnenste en buitenste ring
- $\blacktriangleright$  tik op de minutenweergave van de getoonde tijd  $\blacktriangleright$  sleep de wijzers naar de juiste stand **OK**

## **Tijdzone instellen**

De tijdzone wordt standaard automatisch ingesteld. Tijdzone zelf selecteren:

<span id="page-73-4"></span>**▶** deactiveer de schakelaar naast Automatische tijdzone ▶ tik op Tijdzone selecteren ▶ selecteer een tijdzone uit de lijst

## <span id="page-73-2"></span>**Tijd- en datumweergave instellen**

Tijd in 24-uurs weergave (bijv. 18:30)/12-uurs weergave (6:30 a.m.) weergeven:

¤ activeer/deactiveer de schakelaar naast **24-uurs klok gebruiken**

Datumweergave wijzigen:

**Example 2 tik op Datumweergave selecteren Latelecteer een datumweergave** 

# **Software-updates**

## <span id="page-74-0"></span>**Android-versie controleren**

¤ **Instellingen Systeem** – **Over het geëmuleerde apparaat** . . . de huidige versie wordt weergegeven onder **Android-versie**

## **Actuele Android-updates downloaden**

<span id="page-74-1"></span>Als er een nieuwe systeemupdate van Android voor uw toestel beschikbaar is, ontvangt u een melding.

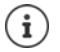

<span id="page-74-4"></span>De update verbruikt energie en heeft een hoog gegevensvolume.

Controleer daarom vóór de installatie de laadstatus van de batterij (+ [pagina](#page-48-0) 49) en het gegevensverbruik (→ [pagina](#page-66-0) 67). Sluit evt. het toestel aan op de stroomvoorziening en breng een WLAN-verbinding tot stand.

#### **Update na ontvangst van een melding installeren**

Display niet vergrendeld: ▶ veeg vanaf het meldingenpaneel omlaag ▶ tik op de updatemel-

ding

Display vergrendeld:

 $\bullet$  dubbeltik op het vergrendelingsscherm op de updatemelding

Installatie starten:

<span id="page-74-2"></span>¤ tik op **Downloaden**

#### **Update zonder ontvangst van een melding installeren**

¤ **Instellingen Systeem** – **Over het geëmuleerde apparaat Systeemupdates** . . . het systeem wordt gecontroleerd

Als er een nieuwere versie beschikbaar is: **b** tik op **Downloaden** 

# **Back-up maken van systeem en systeem herstellen**

## <span id="page-74-3"></span>**Back-up maken van gegevens en instellingen**

Maak via de Android Backup Service een back-up van de met een of meerdere Google-accounts gekoppelde gegevens. Als u het toestel omruilt of gegevens moet wissen, kunt u de gegevens herstellen van ieder Google-account waarvan u eerder een back-up hebt gemaakt

Van de volgende gegevens wordt een back-up gemaakt:

- Instellingen Google Kalender
- WLAN-netwerken en -wachtwoorden
- Achtergronden van het startscherm
- Instellingen Gmail
- Via Google Play geïnstalleerde apps (waarvan in Play Store-app een back-up is gemaakt)
- Scherminstellingen, d.w.z. helderheid en slaapmodus
- Spraak- en invoerinstellingen

#### **Systeem**

- Datum/tijd
- Instellingen van gegevens van apps van derden, die per app verschillend zijn

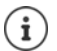

De Android Backup Service wordt niet door alle apps gebruikt. Bij bepaalde apps wordt daarom mogelijk niet van alle gegevens een back-up gemaakt en hersteld.

**<b>ED** ▶ <sup>5</sup>© Instellingen ▶ Persoonlijk – Back-up maken en resetten ▶ Back-up maken van **mijn gegevens**  $\triangleright$  activeer/deactiveer de functie met de schakelaar  $\triangleright$  ga met  $\triangleleft$  terug

Back-upaccount instellen:

**▶ Back-upaccount ▶ Account toevoegen ▶** voer pincode, ontgrendelingspatroon of wachtwoord in  $\blacktriangleright$  voer de gegevens van het account in

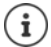

<span id="page-75-2"></span>U kunt meerdere back-upaccounts instellen.

## **Gegevens en instellingen herstellen**

Met de Android Backup Service opgeslagen gegevens herstellen.

**ED**  $\triangleright$  **10** Instellingen  $\triangleright$  Persoonlijk – Back-up maken en resetten  $\triangleright$  activeer/deactiveer de schakelaar naast **Automatisch terugzetten**

## **Netwerkinstellingen resetten**

<span id="page-75-3"></span>Reset de gegevens van WLAN, mobiele netwerk en Bluetooth.

**E**  $\bullet$  **ID** Instellingen **▶** Persoonlijk – Back-up maken en resetten ▶ Netwerk resetten ▶ **Instellingen resetten**

## **DRM-licenties wissen**

Wanneer u voor het gebruik van video's, muziek of elektronische documenten DRM-licenties hebt ontvangen en geïnstalleerd, kunt u deze licenties wissen (DRM = digitaal rechtenbeheer).

**ED**  $\triangleright$  **IO** Instellingen  $\triangleright$  Persoonlijk – Back-up maken en resetten  $\triangleright$  DRM reset  $\triangleright$  OK

## **Toestel naarfabrieksinstellingen terugzetten**

Wanneer u het toestel aan een ander persoon doorgeeft, kunt u alle persoonlijke gegevens verwijderen.

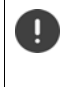

<span id="page-75-1"></span><span id="page-75-0"></span>Bij het herstellen van de fabrieksinstellingen wordt het interne geheugen gewist, gedownloade apps, muziek en foto's worden verwijderd, de aanmelding bij Googleaccounts wordt opgeheven.

## ¤ **Instellingen Persoonlijk** – **Back-up maken en resetten Fabrieksinstellingen herstellen Telefoon resetten**

# **Bijlage**

# <span id="page-76-1"></span>**Klantenservice**

Reserveonderdelen en accessoires voor uw producten kunt u verkrijgen onder <u>[www.gigaset.com](Http://www.gigaset.com)</u>. Help kunt u aanvragen onder [www.gigaset.com/service](http://www.gigaset.com/service) of telefonisch:

#### **Klantenservice Nederland** 0900-3333102

De lokale/nationale tarieven zijn van toepassing. Voor gesprekken via mobiele netwerken kunnen afwijkende<br>tarieven gelden.

# <span id="page-76-0"></span>**Garantie**

Communications Nederland B.V. verleent de consument een garantie van 24 maanden voor dit toestel, te rekenen vanaf de datum van aankoop. Als bewijs hiervoor geldt de aankoopfactuur. Binnen de garantieter mijn zal Gigaset Communications Nederl and B.V. alle gebreken die het gevolg zijn van materiaal- en/of pro ductiefouten kosteloos repareren ofwel het defecte toestel vervangen. In dit geval kan contact worden opge nomen met de Gigaset Communications Nederland B.V. Klantenservice, alwaar de reparatie dient te worden aangemeld.

Bij de Klantenservice worden een zogenaamd RMA-nummer (Return Material Authorisation) en verzendin structies verstrekt. Wanneer de consument wordt verzocht het product aan Gigaset Communications Neder land B.V. ter reparatie aan te bieden, zullen de verzendkosten voor eigen rekening zijn.

Op de meegeleverde oplaadbare batterijen/ accu's wordt maximaal zes maanden garantie verleend.

- De garantie vervalt indien:<br>• Reparaties, vervanging of uitbreidingen aan het toestel zijn verricht door anderen dan Gigaset Communi-<br>cations Nederland B.V. zonder haar schrifteliike toestemming:
- Het toestel naar het oordeel van Gigaset Communications Nederland B.V. is verwaarloosd dan wel onvoorzichtig en/ of ondeskundig is gebruikt, behandeld en/ of onderhouden, en/of er sprake is van normale slij-
- 
- tage;<br>Er sprake is van onjuiste toepassing van deze gebruiksaanwijzing;<br>Typenummers en/of serienummers en/ of garantiestickers zijn beschadigd, verwijderd en/of veranderd;<br>Wijzigingen in garantiekaart en/of aankoopfactuur
- 
- van niet voorgeschreven accu's (oplaadbare batterijen) defecten zijn ontstaan;
- Defecten zijn ontstaan door het niet volgens voorschriften aansluiten en/of installeren van de (goedge-<br>keurde) zaken:
- Defecten zijn ontstaan ten gevolge van afwijkende omgevingscondities, voor zover dergelijke condities zijn aangegeven:
- Defecten zijn ontstaan door overige van buitenaf komende oorzaken;<br>De verzegeling, voorzover aanwezig, is verbroken.
- 

De garantietermijn wordt niet verlengd of vernieuwd door uitvoering van garantiewerkzaamheden, met dien<br>verstande dat de garantie op uitgevoerde werkzaamheden drie maanden bedraagt.

Als dit product niet door een geautoriseerde dealer in Nederland is verkocht, wordt geen kostenloze service op de onderdelen en/of reparatie gegeven.

Wettelijke aanspraken van de consument, waaronder te vens begrepen wettelijke aanspraken jegens de ver koper, worden door deze garantie noch uitgesloten, noch beperkt.

Deze garantie wordt verleend door:

Gigaset Communications Nederland B.V.

#### **Opmerking van de fabrikant**

#### <span id="page-77-0"></span>**Disclaimer**

Het display bestaat uit beeldpunten (pixels). Iedere pixel bestaat uit drie subpixels (rood, groen, blauw). Het kan voorkomen dat een subpixel uitvalt of een kleurafwijking vertoont.

Garantie wordt alleen verleend indien het maximale aantal pixelfouten wordt overschreden.

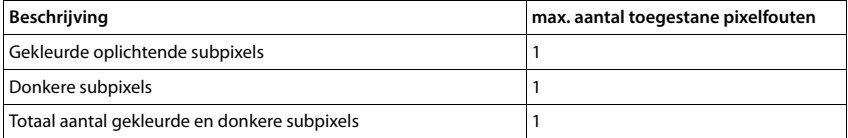

i

Gebruikssporen op het display en de behuizing zijn van de garantie uitgesloten.

Bepaalde inhoud en diensten waartoe toegang kan worden verkregen via dit apparaat, zijn als eigendom van derden beschermd via auteursrecht, patenten, handelsmerken en/of andere wetten ter bescherming van intellectueel eigendom. Dergelijke inhoud en diensten worden uitsluitend voor niet-commercieel privégebruik ter beschikking gesteld. U mag inhoud en diensten niet op een wijze gebruiken die door de eigenaar van bepaalde inhoud of aanbieder van een dienst niet is toegestaan.

Onverminderd de geldigheid van de voorafgaande bepalingen, en met uitzondering van wat door de eigenaar van de inhoud of aanbieder van een dienst uitdrukkelijk is vastgelegd, is verandering, kopiëren, doorgifte, uploaden, openbaarmaking, overdracht, vertaling, verkoop, opstellen van afgeleide werken, verspreiding of verdeling van de op dit apparaat beschreven inhoud of diensten in welke vorm en op welk medium dan ook, verboden.

# **Opmerking van de fabrikant**

# <span id="page-77-1"></span>**Goedkeuring**

Dit toestel is geschikt voor gebruik binnen de Europese Economische Ruimte en Zwitserland. In andere landen is gebruik afhankelijk van de nationale goedkeuring.

Het toestel is compatibel met landspecifieke bijzonderheden.

Hiermee verklaart Gigaset Communications GmbH dat het type radioapparatuur Gigaset GS270 voldoet aan Richtlijn 2014/53/EU.

De volledige tekst van de EU-conformiteitsverklaring is beschikbaar onder het volgende internetadres: [www.gigaset.com/docs.](http://www.gigaset.com/docs)

Deze verklaring is mogelijk ook beschikbaar in de "Internationale verklaringen van overeenstemming" of "Europese verklaringen van overeenstemming".

Raadpleeg daarom al deze bestanden.

# <span id="page-78-2"></span>**Afval en milieubescherming**

## <span id="page-78-0"></span>**Correcte afvoer van dit product**

(Richtlijn inzake afgedankte elektrische en elektronische apparatuur (AEEA))

(Van toepassing in landen met systemen voor gescheiden afvalverwerking)

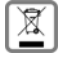

Deze aanduiding op het product, accessoires of in de literatuur duidt erop dat het product en de bij behorende elektronische accessoires (bijv. lader, koptelefoon, USB-kabel) niet met het huishoudelijk<br>afval mogen worden afgevoerd.

Recycle op verantwoorde wijze om mogelijke milieu- en gezondheidsschade door ongecontroleerde afvalverwerking te vermijden en duurzaam hergebruik van grondstoffen te stimuleren.

Particuliere gebruikers dienen contact op te nemen met de verkoper waarbij het apparaat is gekocht, of met de verantwoordelijke autoriteiten voor informatie over waar de onderdelen kunnen worden afgegeven voor een milieuvriendelijke afvoer.

Zakelijke gebruikers dienen contact op te nemen met de leverancier en de algemene voorwaarden van het<br>koopcontract te raadplegen.

Dit product en de elektronische accessoires mogen ni et samen met ander bedrijfsafval worden afgevoerd. Deze "EEE" is compatibel met de RoHS-richtlijn.

## <span id="page-78-1"></span>**Correcte afvoer van de batterijen in dit product**

(Van toepassing in landen met systemen voor gescheiden afvalverwerking)

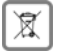

Deze aanduiding op de batterij, in de handleiding of op de verpakking duidt erop dat de batterij in dit product niet mag worden afgevoerd via het huishoudelijk afval.

Wanneer de batterijen niet correct worden afgevoerd, kunnen de stoffen in de batterijen gevaar opleveren voor de menselijke gezondheid en het milieu.

Ter bescherming van natuurlijke hulpbronnen en stimulering van milieuvriendelijk hergebruik van materialen, dient u batterijen te scheiden van andere afvalsoorte n. U kunt de batterijen gratis inleveren bij uw plaat selijke inzamelpunt voor oude batterijen.

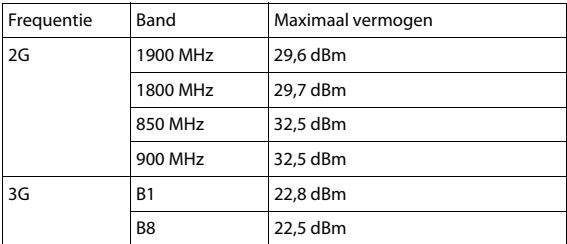

#### **Technische gegevens**

#### **Opmerking van de fabrikant**

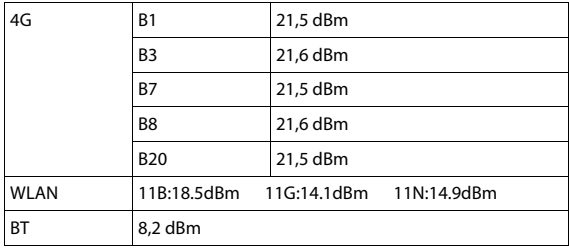

## <span id="page-79-1"></span>**Over de straling**

## <span id="page-79-0"></span>**Informatie over de SAR-certificering (specific absorption rate, specifiek absorptiegehalte)**

DIT APPARAAT VOLDOET AAN DE INTERNATIONALE RICHTLIJNEN VOOR BLOOTSTELLING AAN RADIOGOLVEN. Deze mobiele telefoon is zo ontwikkeld dat deze de internationaal aanbevolen limieten voor blootstelling aan radiogolven niet overschrijdt.

Deze richtlijnen zijn vastgesteld door een onafhankelijke wetenschappelijke organisatie (ICNIRP) en omvatten een ruime veiligheidsmarge om de veiligheid van alle personen te garanderen, ongeacht hun leeftijd en gezondheidstoestand. Voor de richtlijnen voor blootstelling aan radiogolven wordt een meeteenheid gebruikt, de SAR (specific absorption rate). De SAR-limiet voor mobiele apparaten is 2,0 W/kg. De hoogste SARwaarden onder de ICNIRP-richtlijnen voor dit apparaatmodel zijn:

Hoogste SAR-waarde voor dit model telefoon en de voorwaarden voor vaststelling van deze waarde

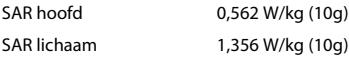

SAR-waarden voor het dragen op het lichaam zijn gemeten op een afstand van 5 mm. Om te voldoen aan de RF-blootstellingsrichtlijnen voor het dragen op het lichaam, moet het apparaat minstens deze afstand van het lichaam zijn verwijderd.

# **Symbolen**

 $\mathbf{r}$ 

# <span id="page-80-0"></span>**Statusbalk en snelle instellingen**

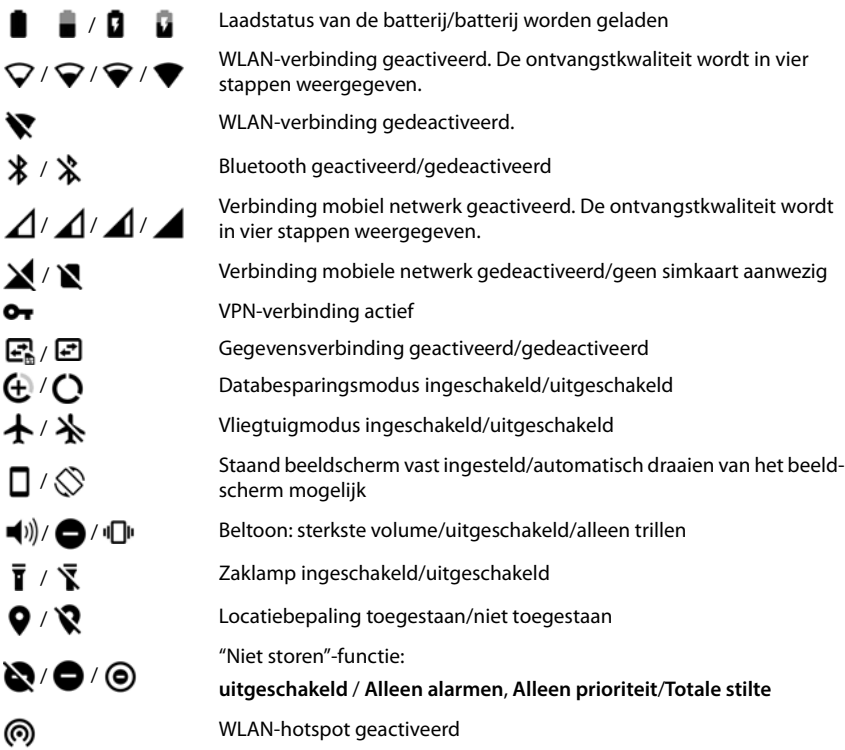

## **Symbolen**

# <span id="page-81-0"></span>**Meldingen**

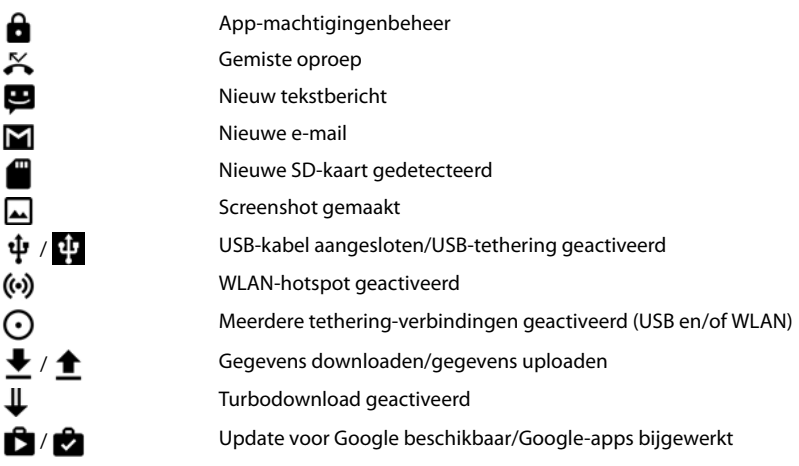

. . . overige app-specifieke meldingen

۰

# **Trefwoordenregister**

## **Numerisch**

×

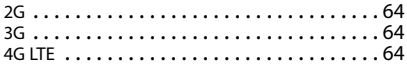

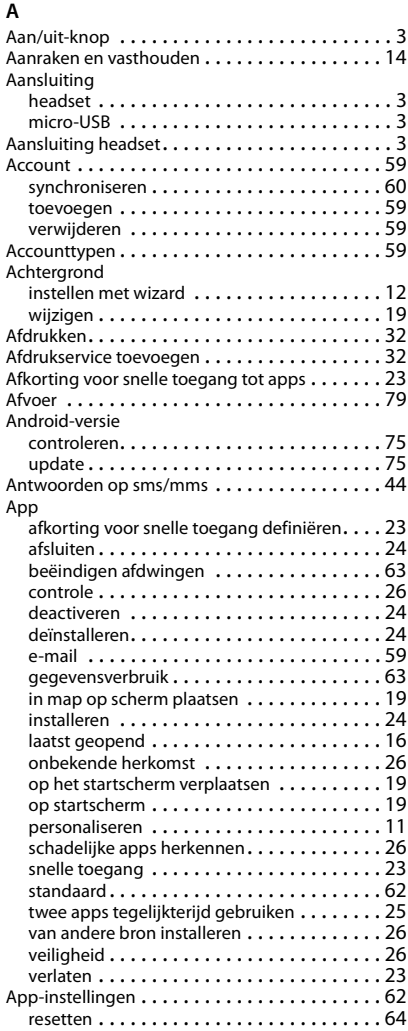

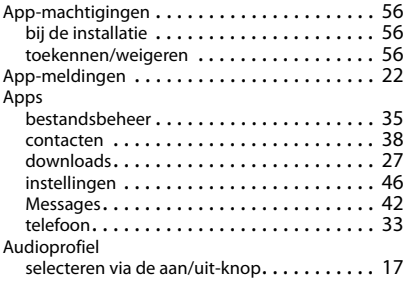

#### **B**

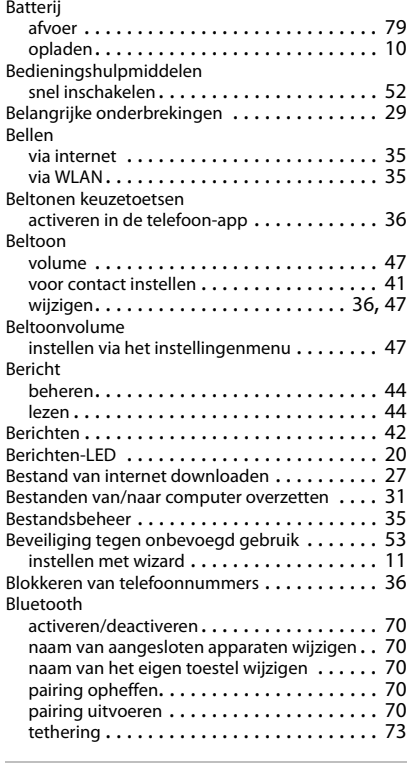

## **C**

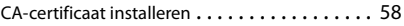

## **Trefwoordenregister**

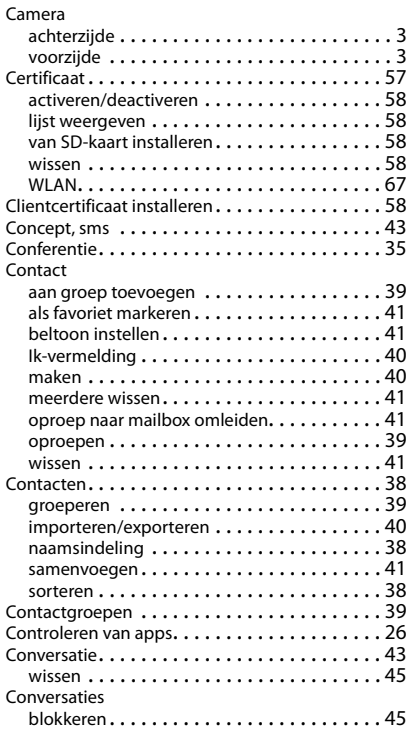

## **D**

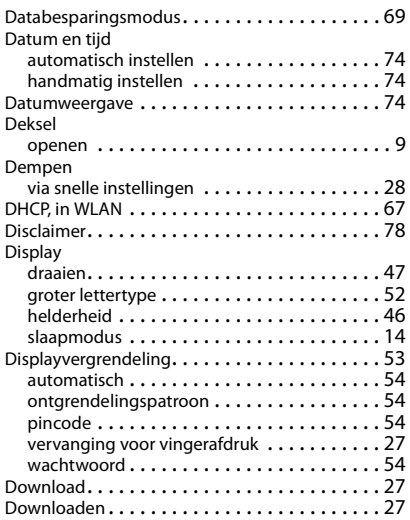

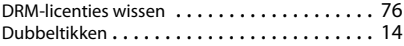

# **E**

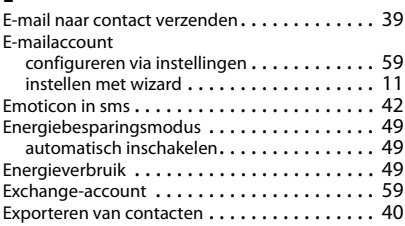

## **F**

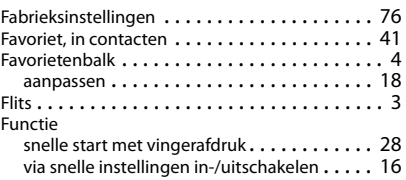

## **G**

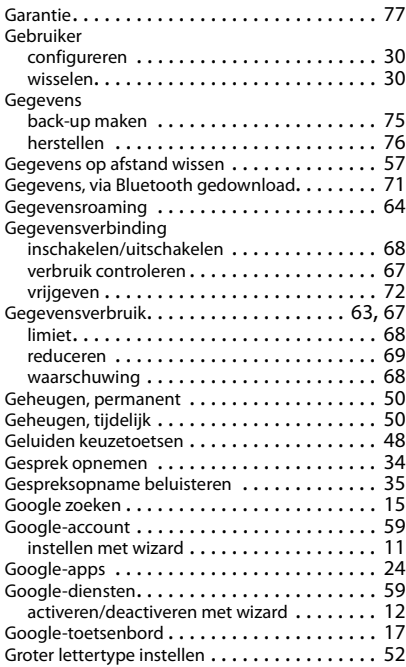

## **Trefwoordenregister**

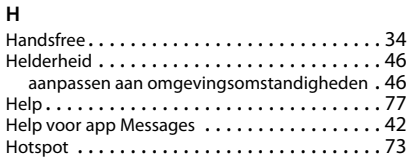

#### **I**

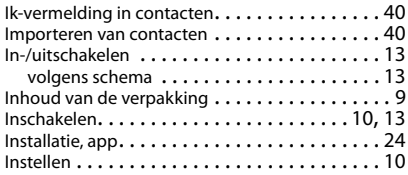

## **K**

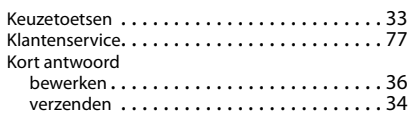

## **L**

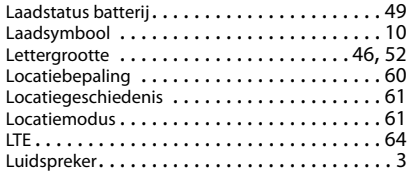

#### **M**

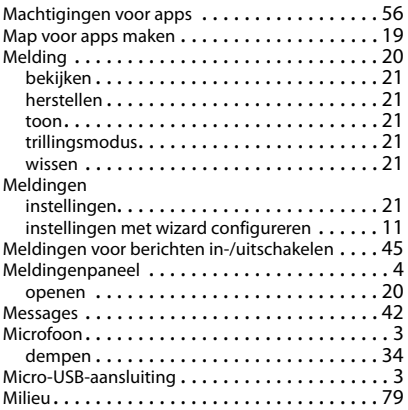

#### Mms alles doorzoeken . . . . . . . . . . . . . . . . . . . . [44](#page-43-3) opstellen . . . . . . . . . . . . . . . . . . . . . . . . . . [43](#page-42-2) Mobiel netwerk . . . . . . . . . . . . . . . . . . . . . . . [64](#page-63-6) [Multimediabericht, zie mms](#page-42-3) Muziek beheren. . . . . . . . . . . . . . . . . . . . . . . . . . . [32](#page-31-2) volume instellen. . . . . . . . . . . . . . . . . . . . . [47](#page-46-0)

#### **N**

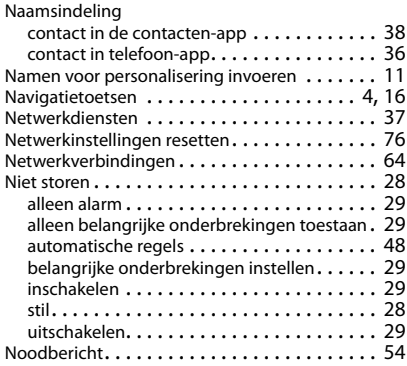

## **O**

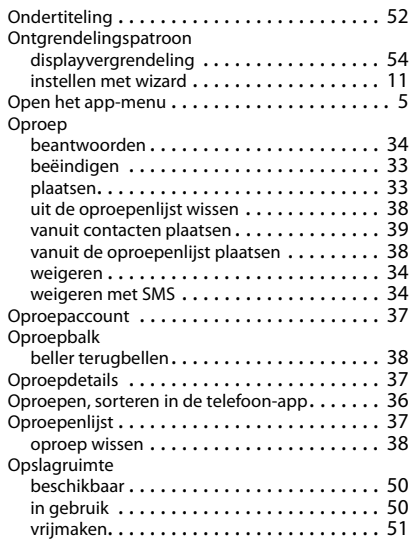

## **Trefwoordenregister**

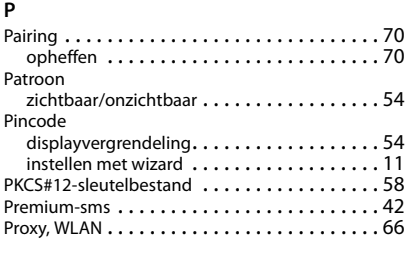

## **R**

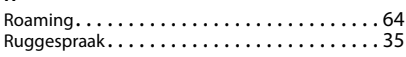

## **S**

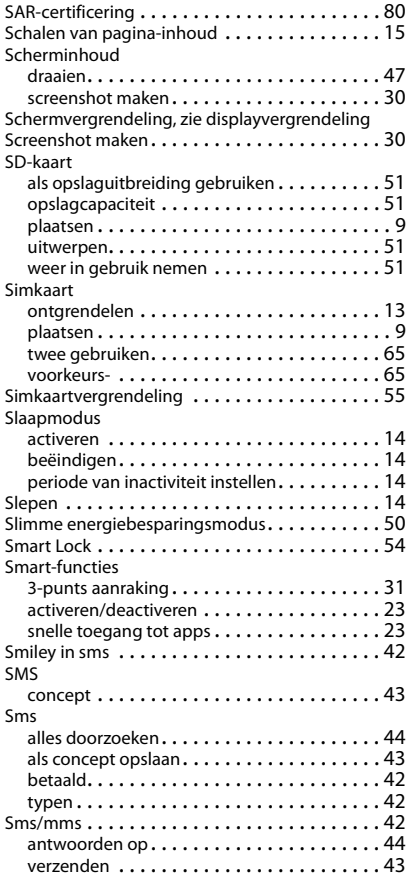

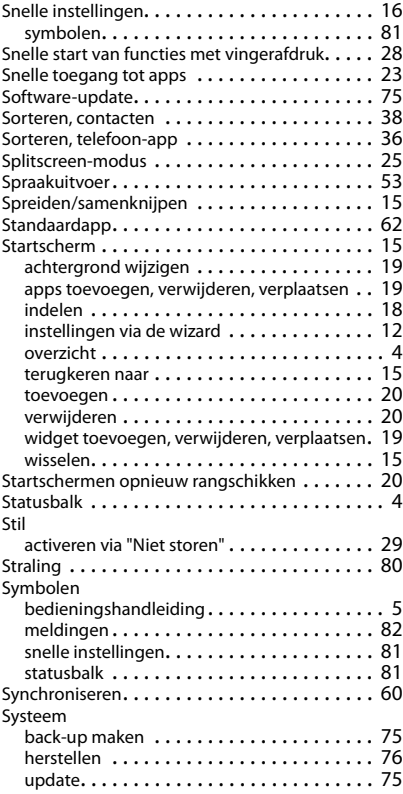

#### **T** Taal

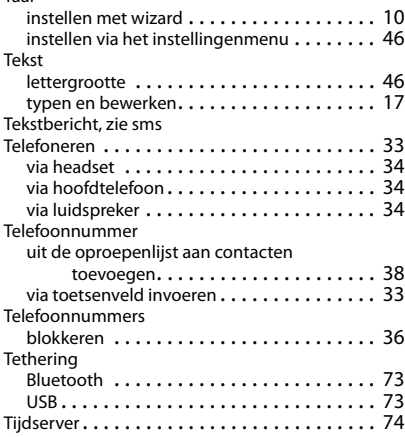

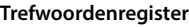

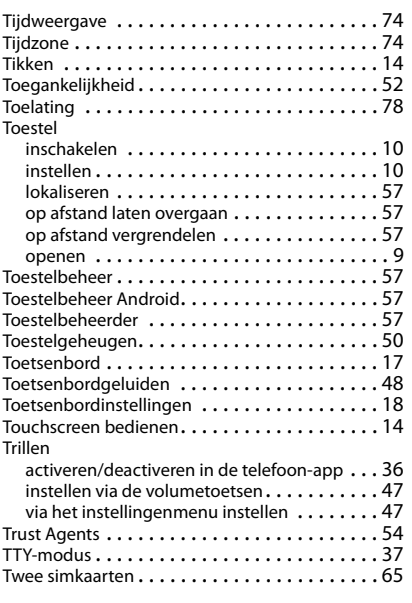

## **U**

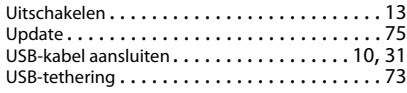

## **V**

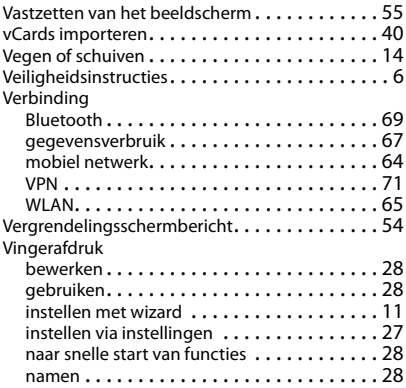

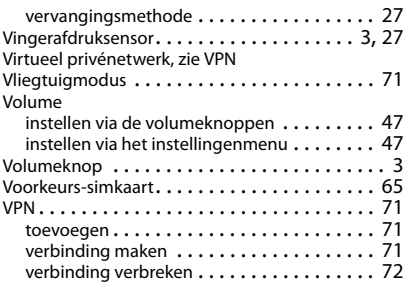

## **W**

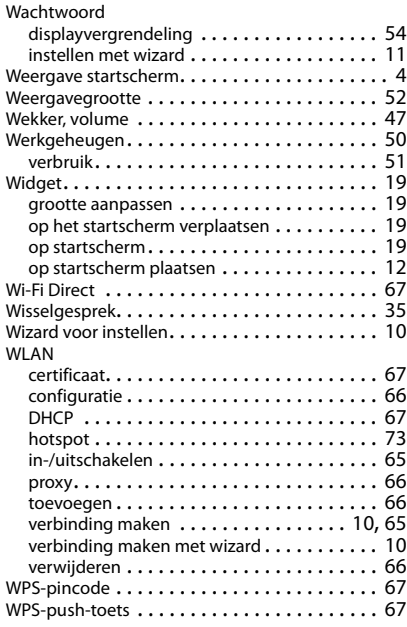

## **X**

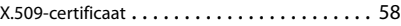

# **Z**

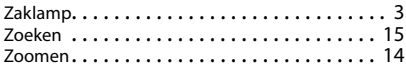

Alle rechten voorbehouden. Wijzigingen voorbehouden.

Issued by

Gigaset Communications GmbH Frankenstr. 2a, D-46395 Bocholt

#### © Gigaset Communications GmbH 2017

Subject to availability. All rights reserved. Rights of modification reserved. [www.gigaset.com](http://www.gigaset.com)

Google, Android, Google Play and other brands are trademarks of Google Inc.